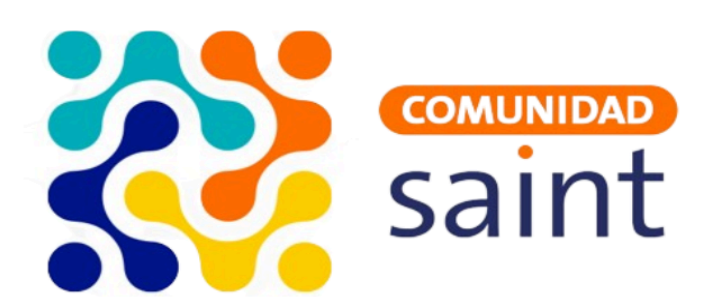

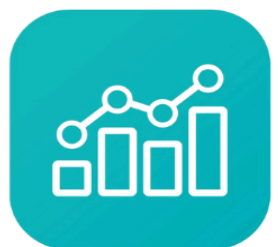

Saint **Enterprise Administrativo** 

# **Manual Saint Enterprise Administrativo**

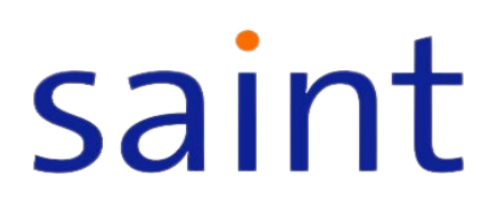

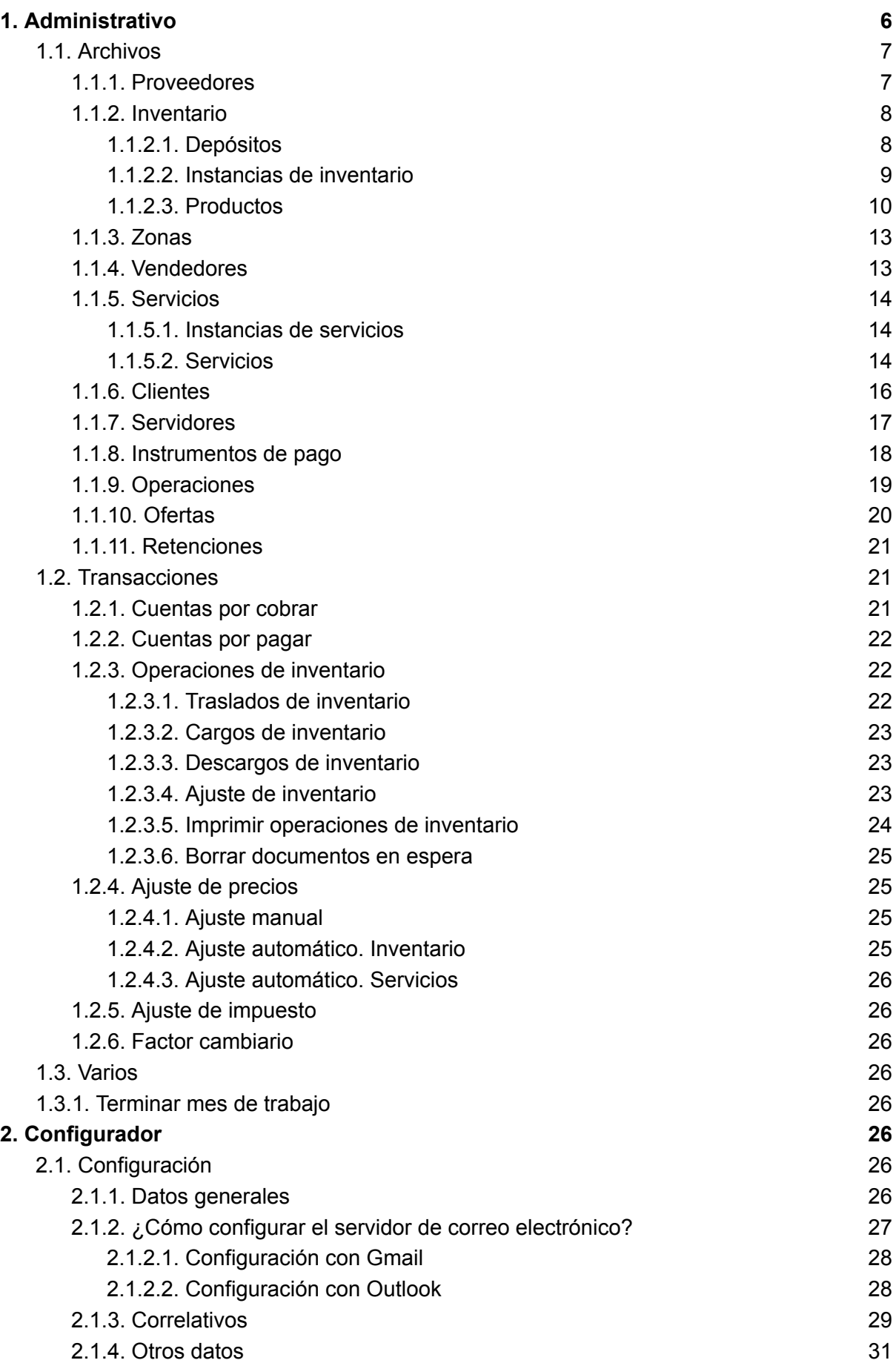

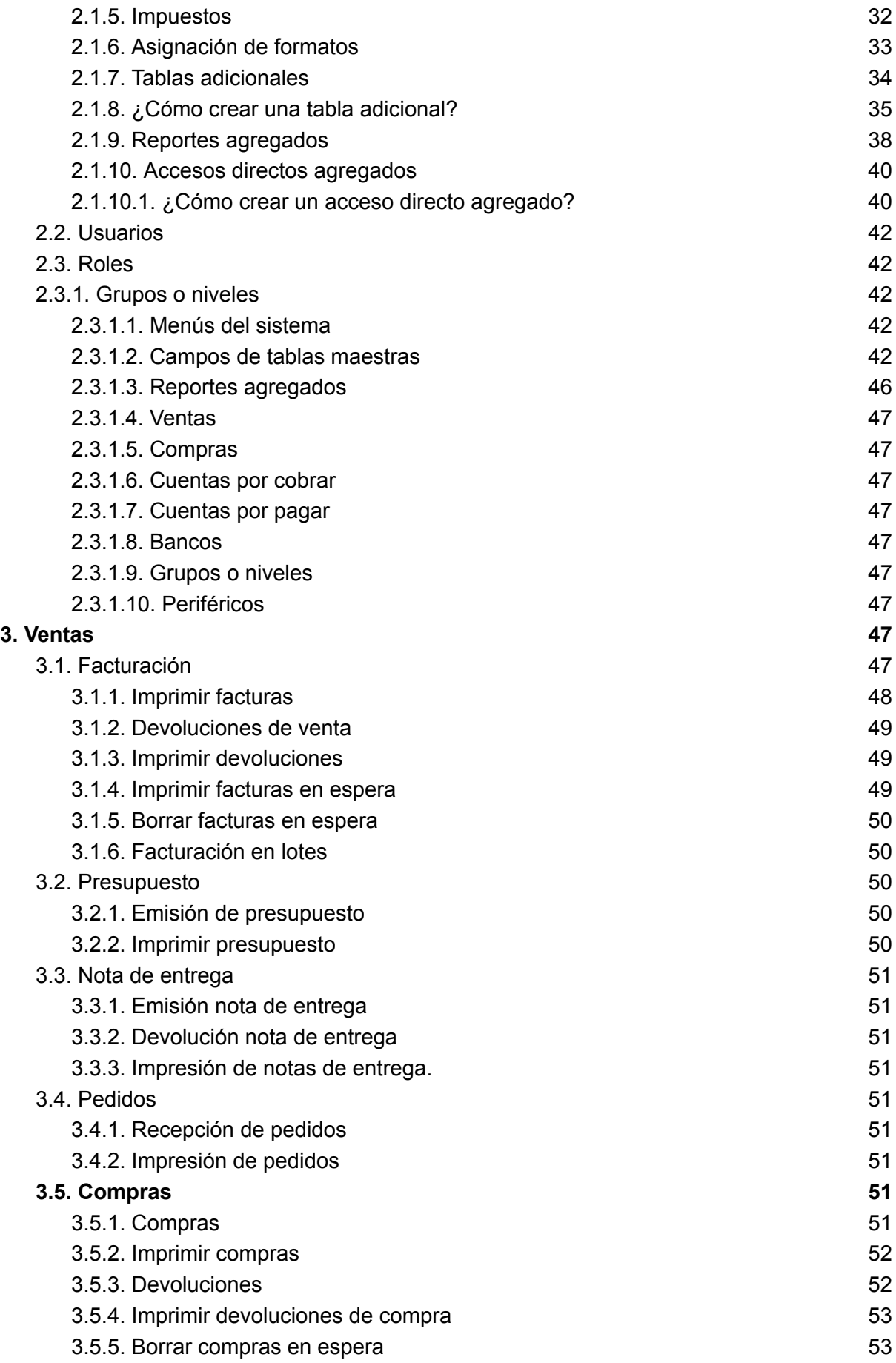

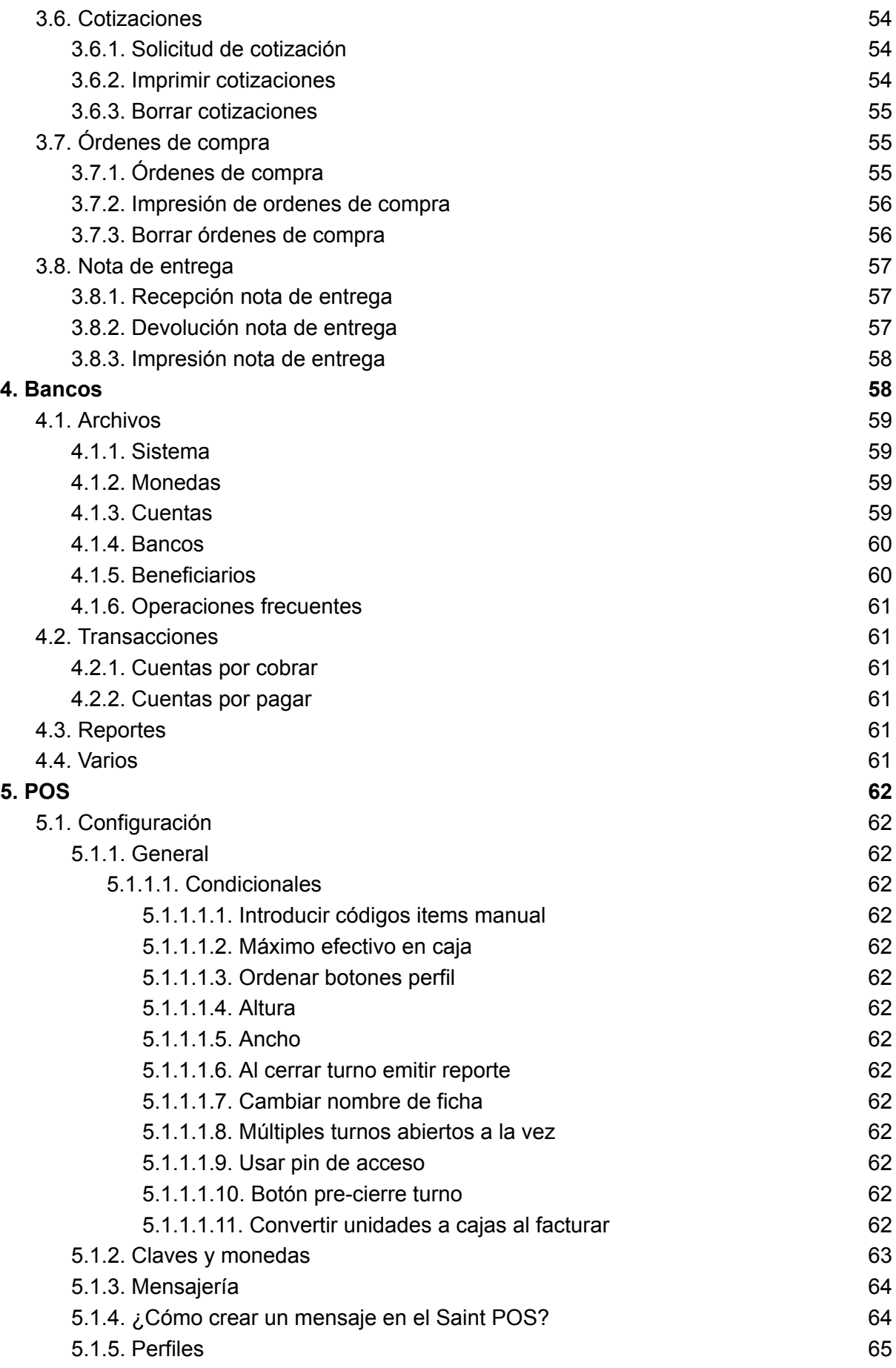

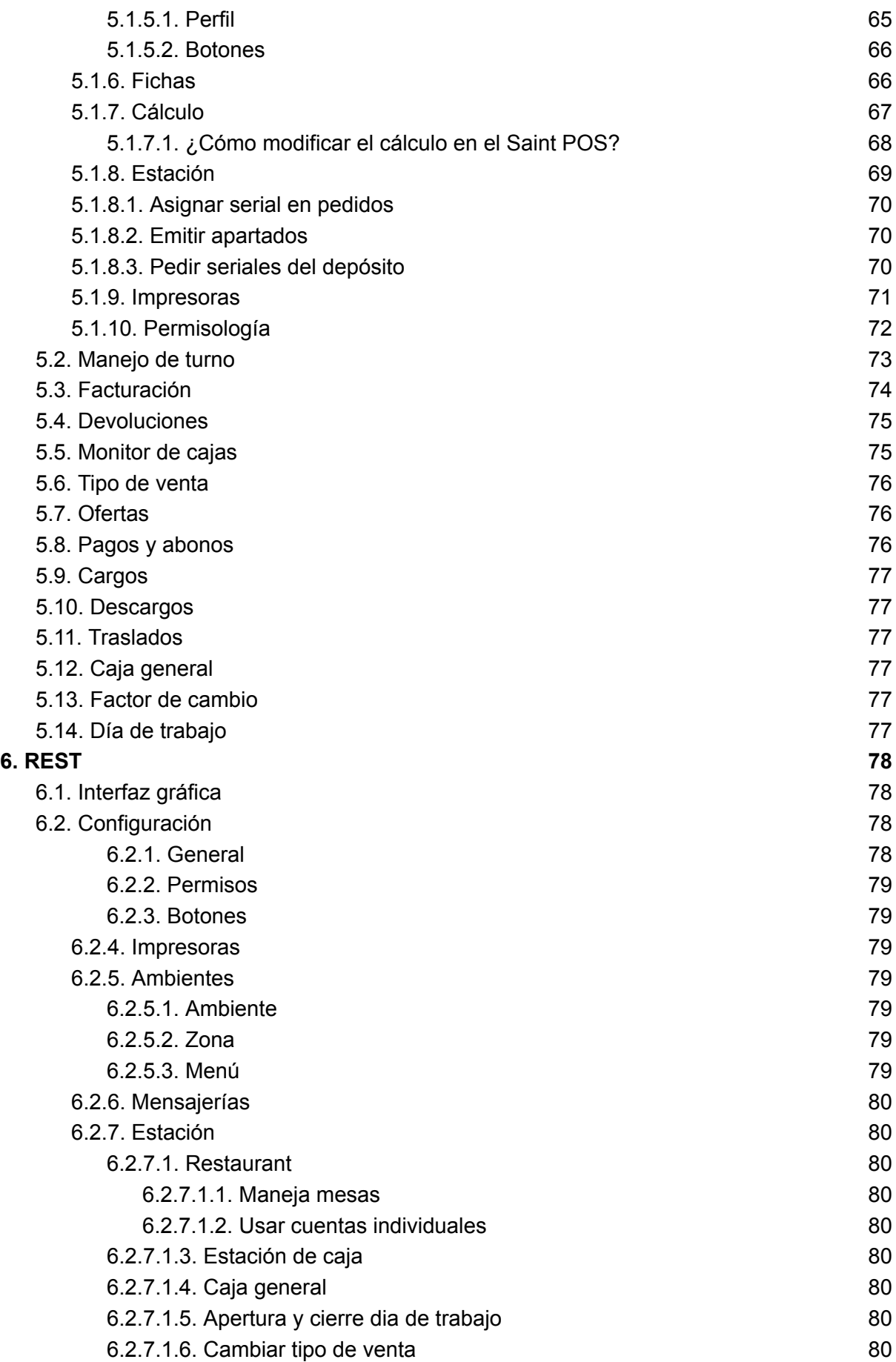

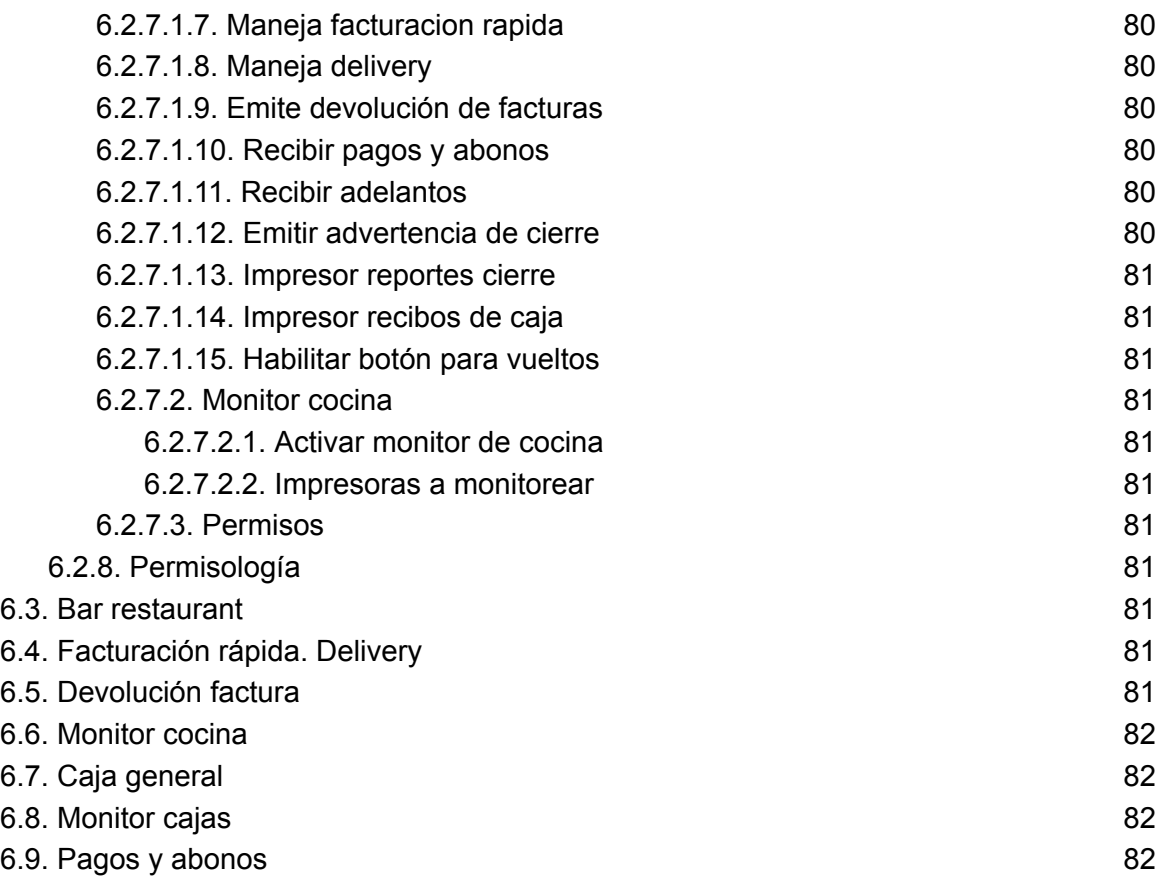

# <span id="page-5-0"></span>**1. Administrativo**

El módulo administrativo constituye el núcleo de este sistema, albergando las opciones para incluir y editar información sobre proveedores, clientes, departamentos de inventario, elementos de inventario, vendedores y servidores. Asimismo, posibilita la introducción o creación de saldos iniciales en los registros de proveedores y clientes. Facilita el seguimiento de cuentas por pagar y por cobrar, así como la creación y mantenimiento del inventario de productos, calculando los niveles máximos y mínimos de existencia. Además, permite llevar a cabo traslados de inventario de un depósito a otro y proporciona la generación de informes, entre otras funcionalidades.

## **1.1. Archivos**

<span id="page-5-1"></span>Esta opción permite definir la numeración inicial de los diferentes documentos a ser generados e impresos por el sistema.

# **1.1.1. Proveedores**

<span id="page-5-2"></span>Como lo indica su nombre, en esta ficha se crearán y configurarán todos los proveedores el usuario final, al momento de agregar un nuevo proveedor se le indicará al sistema el código y la descripción del mismo, siendo el código un campo arbitrario alfanumérico utilizado para su fácil identificación, y la descripción el nombre del mismo, ya sea el nombre de una persona natural o un ente jurídico.

Esta ficha al igual que muchas otras en el sistema se dividen también en diversas pestañas las cuales tienen dentro de ellas diversos campos relacionados entre sí. Esta ficha se divide en las pestañas: datos principales, datos financieros, imagen, estadísticas, productos e instrumentos de pago. A continuación se indicarán los campos encontrados en cada pestaña:

- Datos principales
	- Tipo de proveedor, indica si el proveedor es nacional o extranjero.
	- Id fiscal, es el identificador fiscal del proveedor.
	- Clase, se refiere al tipo o grupo del proveedor, este campo podrá ser usado como un parámetro de búsqueda más rápida de los proveedores registrados.
	- Representante, representante del proveedor.
	- Dirección 1, ubicación del proveedor.
	- Dirección 2, continuación del campo anterior.
	- País, país de procedencia.
	- Estado, estado en el que se encuentra presente geográficamente el proveedor.
	- Ciudad, ciudad en la que labora el proveedor.
	- Zona postal, zona postal del proveedor.
	- Teléfonos, teléfono fijo del proveedor.
	- Móvil celular, número de celular del proveedor.
	- Fax, dirección fax del proveedor.
	- E-mail, dirección de correo electrónico
	- Fecha inicio, fecha de inicio de relaciones comerciales.
	- Activo, estado del proveedor dentro del sistema, en caso de no estar activo no se realizarán transacciones con el mismo.
- Datos financieros
	- Tipo retención, indica si el proveedor a crear es contribuyente, está exento de retención o no.
	- Días de crédito, indica el máximo de días de crédito que el cliente final tiene con el proveedor, está para el pago de deudas
	- Observaciones, cualquier nota o comentario extra que sea de utilidad para el usuario final.
- Imagen, Imagen que representa al proveedor.
	- Será la imagen del logo de la empresa proveedora.
- Estadísticas
	- Mostrará las estadísticas de compra relacionadas con el proveedor seleccionado.
- Productos
	- Mostrará el historial de compras del usuario final con el proveedor.
- Instrumentos de pago
	- Permitirá configurar diversos instrumentos de pago que afectarán a un proveedor específico, como por ejemplo impuestos municipales en el caso de Venezuela.
	- Código, el código configurado del instrumento de pago.
	- Monto, el monto por defecto que tendrá ese instrumento de pago.
	- Este es un porcentaje. Indica si el número proporcionado en el campo anterior representa un monto neto o un porcentaje.

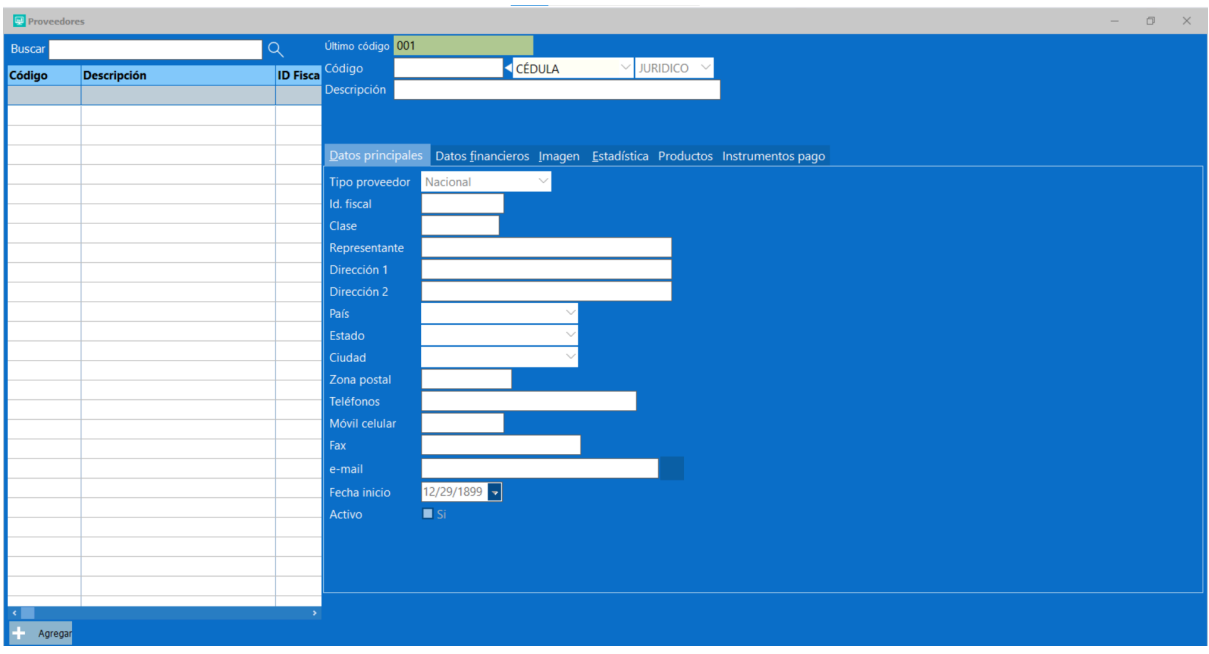

# **1.1.2. Inventario**

<span id="page-7-0"></span>El inventario abarca todos los productos que una empresa o negocio guarda en sus depósitos , estando disponibles para la venta. Un considerable porcentaje de las empresas invierte significativamente en sus inventarios. La gestión de estos es crucial para la estabilidad, crecimiento o supervivencia de la empresa. Una gestión eficiente del inventario se fundamenta en mantener niveles óptimos de existencias, con conocimiento preciso de qué comprar y en qué cantidades, de acuerdo con la demanda proyectada y los tiempos de entrega de los pedidos. Este sistema incorpora todas las funciones necesarias para facilitar al administrador la realización eficiente de su gestión.

# **1.1.2.1. Depósitos**

<span id="page-7-1"></span>Permite crear cada uno de los depósitos que el usuario final posea, al agregar un depósito se debe colocar el primer lugar el código y la descripción del mismo, siendo el código una secuencia de caracteres alfanuméricos arbitrarios y la descripción el nombre que le será asignado a cada depósito, como ya fue mencionado anteriormente cada ventana se divide en varias pestañas en este caso de depósito, solo se encuentra una, la cual se encuentra identificada como datos principales, dentro de esta se encuentra los siguientes campos:

- Clase, se refiere al tipo o grupo del depósito, este campo podrá ser usado como un parámetro de búsqueda más rápida de los depósitos registrados.
- Responsable, persona encargada de ese depósito.
- Dirección 1, ubicación física del depósito.
- Dirección 2,continuación del campo anterior.
- Teléfonos, el número telefónico asignado al depósito.
- Impresora, la impresora por defecto asignada a ese depósito.
- Activo, estado del depósito dentro del sistema, en caso de no estar activo no será seleccionable.

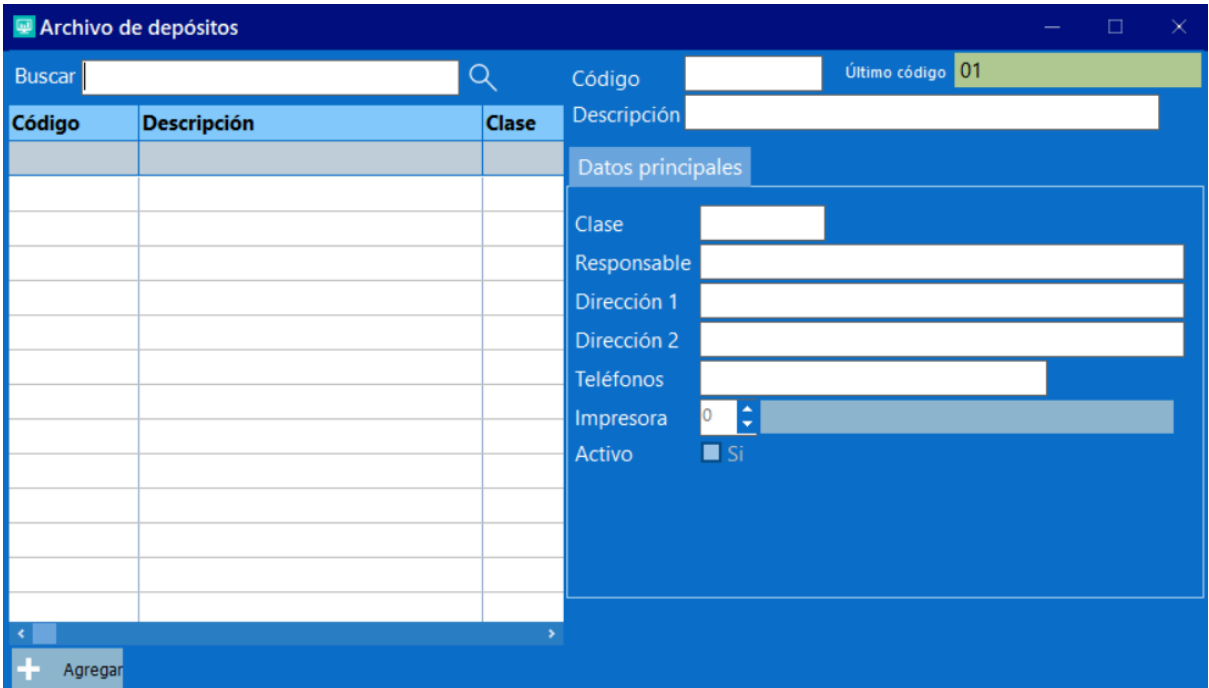

# **1.1.2.2. Instancias de inventario**

<span id="page-8-0"></span>Las instancias de inventario permiten incrementar la organización de los productos registrados así como también incrementar el funcionamiento y configurabilidad del sistema, permitiendo encapsular ciertas propiedades de productos en las instancias, por ejemplo, existen tres tipos de instancias en el Saint Enterprise Administrativo estas son, generales, compuestos y seriales, al asignarle una instancia de esos tipos al producto, se habilitan o deshabilitan diferentes propiedades de productos. Los campos en esta ventana son:

- Descripción, se refiere al nombre de la instancia a crear.
- Referencia, campo usado para el filtro de instancias durante la búsqueda de los mismos.
- % Descuento, porcentaje de descuento que tendrán los productos con esta instancia.
- Tipo de instancia, se refiere a la característica que tomarán los productos el producto al asignarle la instancia a crear existiendo las siguientes alternativas.
	- General, los productos tendrán las características por defecto del sistema, no se agregaran ni eliminarán parámetros.
	- Compuesto, los productos tendrán las características de un producto compuesto, como lo son las partes del producto.
	- Seriales, los productos tomarán las características de un producto con seriales, como por ejemplo una ventana para agregar los seriales de los productos, ya sea en secuencia o manualmente.

En la pestaña de "Comisión y ventas", se encuentran los siguientes campos:

- La comisión indica al sistema si los productos con esta característica específica manejan un cierto porcentaje. Según el caso, se especificarán los porcentajes correspondientes de los mismos productos.
- % comisión por venta
	- Precio bajo mínimo, el porcentaje de comisión de venta de productos por debajo del precio mínimo.
- Precio 1, porcentaje de comisión de venta de productos al tener el precio 1 asignado.
- Precio 2, porcentaje de comisión de venta de productos al tener el precio 2 asignado.
- Precio 3, porcentaje de comisión de venta de productos al tener el precio 3 asignado.
- % comisión por cobro, al igual que los campos anteriores, se indicará el porcentaje de comisión al realizar un cobro de factura.
	- Precio bajo mínimo, porcentaje de comisión de cobro de facturas al estar los productos por debajo del precio mínimo.
	- Precio 1, porcentaje de comisión de cobro de facturas al tener el precio 1 asignado.
	- Precio 2, porcentaje de comisión de cobro de facturas al tener el precio 2 asignado.
	- Precio 3, porcentaje de comisión de cobro de facturas al tener el precio 3 asignado.

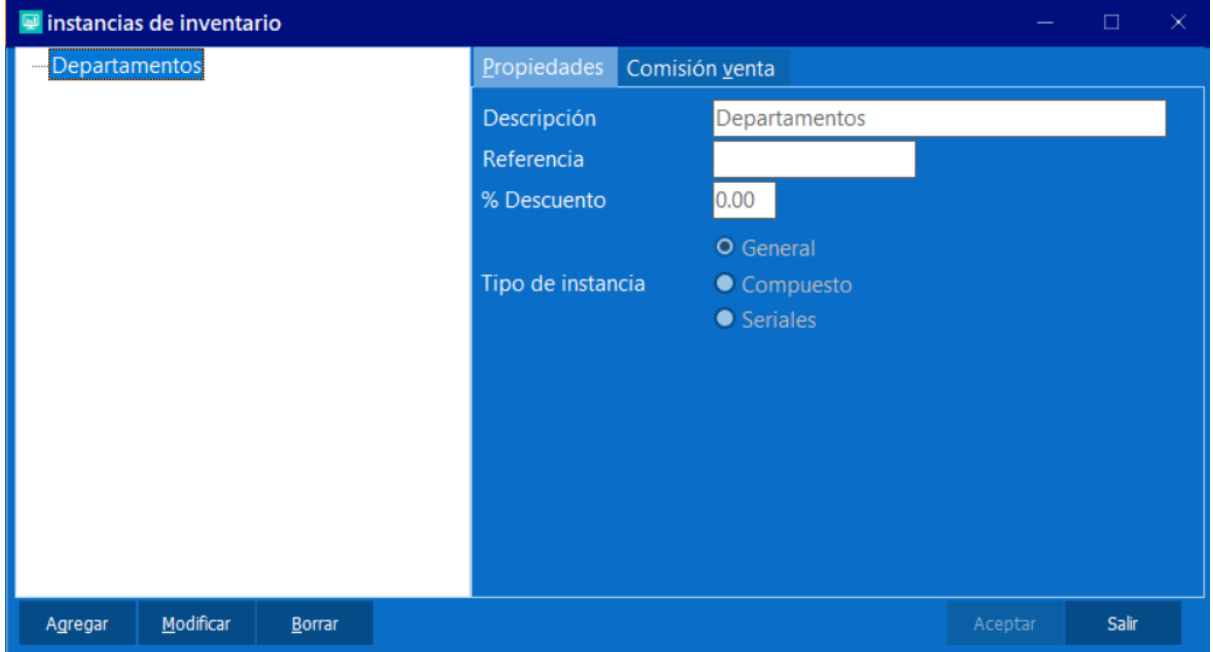

## **1.1.2.3. Productos**

<span id="page-9-0"></span>Esta ficha permite la creación y configuración de todos los productos en venta del usuario final, como ya fue mencionado anteriormente para permitir una mejor organización de la información esta se divide en pestañas dentro de las fichas, aquí se encuentran las pestañas.

- Código, se refiere al código único del producto a crear.
- Descripción, el nombre del producto a crear.
- Clasificación, indica el tipo de instancia a la que pertenece el producto, esto afectará las pestañas disponibles en el producto.
- Datos principales, contiene dentro de si los campos referentes a los datos principales del producto, como lo son:
	- Descripción 2, la continuación del nombre del producto en caso de ser un nombre muy largo.
	- Descripción 3, continuación del campo anterior.
- Referencia, campo que será usado para agilizar la búsqueda de los productos.
- Marca, campo usado para la búsqueda de productos.
- Pedido O/Compra, campo que muestra el total del producto que ha sido solicitado en órdenes de compra.
- Pedido Clientes, total de existencia comprometida del producto en pedidos.
- Mínimo, esta opción le indica al sistema cuál será el mínimo en existencia del producto a configurar.
- Máximo, indica el máximo en existencia del producto a configurar.
- Importado, indica si el producto es importado
- Es un enser, esta opción debe ser activada en caso de que el producto sea exclusivamente para uso interno y no para su comercialización. En este caso, el producto no se puede acceder desde el módulo de facturación, por ejemplo el café dentro de una oficina.
- Usa Lotes, indica si el producto maneja lotes.
- Maneja lotes, en caso de activar esta opción se hará visible una nueva pestaña.
- Usa Balanza, opción que indica si el producto usará una balanza.
- Tara, en este campo se indica el peso del recipiente del producto para su descuento en la balanza.
- Es Ofertable, esta opción se refiere a la posibilidad de ofrecer descuento en el precio de venta del producto.
- Tipo impuesto, el tipo de impuesto que afectará el producto, como por ejemplo gravable, exento o percibido.
- Tiene Retención, le indicará al sistema si el producto maneja retenciones, si se activa la opción se mostrará una nueva pestaña con la información pertinente.
- Usa Decimales, indica si el producto maneja decimales.
- Tiene Vencimiento, le indica si el producto es perecedero.
- Activo, indica si el producto está activo en el sistema o no, en caso de no estarlo no se podrán hacer transacciones con él.
- Impuestos, permite asignar los impuestos que afectarán al producto.
- Costos y precios, contiene dentro de si los datos financieros del producto, como lo son:
	- Costo actual, indica el costo del producto.
	- Costo promedio, costo promedio del producto, este campo será calculado automáticamente una vez se tenga información disponible.
	- Costo anterior, costo del producto en la compra anterior.
	- Precio 1
	- Precio 2
	- Precio 3

Es importante conocer que el precio 1 y el precio 3 serán considerados por el sistema como el precio mínimo y el precio máximo del producto respectivamente.

- Precio + impuestos, precio final del producto.
- Moneda ref, el precio del producto en moneda referencial, para que el producto tome los cambios será necesario primero dirigirse al menú "[Factor](https://docs.google.com/document/d/19Pp0F8hbxgjLHaYlkldZN6Wpz84e_YMyZwCNV7M24h8/edit#heading=h.6h4a2gohm8x) [cambio](https://docs.google.com/document/d/19Pp0F8hbxgjLHaYlkldZN6Wpz84e_YMyZwCNV7M24h8/edit#heading=h.6h4a2gohm8x)" y actualizar o confirmar los montos que allí se encuentran.
- Unidad venta, este campo se refiere a la unidad de existencia del producto, como litros, empaque o unidad.
- Peso, indica el peso del producto.
- Volumen, especifica el volumen del producto.
- Unidad volumen, indica la unidad de medida en la que se representa el volumen del producto.
- Usa empaque, indica si el producto a crear utiliza empaques, en caso de activar esta opción se hará visible una nueva pestaña denominada "Unidades".
- Existencias: no solo permite visualizar la existencia del producto en cada depósito, sino también agregar puestos en los depósitos
- Equivalentes, permite agregar equivalentes al producto.
- Proveedores, aquí será visible el historial de compras del producto por proveedor.
- Imagen, permite asignarle una imagen al producto.
- Estadística, aquí se mostrara las estadísticas de cada producto, como lo son las existencias, cantidades en compra, utilidad entre otros.
- Código de barra, permite crear códigos de barra a productos, para lectores ópticos.
- Clientes, permite ver las estadísticas de venta del producto por clientes.
- Partes, permite asignarle a un producto compuesto la partes del mismo.

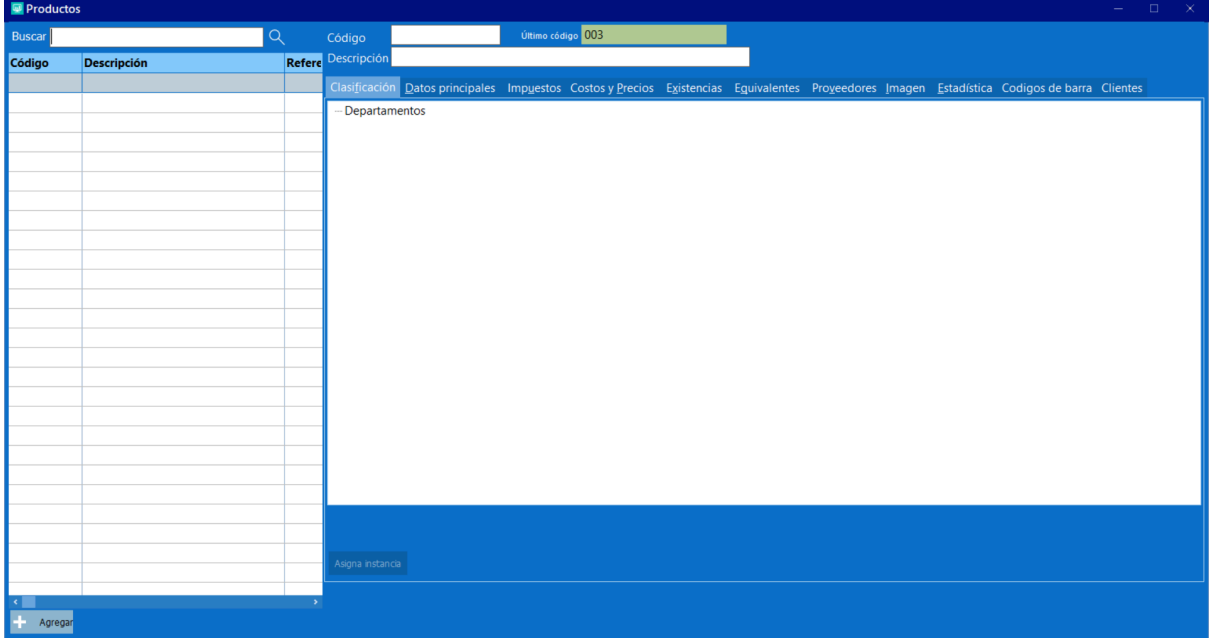

#### **1.1.3. Zonas**

<span id="page-11-0"></span>En el contexto del Saint Enterprise Administrativo, una zona se refiere a una zona geográfica en la que la empresa ejerce sus funciones comerciales.

## **1.1.4. Vendedores**

<span id="page-11-1"></span>En esta ficha será posible agregar cada uno de los vendedores del usuario final, está dividida en las siguientes pestañas, datos principales, comisión precios, tabla ventas, tabla cobros, tabla utilidad, dias tolerancia, imagen, estadísticas, en cada una de esas pestañas se encuentran los siguientes campos:

Datos principales

- Id. fiscal, identificador fiscal del vendedor.
- Clase, campo que ayudará en el filtro de vendedores al momento de búsqueda.
- Dirección 1, dirección física del vendedor a registrar.
- Dirección 2, continuación del campo anterior.
- Teléfonos, número de teléfono fijo del vendedor.
- Móvil celular, número de teléfono de celular del vendedor.
- Email, correo electrónico del vendedor.
- Activo, estado del vendedor, en caso de estar desactivado el vendedor no podrá realizar transacciones.

Comisión precios

● Comisión por tipo de precio

Indica el porcentaje de comisión por el tipo de precio cobrado.

- % comisión por venta
- % comisión por cobros
- Tabla ventas

Permite configurar el porcentaje de comisión del vendedor de acuerdo a un rango indicado en la unidad monetaria del país.

● Tabla cobros

Igual a la tabla anterior, pero usando los cobros en lugar de las ventas.

● Tabla utilidad

Igual a la tabla anterior, pero usando la utilidad de ventas en lugar de las ventas.

● Dias tolerancia

Indica el porcentaje de comisión del vendedor de acuerdo a un rango del cobro en base a los días de tolerancia.

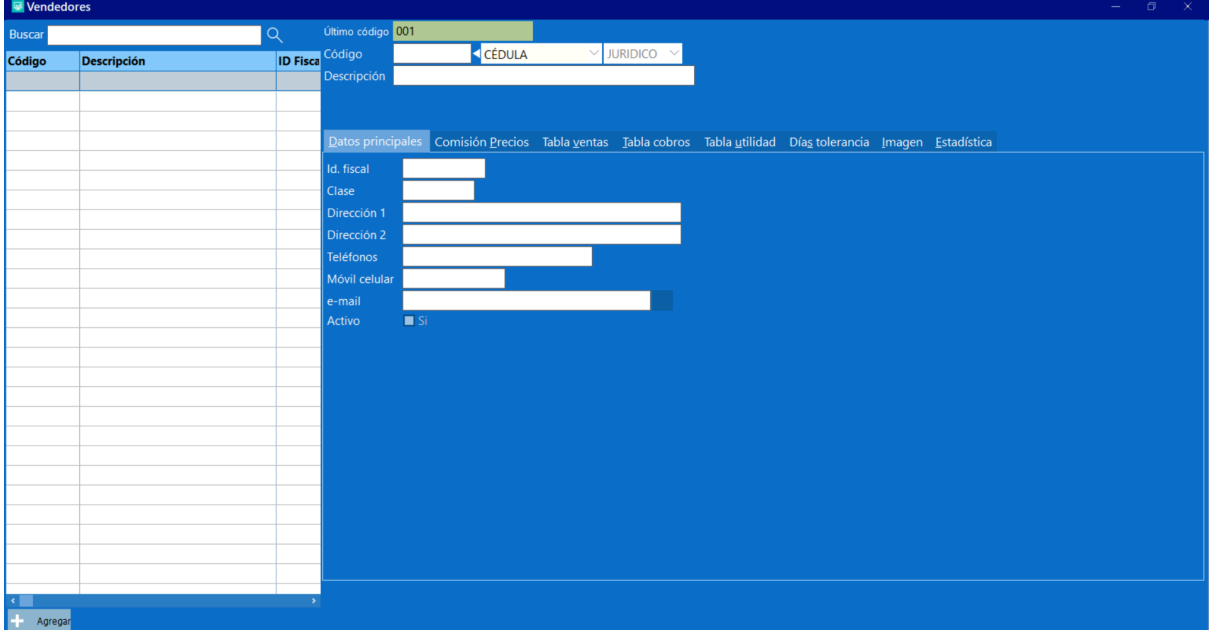

#### **1.1.5. Servicios 1.1.5.1. Instancias de servicios**

<span id="page-12-1"></span><span id="page-12-0"></span>Al igual que las instancias de inventario en productos, las instancias de servicios nos permiten una mayor organización de datos en el sistema, con la diferencia que hasta la última versión publicada, las instancias de servicios no modifican los parámetros del servicio, estos son principalmente para la organización de los datos.

## **1.1.5.2. Servicios**

<span id="page-13-0"></span>La ficha de servicios al igual que la de productos está dividida en varias pestañas, siendo estas, instancia, datos principales, impuestos, estadística, clientes y proveedores, antes de iniciar con la configuración del servicio, es necesario primero indicarle al sistema el código y la descripción del servicio, siendo el código, un valor único alfanumérico arbitrario y la descripción siendo el nombre del servicio.

A continuación serán explicados en mayor detalle los campos encontrados en cada pestaña:

● Instancia

Aquí se mostrarán todas las instancias creadas en el sistema, cada servicio debe tener una instancia asignada, de lo contrario no podrá ser guardada.

- Datos principales
	- Descripción 2, continuación del campo descripción. (Es posible colocar previo a este punto la explicación de Descripción?)
	- Descripción 3, continuación del campo descripción
	- Clase, campo arbitrario que será usado para filtrar servicios con características similares.
	- Unidad
	- Costo, costo del servicio.
	- Costo en %, indica si el costo del servicio es un porcentaje del precio.
	- Es exento, indica si el servicio está exento de I.V.A.
	- Precio 1, precio del servicio, este puede significar lo que el cliente necesite, ya sea precio al detal, al mayor, entre otros.
	- Precio 2, precio del servicio, este puede significar lo que el cliente necesite, ya sea precio al detal, al mayor, entre otros.
	- Precio 3, precio del servicio, este puede significar lo que el cliente necesite, ya sea precio al detal, al mayor, entre otros.
	- Precio + impuesto, indica el precio del servicio después del impuesto.
	- Moneda ref, el precio del servicio en moneda referencial, al agregar un valor en este campo hay que dirigirse luego a la ventana Factor [cambiario](https://docs.google.com/document/d/19Pp0F8hbxgjLHaYlkldZN6Wpz84e_YMyZwCNV7M24h8/edit#heading=h.6h4a2gohm8x), y modificar o validar el monto del factor de cambio. Al hacer esto el sistema recalcula los precios pertinentes.
	- Usa servidor, le indica al sistema si el servicio a crear necesita un servidor encargado.
	- Monto comisión, indica el monto de la comisión del servidor por el cumplimiento del servicio.
	- Comisión en %, indica si el monto de la comisión previamente indicado es un porcentaje del precio del servicio.
	- Tiene retención, indica si al servicio a crear es aplicable a retención de impuestos.
	- Aplica a ventas, este campo se refiere si el servicio será facturable en ventas.
	- Aplica a compras, este campo se refiere si el servicio será facturable en compras.
	- Activo, indica si el servicio está activo en el sistema, en caso de no estarlo el servicio no será facturable.
- **Impuestos**

En esta ventana serán indicados todos los impuestos aplicable a este servicio, por defecto el sistema viene configurado con el IVA como un impuesto global, en caso de que el servicio tenga un impuesto adicional será agregado en esta pestaña.

- Código, código del impuesto.
- Monto, monto del impuesto agregado, por defecto tomará el monto previamente configurado del impuesto.
- Estadística

Muestra las estadísticas de venta y compra del servicio seleccionado.

● Clientes

Muestra las estadísticas del servicio seleccionado en relación con los clientes a los cuales se les facturó.

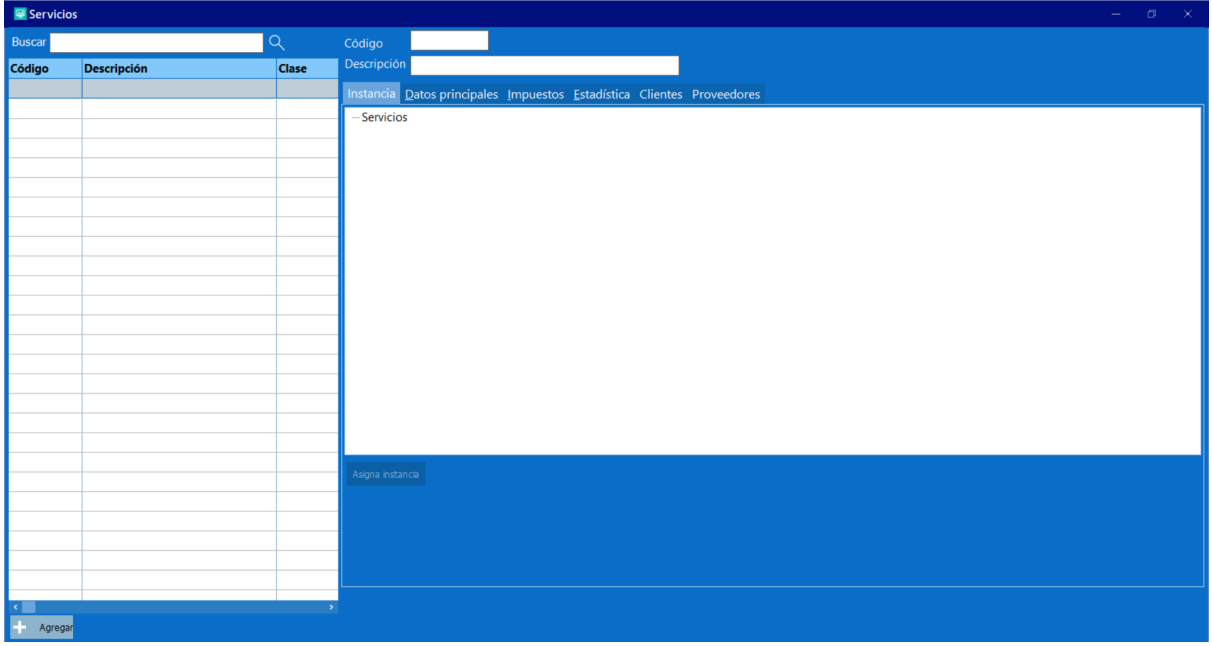

## **1.1.6. Clientes**

<span id="page-14-0"></span>En esta ficha se encontrarán todos los clientes del usuario final permitiendo también la configuración de los mismos, las pestañas que se encuentran en esta ficha son, datos principales, otros datos, datos financieros, imagen, estadísticas, productos/servicios, y los campos que se encuentran allí son los siguientes:

- Datos principales
	- Id. Fiscal, es el identificador fiscal del cliente, por defecto este campo se rellena con el código del cliente, pero este campo puede ser modificado.
	- Clase, campo arbitrario que será usado en la filtración de clientes durante la búsqueda de los mismos.
	- Representante, representante del cliente en caso de tratarse de un ente jurídico.
	- Dirección 1, dirección fiscal del cliente.
	- Dirección 2, continuación del campo anterior.
	- País, país dónde se encuentra ubicado el cliente.
	- Estado, estado dónde se encuentra ubicado el cliente.
	- Ciudad, ciudad dónde se encuentra ubicado el cliente.
	- Zona postal, zona postal del cliente creado.
- Teléfonos, teléfono fijo del cliente creado.
- Móvil celular, número de teléfono celular del cliente creado.
- Fax, número de fax del cliente creado.
- E-mail, dirección de correo electrónico del cliente.
- Fecha inicio, fecha cuando se iniciaron las relaciones comerciales.
- Otros datos
	- Vendedor, vendedor por defecto del cliente.
	- Tipo de cliente, indica si el cliente es un consumidor final, contribuyente, interno no gravable entre otros.
	- Tipo de precio, indica el precio por defecto que tendrán los productos al ser pagados por este cliente.
	- Observaciones
- Datos financieros
	- Tiene crédito, indica si el cliente tendrá crédito con el usuario final.
	- Límite crédito, en este campo se colocará el crédito máximo que tendrá dicho cliente.
	- Días crédito, los días que tendrá el crédito antes que se considere vencido.
	- Tiene tolerancia, indica si el cliente tendrá tolerancia, es decir que se permitirá el crédito vencido.
	- Días tolerancia, los días máximos de tolerancia,
	- Interés de mora, el porcentaje de intereses moratorios al vencerse el crédito.
	- Descuento, porcentaje de descuento que tendrá el cliente al facturar.
- Imagen

Se refiere a la foto o logo del cliente del usuario final, esto dependiendo si se trata de una persona natural o un ente jurídico.

- Estadísticas. Esta pestaña muestra la información de las ventas realizadas al cliente seleccionado.
- Productos / Servicios, Muestra los productos y servicios adquiridos por el cliente seleccionado.

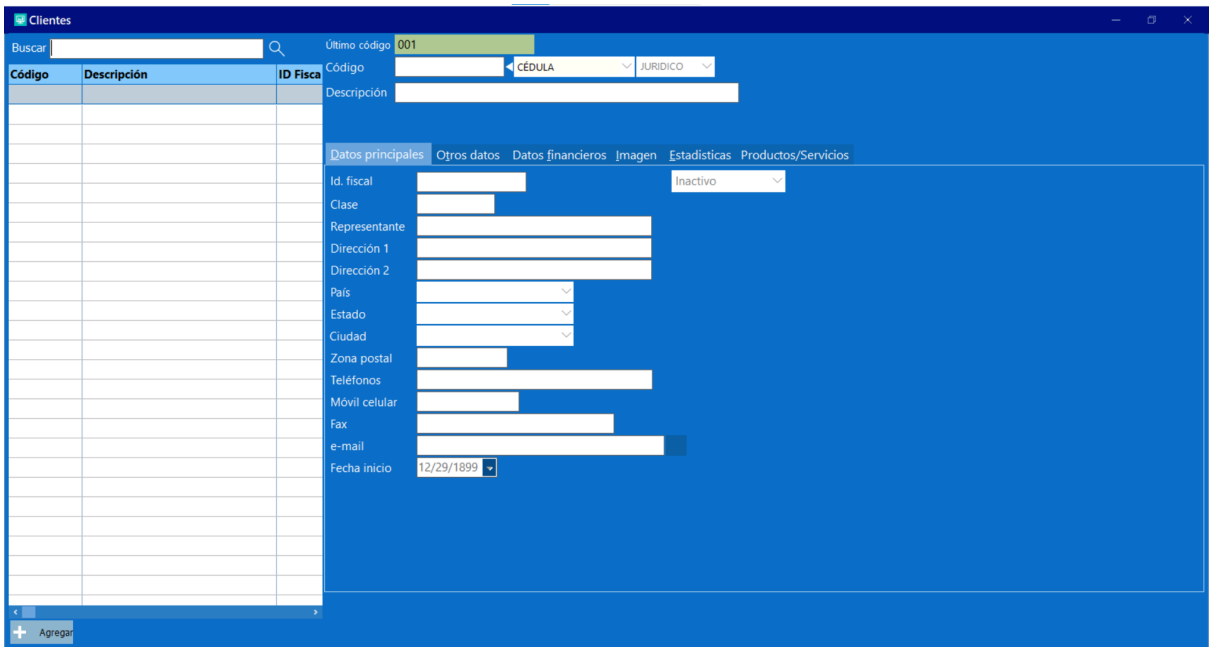

# **1.1.7. Servidores**

<span id="page-16-0"></span>En esta ficha, será posible la creación de un servidor, siendo el servidor la persona encargada de prestar un servicio determinado, como lo sería un agente de soporte técnico o un mesero. Las pestañas encontradas en esta ficha son las siguientes, datos principales, comisiones, imagen, estadística, y los campos en cada pestaña son los siguientes:

- Datos principales
	- Id fiscal, es el identificador fiscal del cliente, por defecto este campo se rellena con el código del cliente, pero este campo puede ser modificado.
	- Clase, campo arbitrario que será usado para filtrar servicios con características similares.
	- Dirección 1,dirección fiscal del cliente.
	- Dirección 2, continuación del campo anterior.
	- Zona postal, zona postal del cliente creado.
	- Teléfonos, teléfonos fijos del cliente creado.
	- Email, dirección de correo electrónico del cliente.
	- Activo, indica si el servicio está activo en el sistema, en caso de no estarlo no se podrán realizar transacciones con ese servidor asignado.
- **Comisiones** 
	- Monto por servicio, indica el costo del servicio por el cumplimiento del mismo.
	- Comisión en base a, cuenta con dos campos los cuales permiten indicar si será por precio venta o por utilidad.
- Imagen, permite añadir una imagen referencial del servicio.
- Estadística, permite llevar registro del periodo, Nro de ventas, Monto de ventas y comisión.

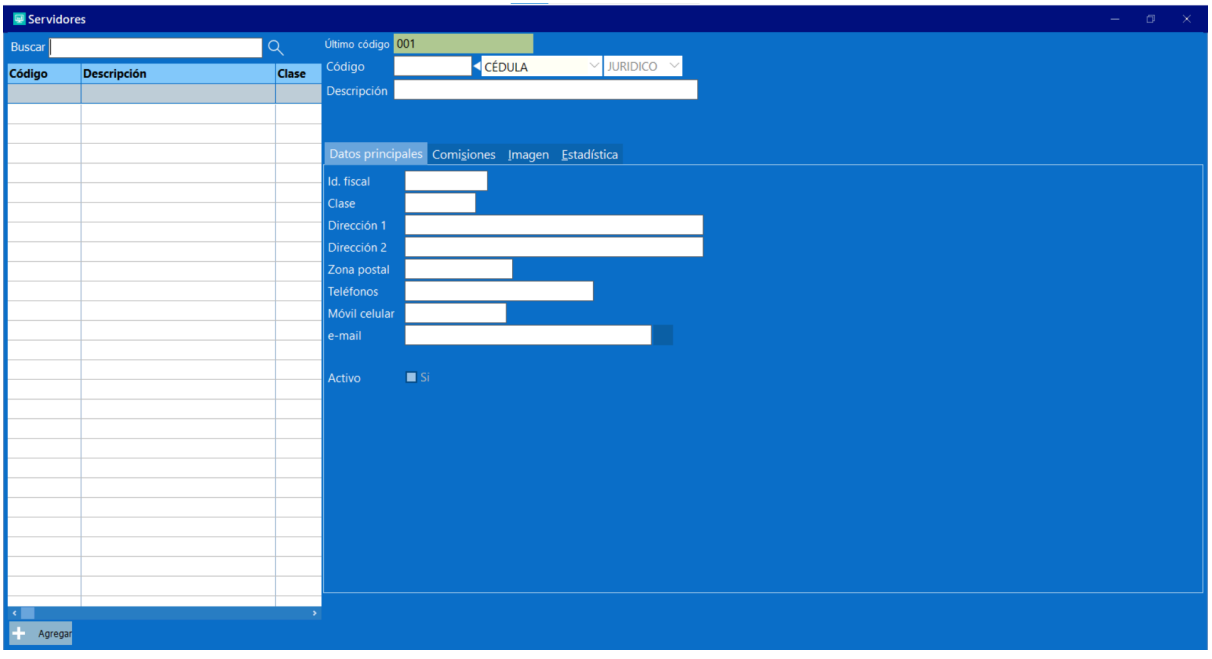

## **1.1.8. Instrumentos de pago**

<span id="page-17-0"></span>En esta ficha será posible la creación de un instrumento de pago, permitiendo saber en qué medios se está efectuando el pago de la factura. Las pestañas encontradas en la ficha son las siguientes, Datos principales y Cono.

- Datos principales.
	- Tipo de instrumento de pago,
	- Clase, campo arbitrario que será usado para filtrar los instrumentos de pago con características similares. En caso de tener configurado el POS Saint, para tener una conexión exitosa entre el punto de venta y el sistema, este campo es obligatorio, llenándolo con "DINAMIC.[EMISOR DE LA TARJETA]", por ejemplo si el emisor de la tarjeta de crédito es Mastercard, ese campo se llenará con "DINAMIC.MASTER"
	- Valor, valor del factor cambiario de la moneda referencial.
	- Moneda, se refiere al tipo de operación que realizará el sistema en base al factor de cambio.
	- Impuesto a las grandes transacciones financieras (I.G.T.F.), el porcentaje del impuesto.
	- Código Imp. Fiscal, se refiere al código asignado al instrumento de pago para la impresora fiscal. El código en este campo debe existir en la configuración interna de la impresora fiscal. Tener en cuenta que no todas las impresoras fiscales permiten este tipo de configuración.
	- Activo, indica si el instrumento de pago está activo en el sistema, en caso de no estarlo el instrumento de pago no estará disponible para transacciones.
- Cono
	- Billetes, la denominación de los billetes configurados en el instrumento de pago.
	- Monedas, la denominación de las monedas del instrumento de pago configurado.

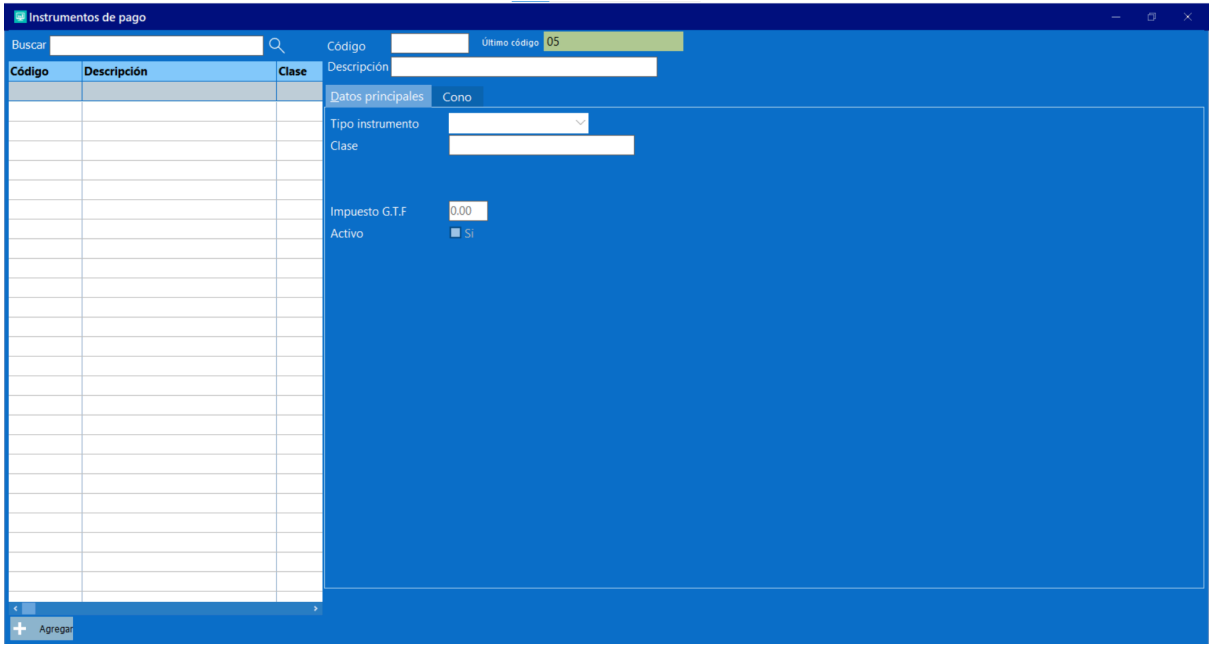

# **1.1.9. Operaciones**

<span id="page-18-0"></span>En algunas ocasiones, es necesario suministrar más información sobre una transacción al sistema, dicha información puede estar relacionada con el tipo de transacción realizada como por ejemplo, una transacción de tipo, compra, venta, devolución u operaciones más avanzadas como retenciones del ISLR. Para esos casos se utiliza esta funcionalidad, tener en cuenta que si el Saint Enterprise Administrativo se conecta con el Saint Enterprise Contabilidad al hacer una consolidación de las transacciones se necesita tener una correcta configuración de los tipos de operaciones, específicamente para las retenciones del ISLR.

Los campos en esta ventana son:

- Código, el código único del tipo de operación.
- Descripción, el nombre del registro.
- Clase, campo opcional que será utilizado para un filtro más rápido de los registros relacionados entre sí.
- Aplicable a, en qué módulos será visible el tipo de operación.
- Activo, indica si este será o no visible.

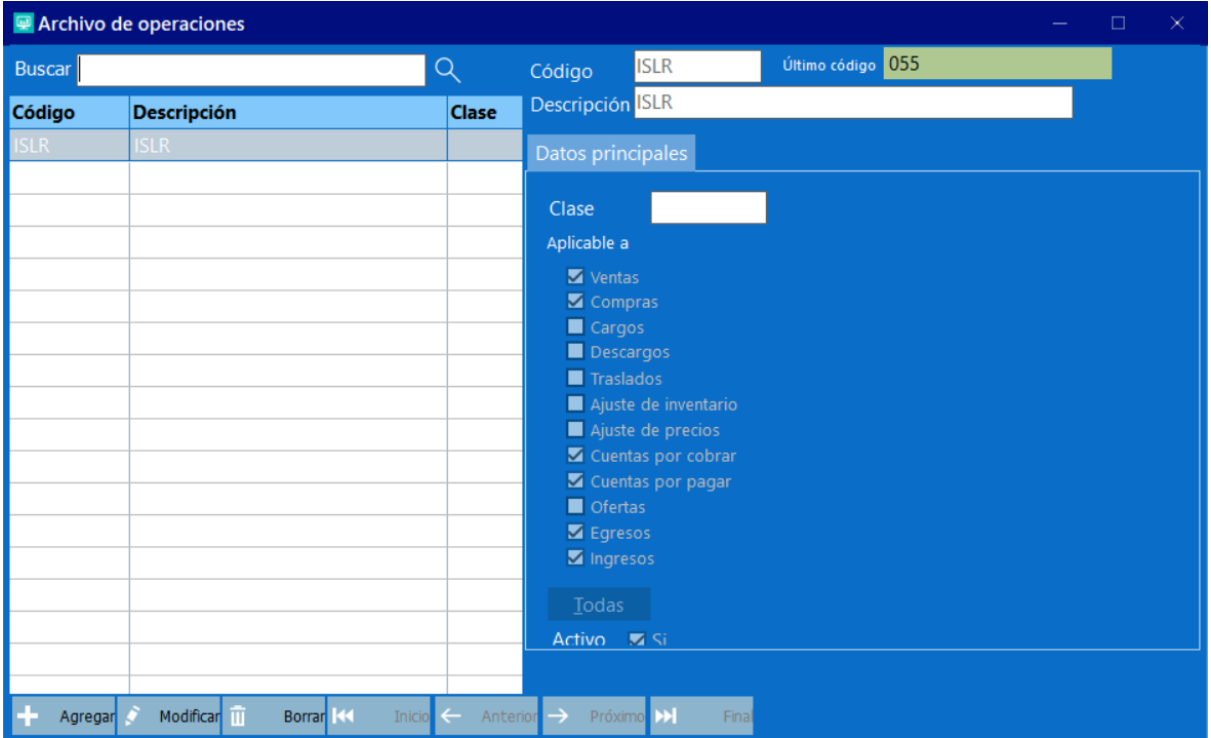

# **1.1.10. Ofertas**

<span id="page-19-0"></span>Toda empresa que se dedique a la venta de bienes y/o servicios en algún momento de su historia deberá realizar una oferta, ya sea esto un descuento global o un descuento solo a ciertos productos o clientes. Todo esto es posible en el Administrativo desde esta ficha, las pestañas de esta ficha son: Datos principales, Ítems y Clientes. Los datos de las pestañas son los siguientes,

- Datos principales
	- Autoriza, es la persona que autoriza la oferta.
	- Responsable, la persona responsable de la oferta.
	- Fecha inicio, fecha de inicio de la oferta.
	- Vencimiento, fecha de culminación de la oferta.
	- Hora inicio, hora de inicio de la oferta.
	- Hora término, hora de culminación de la oferta.
	- Aplica para los días, indica los días de la semana en la que la oferta es válida.
	- Aplica para todos los clientes, indica si la oferta es válida para todos los usuarios o un grupo específico.
	- Activo, estado de la oferta, en caso de estar desactivada será imposible usarla.
- **Items** 
	- Tipo ítem, indica si el ítem involucrado en la oferta es un producto o servicio.
	- Código, código del producto o servicio.
	- Cantidad, indica si el descuento de la oferta será en base a un porcentaje o un monto fijo.

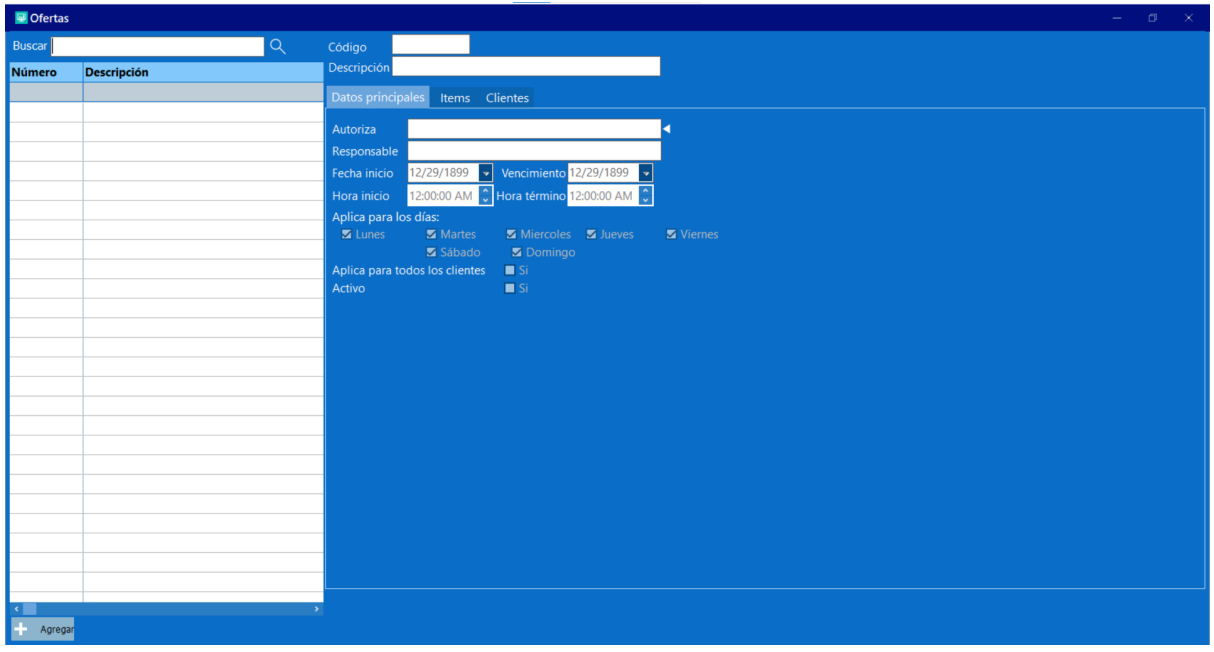

# **1.1.11. Retenciones**

<span id="page-20-0"></span>En caso que la ley tributaria del país indique que a un proveedor en específico le aplique una retención de impuestos, debe crearse en el sistema una retención para luego asignarla a los proveedores correspondientes. Dicha retención se creará desde esta ficha. Deben colocarse los siguientes campos obligatorios:

- Código, campo arbitrario que representa la retención en el sistema, el mismo admite un campo alfanumérico.
- Descripción, el nombre arbitrario de la retención.
- Tipo de operación, enlaza la retención a un tipo de operación, este campo es indispensable para la correcta conexión del Saint Enterprise Administrativo y el Saint Enterprise Contabilidad.

Otros campos son los siguientes:

- Base para aplicar, es el monto total sobre el cual se calcula la retención, en caso de ser cero el sistema tomará como base el total en impuestos de la factura.
- Sustraendo, es la cantidad fija que se resta de la base, en caso de ser cero la retención no tendrá sustraendo.
- Base mínima, es el límite mínimo sobre el cual se calcula la retención, en caso de ser cero la retención no tendrá base mínima.
- Aplica ventas / cuentas por cobrar, indica si la retención podrá aplicarse en las operaciones relacionadas con los clientes.
- Aplica compras / cuentas por pagar, al contrario que la opción anterior, indica si se aplicará la retención en las operaciones relacionadas con los proveedores.

## **1.2. Transacciones**

## **1.2.1. Cuentas por cobrar**

<span id="page-20-2"></span><span id="page-20-1"></span>Este módulo simplifica el seguimiento de los montos que los clientes deben a la empresa, permitiendo al equipo financiero planificar eficazmente la recuperación de esos fondos. Con esta herramienta, se facilita la gestión de las cuentas por cobrar y se mejora la capacidad de llevar a cabo los procesos de cobranza de manera más organizada y eficiente.

Desde este módulo pueden realizarse las siguientes operaciones:

- Facturas
- Notas de débito
- Anticipos / notas de crédito
- Anulación de notas de crédito y anticipos
- Giros y cuotas
- Pagos y abonos
- Notas de crédito

## **1.2.2. Cuentas por pagar**

<span id="page-21-0"></span>Similar al módulo anterior, cuentas por pagar permite tener un control de las deudas de una empresa con sus proveedores, de manera que sea posible una planificación de pago de deudas para la empresa.

Dentro de este módulo pueden ser realizadas las operaciones:

- Facturas
- Notas de débito
- Anticipos / notas de débito
- Anulación de anticipos y notas de débito
- Giros y cuotas
- Pagos y abonos
- <span id="page-21-1"></span>● Notas de crédito

## **1.2.3. Operaciones de inventario**

# **1.2.3.1. Traslados de inventario**

<span id="page-21-2"></span>Esta ventana permite trasladar existencia de uno o varios productos de un depósito a otro, teniendo en cuenta que para que esta ventana funcione correctamente la instalación en uso debe tener más de un depósito creado.

#### **1.2.3.2. Cargos de inventario**

<span id="page-22-0"></span>Permite agregar existencia de uno o varios productos en un depósito especificado, sin necesidad de realizar un proceso de registro de compras, lo cual suele ser usual para usuarios que no contaban con un sistema de inventario.

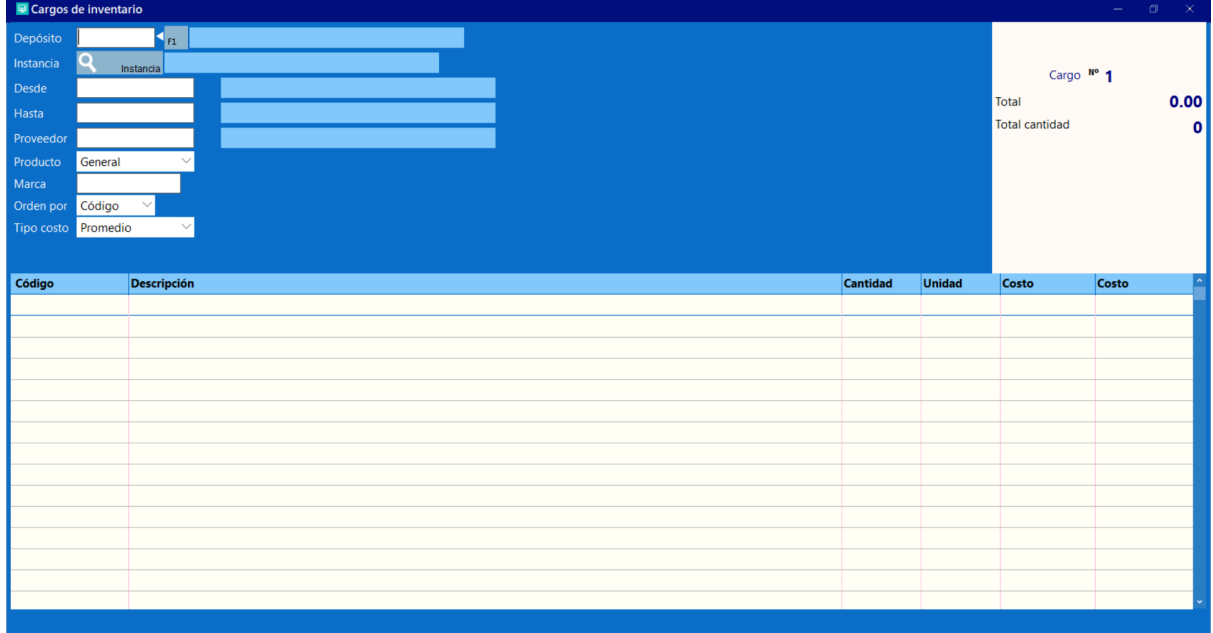

## **1.2.3.3. Descargos de inventario**

<span id="page-22-1"></span>Permite disminuir la existencia de uno o más productos de un depósito específico.

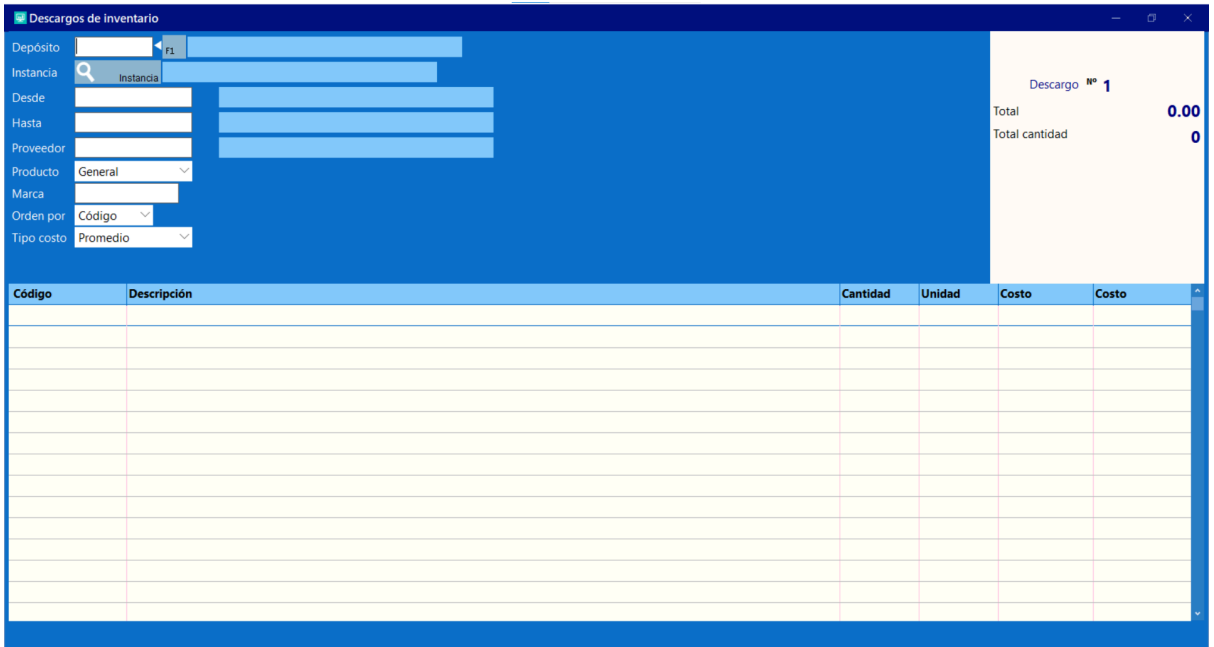

# **1.2.3.4. Ajuste de inventario**

<span id="page-22-2"></span>En esta ventana será posible modificar la existencia en inventario de uno o más productos de un depósito específico.

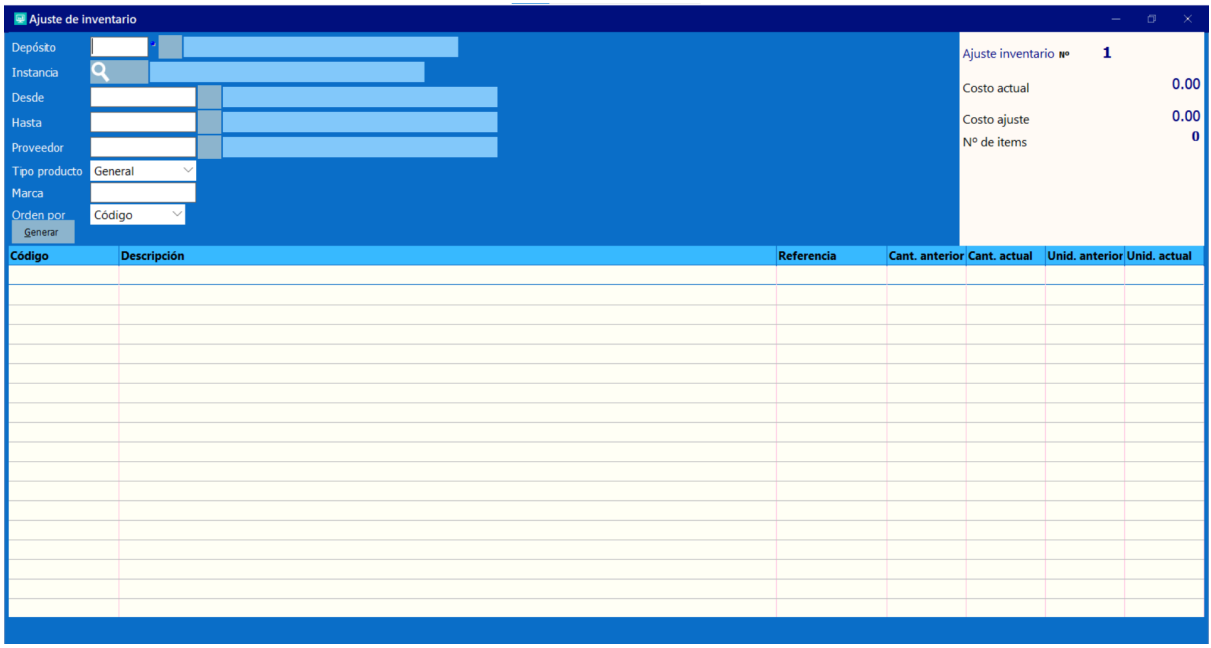

# **1.2.3.5. Imprimir operaciones de inventario**

<span id="page-23-0"></span>Todas las operaciones de inventario antes mencionadas generan un comprobante con la información de la transacción así como guardar un historial de estas, si es necesario la reimpresión de una transacción realizada será regenerado desde esta ventana.

Para iniciar con el proceso de reimpresión es necesario primero indicarle al sistema qué tipo de transacción se desea reimprimir ya sea, traslado, descargo, cargo, ajuste o un documento en espera, estas opciones se encuentran en un menú desplegable ubicado en la parte superior de la ventana generada.

Los campos encontrados en esta ventana son:

- Tipo de transacción, único campo obligatorio de la ventana, indica el tipo de transacción que se desea imprimir.
- Desde número, campo donde se debe colocar el número de transacción que se desea reimprimir, este será usado como filtro indicando el desde que transacción se desea reimprimir.
- Hasta número, igual que el campo anterior, con la diferencia de que este indica hasta qué transacción se desea imprimir. Por ejemplo asumiendo que se tienen 10 transacciones en la que cada una sigue una secuencia ordenada en los números de documentos, se le puede indicar al sistema que imprima todas las transacciones *desde* el número de documento 5 *hasta* el número de documento 10, generando así un PDF con 5 páginas donde se verá cada transacción indicada.
- Tipo de operación, si este campo se llena con el código de un tipo de operación previamente creado el sistema solo mostrará las transacciones que pertenezcan a ese tipo de operación.
- Formato, indica el formato que se usará en la creación del PDF.
- Imprimir a, indica si el PDF será mostrado en pantalla o si será impreso en una impresora previamente configurada.

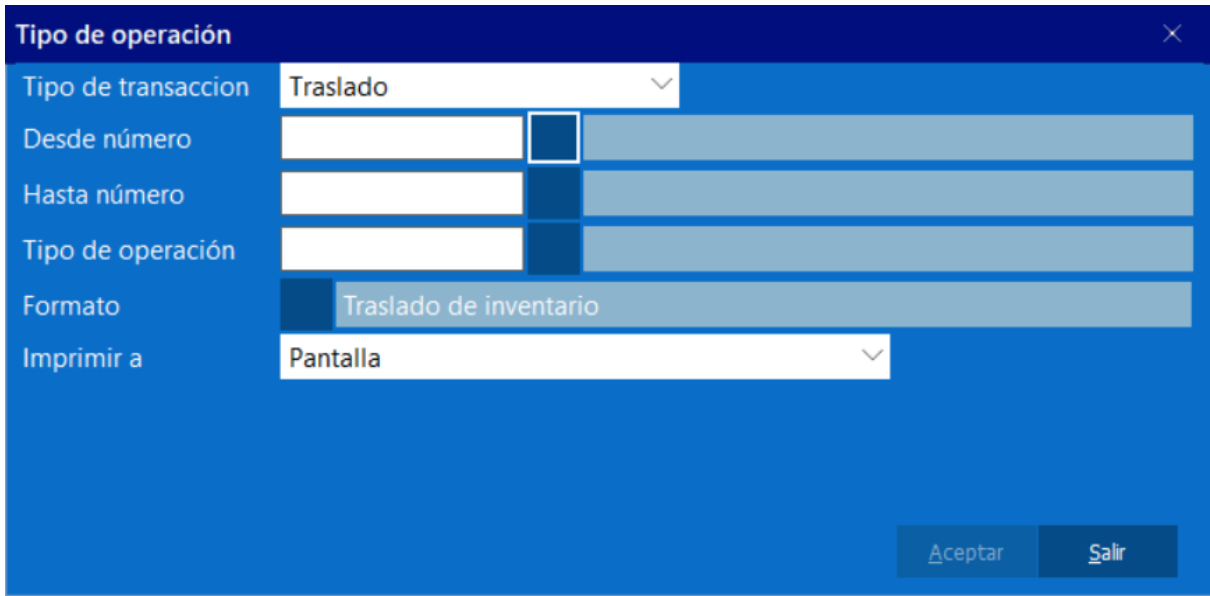

# **1.2.3.6. Borrar documentos en espera**

<span id="page-24-0"></span>Como el nombre indica permite eliminar de la base de datos cualquier documento en espera que allí se encuentra.

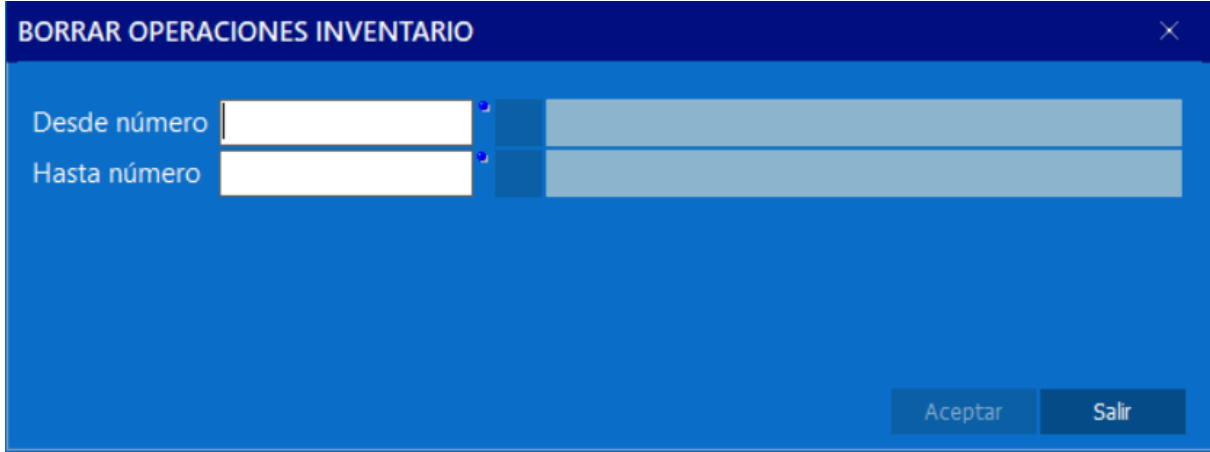

# **1.2.4. Ajuste de precios**

<span id="page-24-1"></span>Todos los módulos encontrados dentro de esta ventana permite hacer la misma operación, modificar el precio de venta de los productos o servicios registrados en la base de datos de la empresa usando diferentes métodos ya sea manual o automático.

## **1.2.4.1. Ajuste manual**

<span id="page-24-2"></span>En esta ventana se podrá generar un número de productos que cumplan los parámetros indicados en la misma ventana, de manera que los precios de dichos productos puedan ser modificados manualmente.

## **1.2.4.2. Ajuste automático. Inventario**

<span id="page-24-3"></span>Aquí podrá ser posible modificar el precio de los productos que cumplan los parámetros indicados en la ventana de una manera automática, es decir el sistema se encargará de modificar los productos en base al porcentaje de incremento o monto indicado.

# **1.2.4.3. Ajuste automático. Servicios**

<span id="page-25-0"></span>Esta opción realizará el mismo proceso que la ventana anterior con la diferencia que afectará a los servicios a diferencia de los productos.

## **1.2.5. Ajuste de impuesto**

<span id="page-25-1"></span>Permite modificar el porcentaje de un impuesto creado desde el configurador sin necesidad de cambiar de módulo.

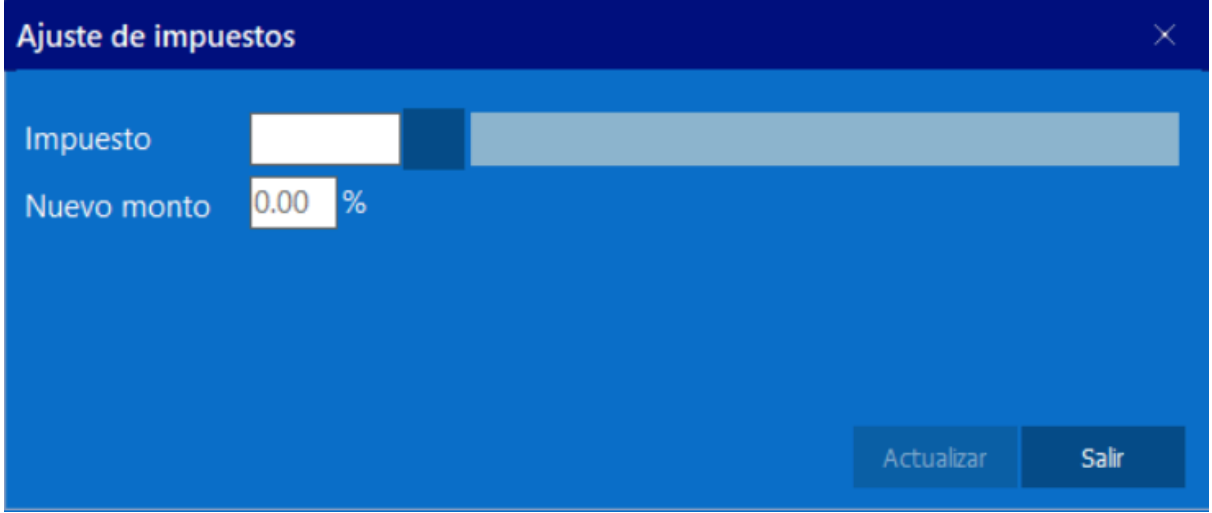

# **1.2.6. Factor cambiario**

<span id="page-25-2"></span>Permite cambiar el factor cambiario de compra y ventas en el administrativo así como los factores de cambio de los diversos instrumentos de pago en el sistema y los precios de los productos en caso que este tenga en la columna "Moneda ref" un monto asignado.

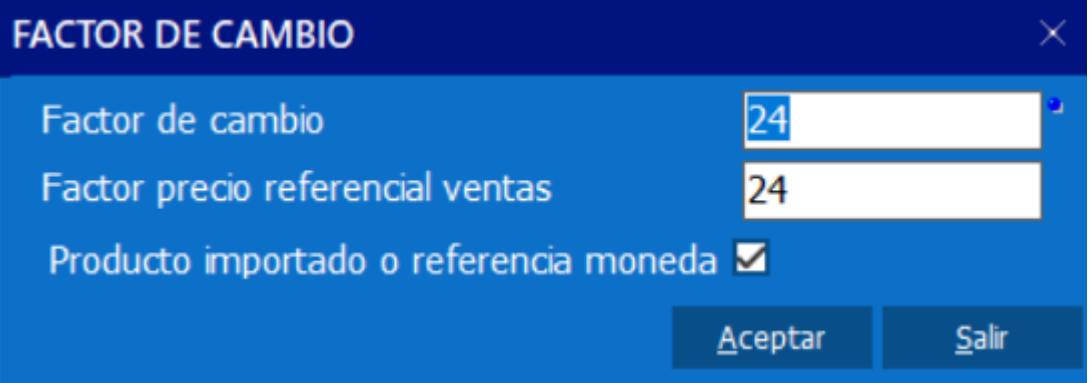

## **1.3. Varios**

## **1.3.1. Terminar mes de trabajo**

<span id="page-25-4"></span><span id="page-25-3"></span>Permite realizar un cierre de mes en el sistema. En caso de no realizarse este proceso a final de mes el sistema no permitirá realizar ninguna operación hasta modificarse la fecha del sistema o realizar el cierre.

## <span id="page-25-6"></span><span id="page-25-5"></span>**2. Configurador**

# **2.1. Configuración**

## **2.1.1. Datos generales**

<span id="page-25-7"></span>Como lo indica el nombre de la pestaña, aquí se encuentra la información general de la empresa usuario del sistema, en esta venta se configuraran datos como:

● Nombre, corresponde al nombre de la empresa usuario del sistema, este campo se llenará automáticamente al activar la licencia, usando la razón social de esta.

- Id Fiscal, se refiere al identificador fiscal de la empresa usuario, RIF en Venezuela, NIT en Colombia entre otros.
- País, País donde labora la empresa.
- Estado, Estado, Departamento o Provincia donde labora la empresa.
- Ciudad, Ciudad donde labora la empresa.
- Dirección 1, dirección física de la empresa usuario.
- Dirección 2, continuación de campo anterior.
- Teléfonos, números telefónicos de la empresa usuario.
- Posición de identificador de empresa en formatos, campo estético que indica la ubicación del nombre e identificador de la empresa en los reportes.
- Tipo de facturación, el sistema puede manejar tres tipos de facturación, los cuales pueden tener roles y permisos distintos uno del otro, este campo permite indicar el perfil que será usado por defecto.
- Logo, se puede incluir una imagen pequeña de 174 x 100 px.
- SMTP Host, servidor de correo electrónico a utilizar, por ejemplo en caso de usar Gmail el host sería "smtp.gmail.com".
- SMTP Port, puerto a usar del servidor, este campo es proporcionado por la documentación de Gmail, Outlook o cualquier otro proveedor.
- User, correo electrónico del usuario, desde este correo electrónico serán enviados los correos electrónicos generados del sistema.
- Use TLS, indica el protocolo a usar en el envío del correo electrónico.
- Password, contraseña del correo electrónico, para mayor seguridad proveedores como Gmail permiten asignar una contraseña específica para las aplicaciones, evitando de esa manera usar la contraseña real de acceso al correo electrónico.
- Nombre de quien envía, nombre de la persona que envía el correo electrónico.
- Correo de prueba, correo electrónico para enviar un mensaje de prueba.

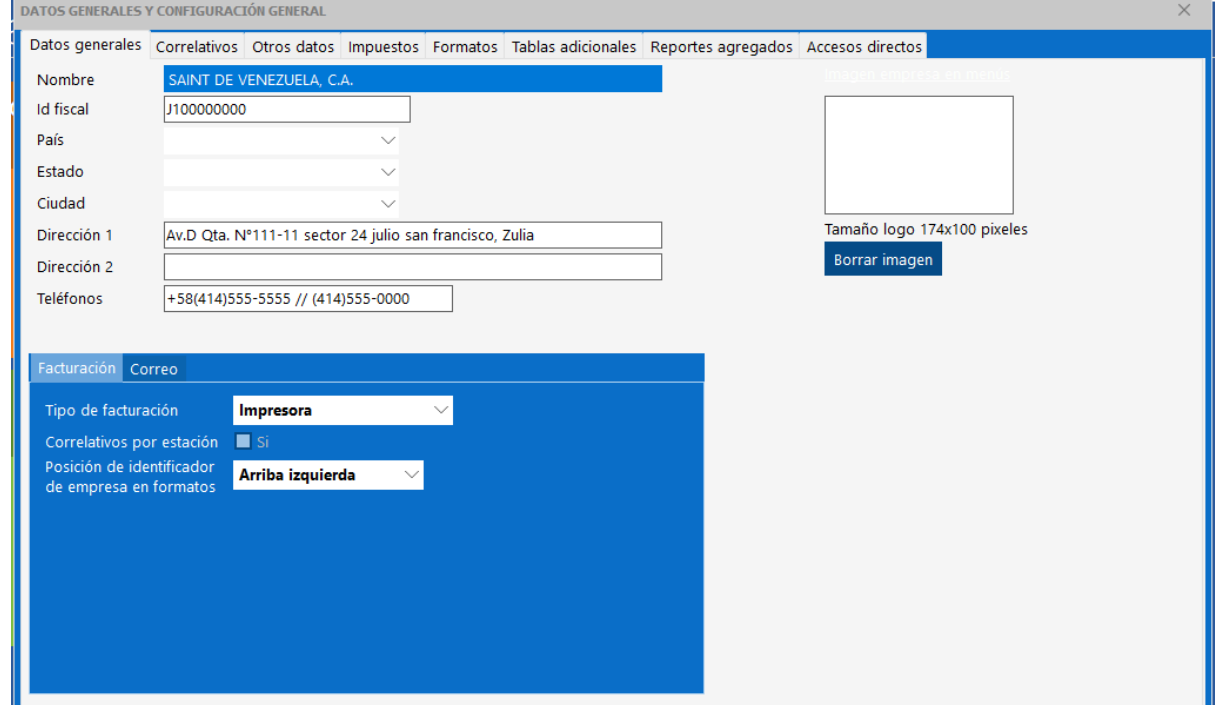

## **2.1.2. ¿Cómo configurar el servidor de correo electrónico?**

<span id="page-26-0"></span>Es importante en primer lugar que cada proveedor de correos electrónicos tiene una configuración distinta, por lo que es importante que en caso de presentar algún problema asegurarse que el correo electrónico a utilizar el sistema tenga habilitado las conexiones de terceros.

Hasta la fecha de publicación de este documento la configuración con proveedores de correo electrónico más usados en el mundo es la redactada a continuación, si esta configuración ha cambiado y esto no se ha visto reflejado en este documento informar vía [soporte@saintnet.com](mailto:soporte@saintnet.com)

# **2.1.2.1. Configuración con Gmail**

- <span id="page-27-0"></span>● Host: smtp.gmail.com
- SMTP Port: 465 ó 587
- Use TLS: UseExplicitTLS o UseImplicitTLS con puerto 465, UseImplicitTLS con puerto 587
- User: correo Gmail del usuario del sistema
- Password: contraseña del correo Gmail.
- Nombre quien envía: nombre que tendrá el correo el cual envía los mensajes.
- Correo de prueba: cualquier correo electrónico, este será utilizado solo para pruebas.

Nota importante, si el correo electrónico de quien envía, es un correo electrónico normal, es decir uno de uso personal y no empresarial entonces será necesario generar una contraseña para el uso del Saint Enterprise Administrativo. Esta contraseña reemplazará la contraseña del correo en el campo Password, esta puede ser creada desde la configuración de Gmail.

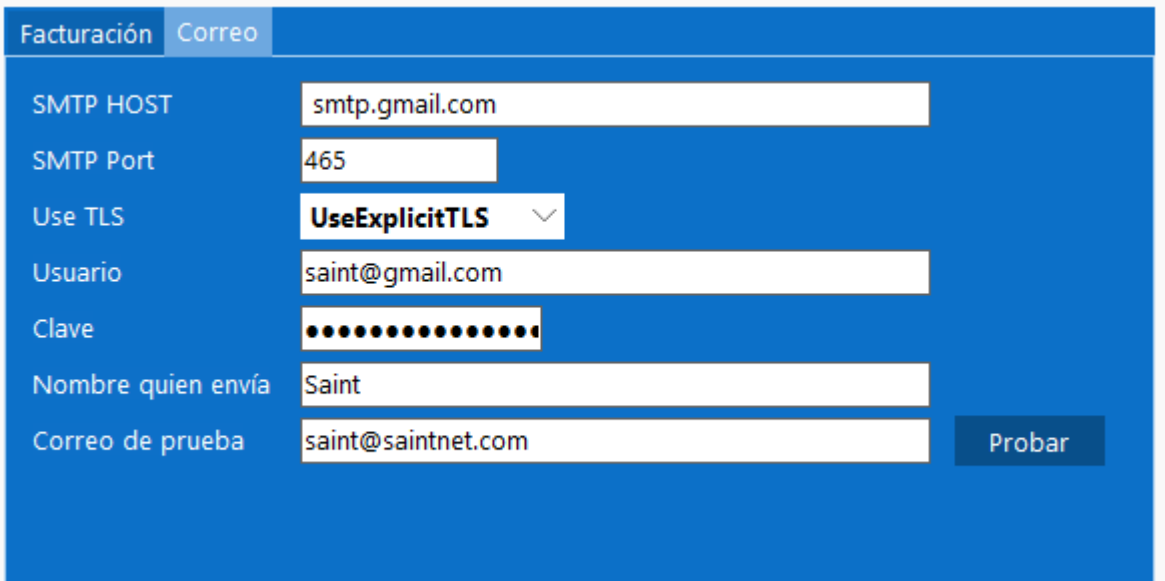

# **2.1.2.2. Configuración con Outlook**

- <span id="page-27-1"></span>● Host: smtp.office365.com
- SMTP Port: 587
- Use TLS: UseExplicitTLS
- User: correo electrónico outlook, hotmail o empresarial
- Password: clave de acceso al correo mencionado anteriormente
- Nombre quien envía: nombre que tendrá el correo el cual envía los mensajes.

● Correo de prueba: cualquier correo electrónico, este será utilizado solo para pruebas.

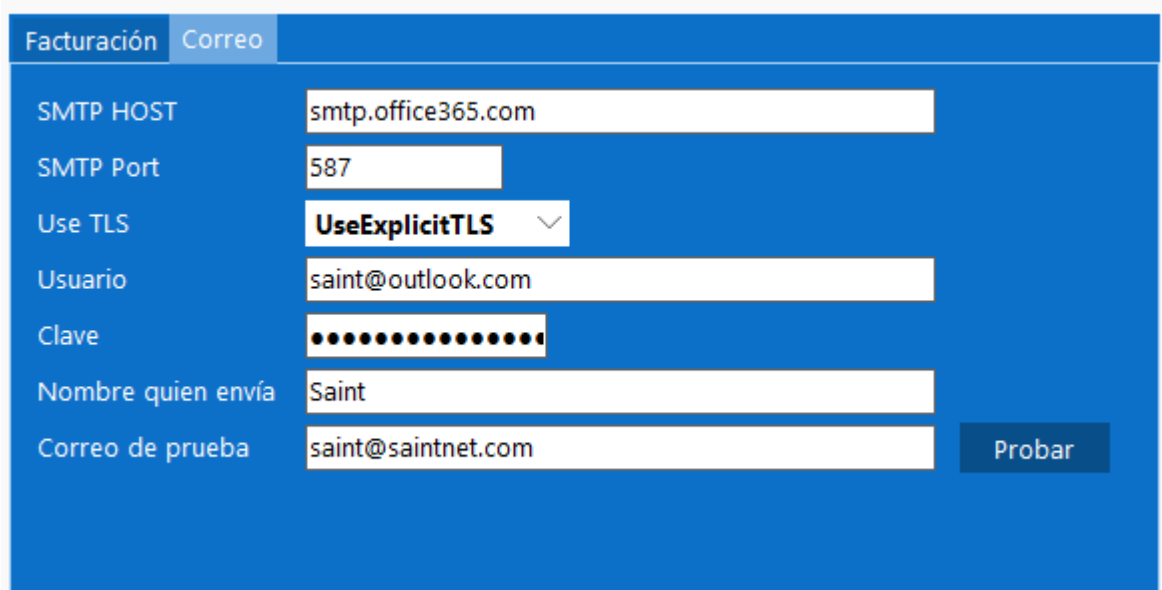

#### **2.1.3. Correlativos**

<span id="page-28-0"></span>En esta pestaña vamos a realizar la configuración de todos los correlativos del sistema. (si el sistema se está implementando por primera vez no hay que configurar nada, esta sección es solo en caso de que se trate de una implementación de una empresa que ya tenga un tiempo trabajando y tenga sus correlativos.)

● Descripción: en esta sección indicaremos la longitud de nuestro correlativo que puede ir entre los 5 y los 10 caracteres. Indicando si deseamos rellenar el resto de los espacios con ceros . También indicaremos los correlativos de factura de los modos Factura y los modo punto de Venta.

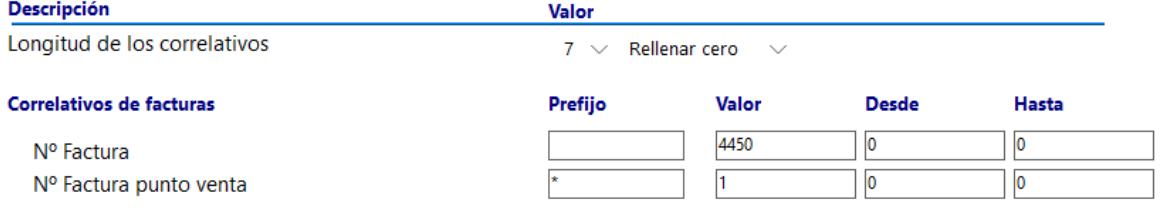

● Correlativos Generales: en esta sección indicaremos los correlativos de Presupuesto, Devoluciones de factura, Notas de entrega, devoluciones de notas de entrega, notas de despacho y pedidos.

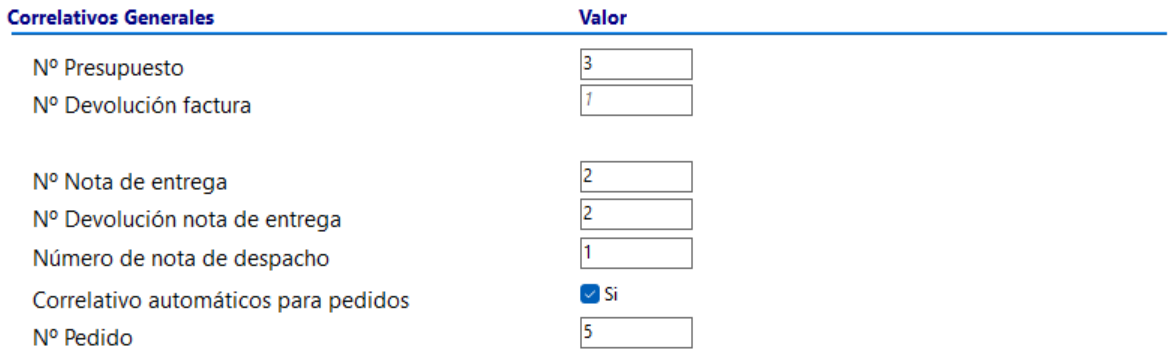

● Correlativo de operaciones de inventario: indica correlativamente los cargos, descargos, traslados y ajustes de inventario

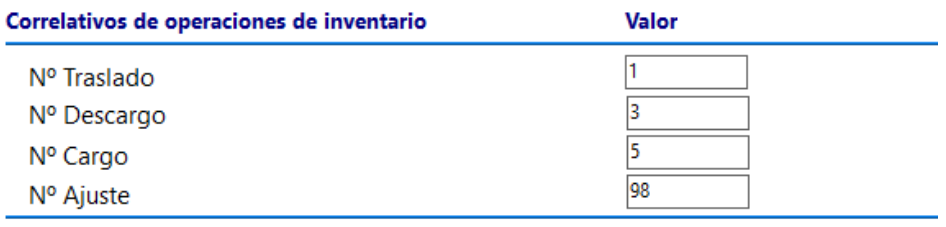

● Correlativo de cuentas por cobrar : indica los correlativos para todos tus documentos de cuentas por cobrar.

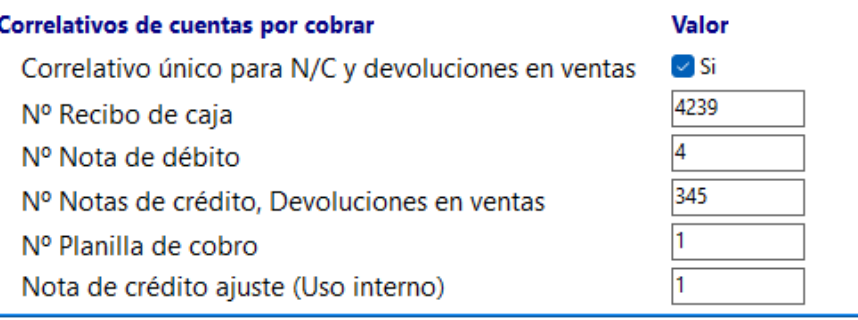

- Correlativo de cuentas por pagar : indica los correlativos para todos tus documentos de cuentas por pagar.
- Correlativo de compras: indica los correlativos para todos tus cotizaciones y ordenes de compras.

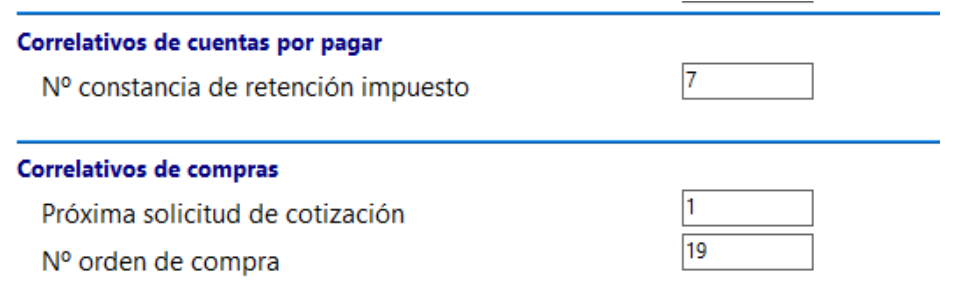

## **2.1.4. Otros datos**

<span id="page-30-0"></span>Los campos a modificar en esta ventana son los siguientes:

- N° de meses a guardar presupuesto, indica el número máximo de meses donde se guardarán en base de datos los presupuestos generados desde el módulo de ventas.
- N° de meses a guardar órdenes de compra, al igual que el campo anterior, este campo indica el número máximo de meses que serán guardados en base de datos las órdenes de compra.
- Tipo de operación es obligatoria, indica si el tipo de operación será obligatorio al realizar una transacción, si este campo está activo y al momento de totalizar no se indica este campo el sistema no permitirá finalizar el proceso.
- Calcular impuesto al flete en ventas
- Calcular impuesto al flete en compras
- Cambio de clave al usuario cada, indica cada cuantos días el sistema obligará a los usuarios cambiar la contraseña de acceso.

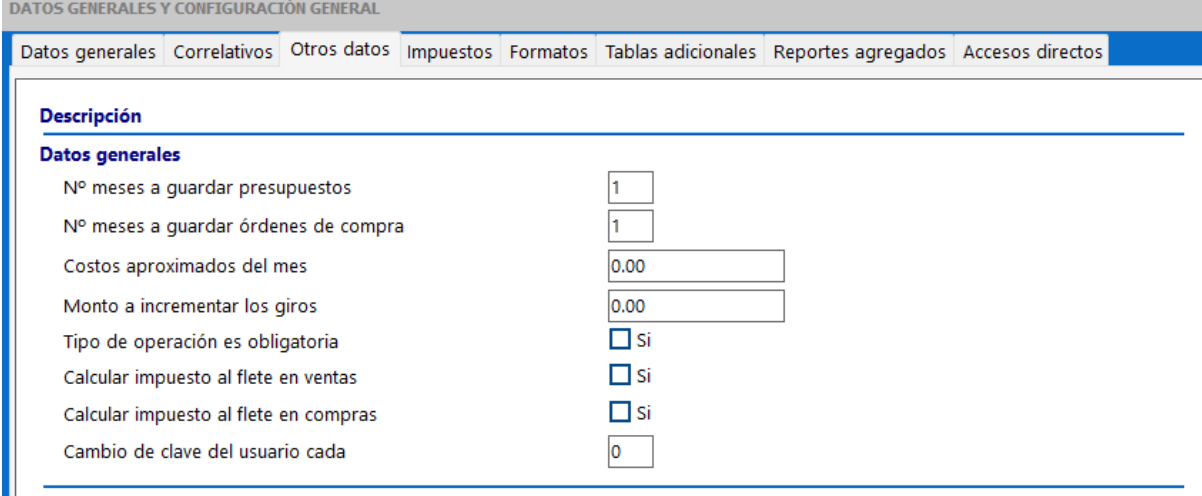

- Cálculo de la retención de Impuesto: si es sobre la base imponible o sobre el monto total de la factura
- Tipo de contribuyente: si la empresa que estamos configurando es un contribuyente ordinario, especial /gran contribuyente o un contribuyente formal
- Indicar el porcentaje de retención de IVA.
- No. de constancia retención IVA: aquí colocamos el correlativo correspondiente a los comprobantes de retención de IVA.
- Exigir número de control fiscal en compras: es importante que esté activo si la empresa va a emitir comprobantes de retención.
- Monto máximo para emitir tickets
- Habilitar impuesto I.G.T.F: opción únicamente para Venezuela

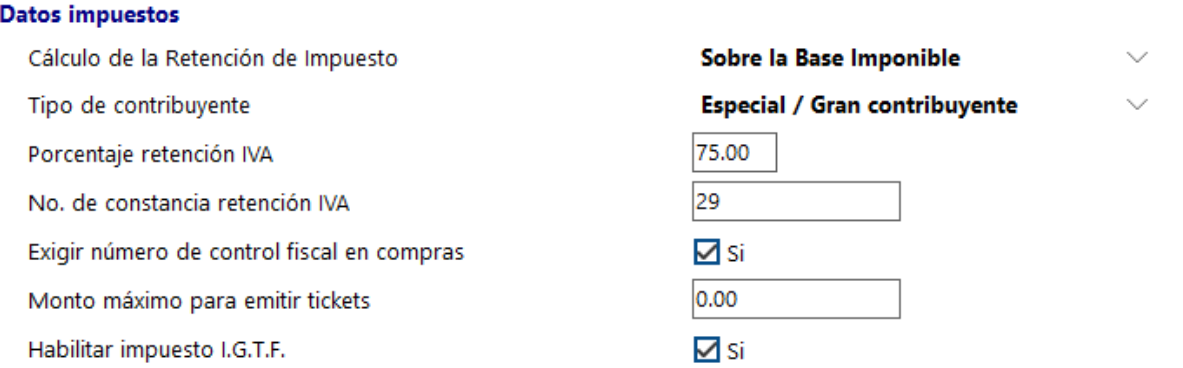

# ● Usa moneda referencial: indicar si no usa moneda, si divide o si multiplica entre el factor (aplica a módulo de compras)

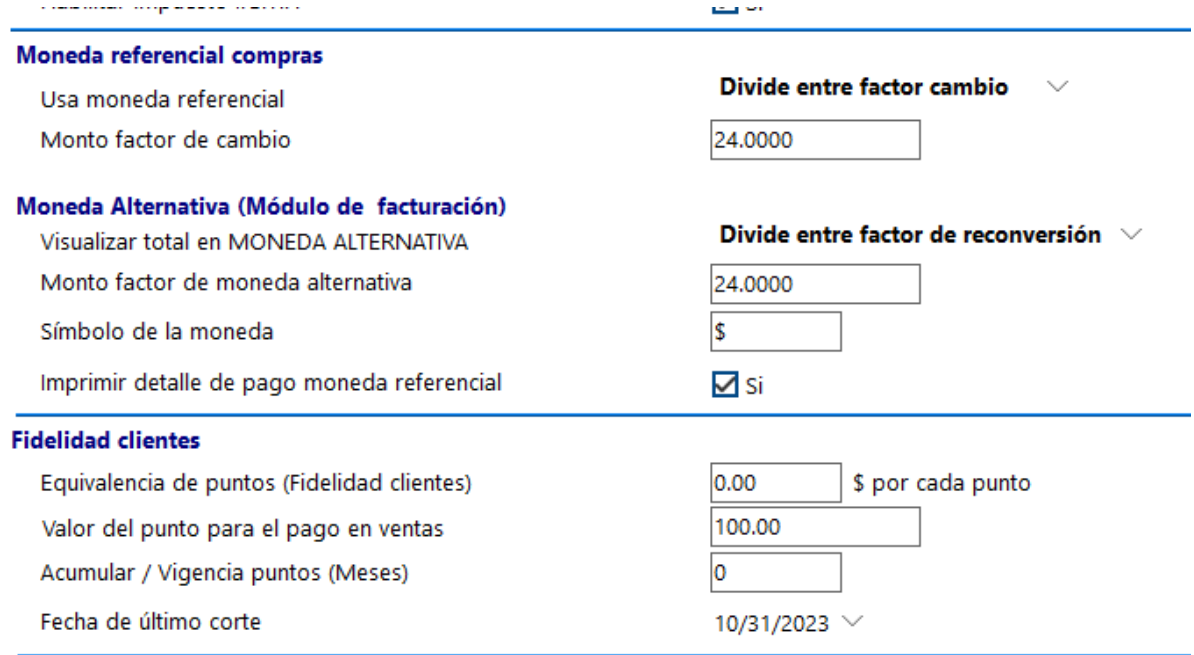

## **2.1.5. Impuestos**

<span id="page-31-0"></span>En esta ventana serán creados cada uno de los impuestos que usará el sistema, teniendo en cuenta que en el caso de Venezuela y el Impuesto a las Grandes Transacciones Financieras (I.G.T.F), ese impuesto no debe ser colocado en esta ventana, ya que el mismo es un impuesto dependiente del instrumento de pago.

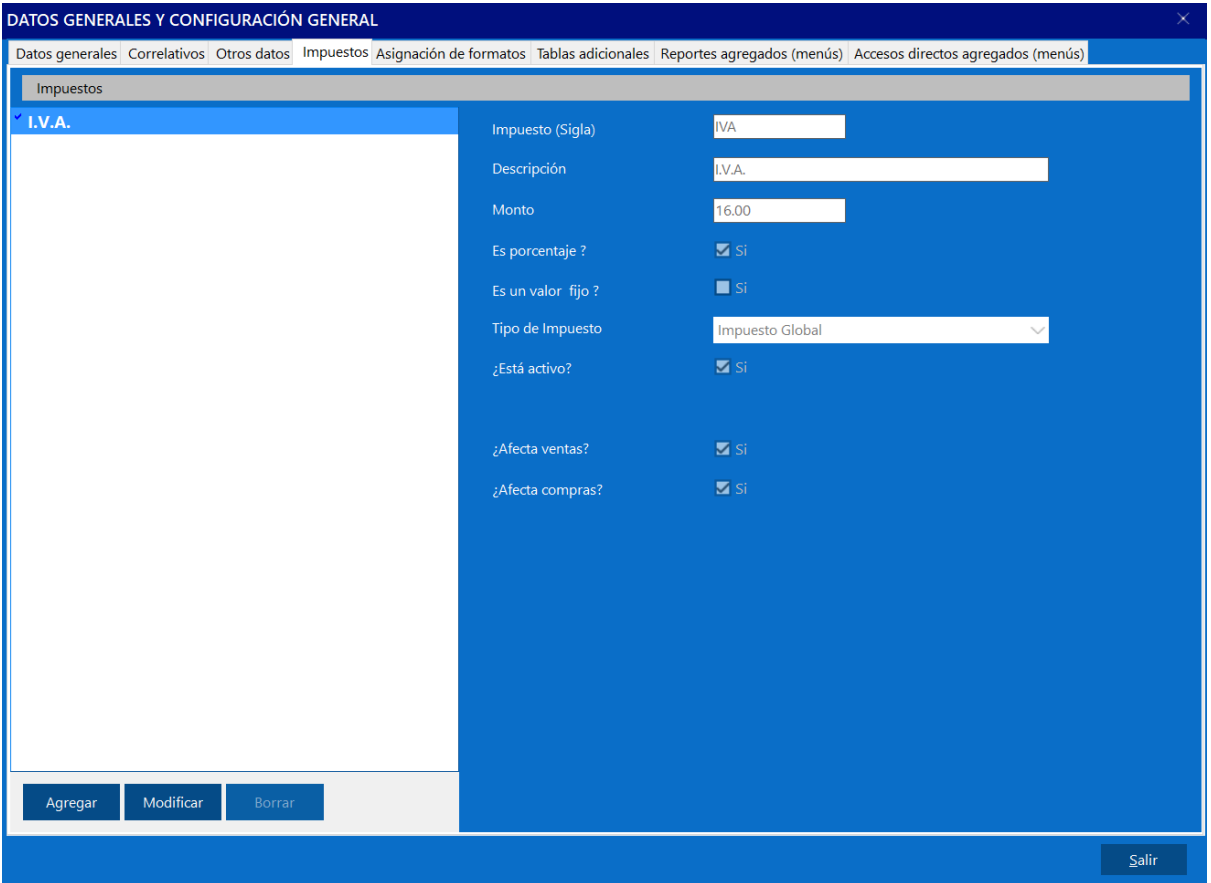

## **2.1.6. Asignación de formatos**

<span id="page-32-0"></span>Permite modificar el formato (reporte) que será generado al momento de una transacción específica.

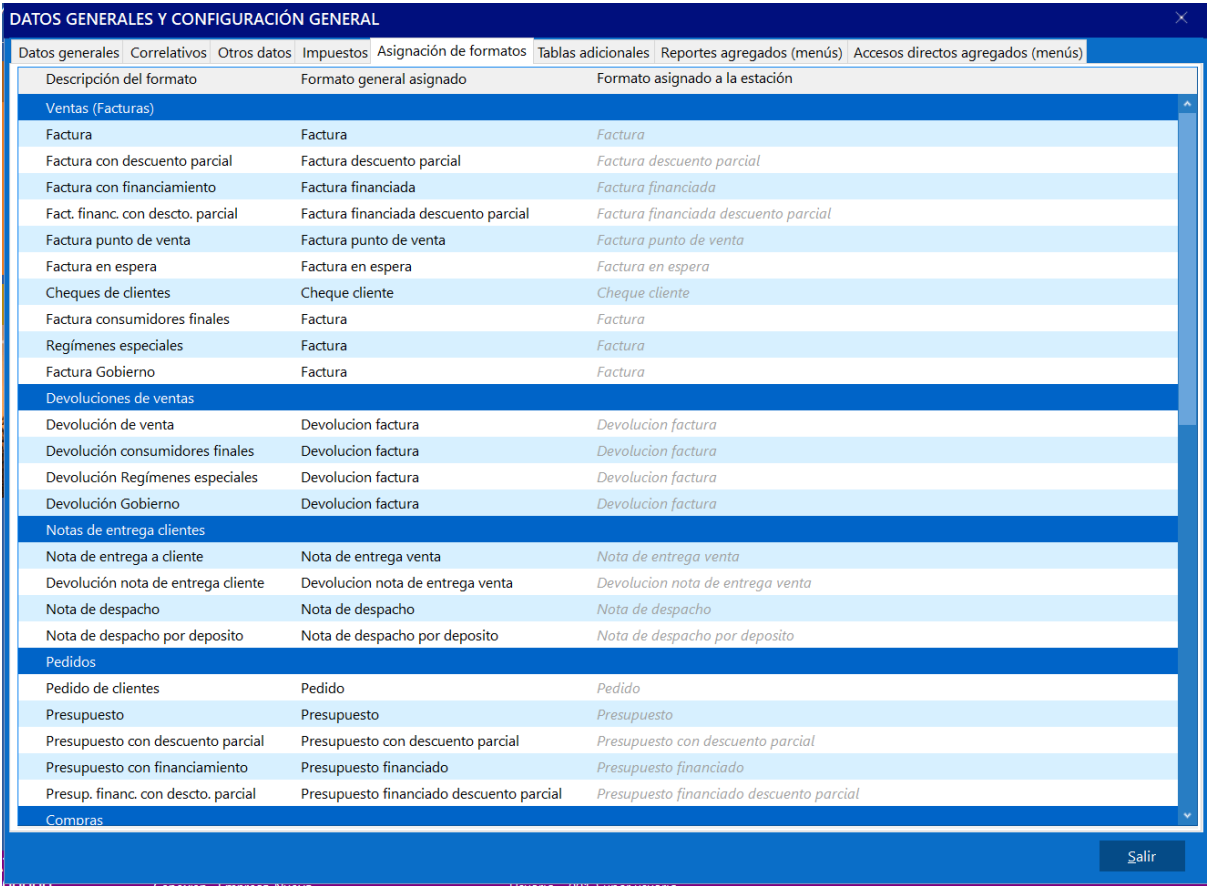

# **2.1.7. Tablas adicionales**

<span id="page-33-0"></span>Permite la creación de nuevas tablas físicas en la base de datos, los cuales tendrán dentro de sí, nuevos datos los cuales no posee el sistema por defecto, estos podrán ser usados en reportes agregados o inclusive en la modificación de cálculos de productos y servicios al momento de facturar los mismos.

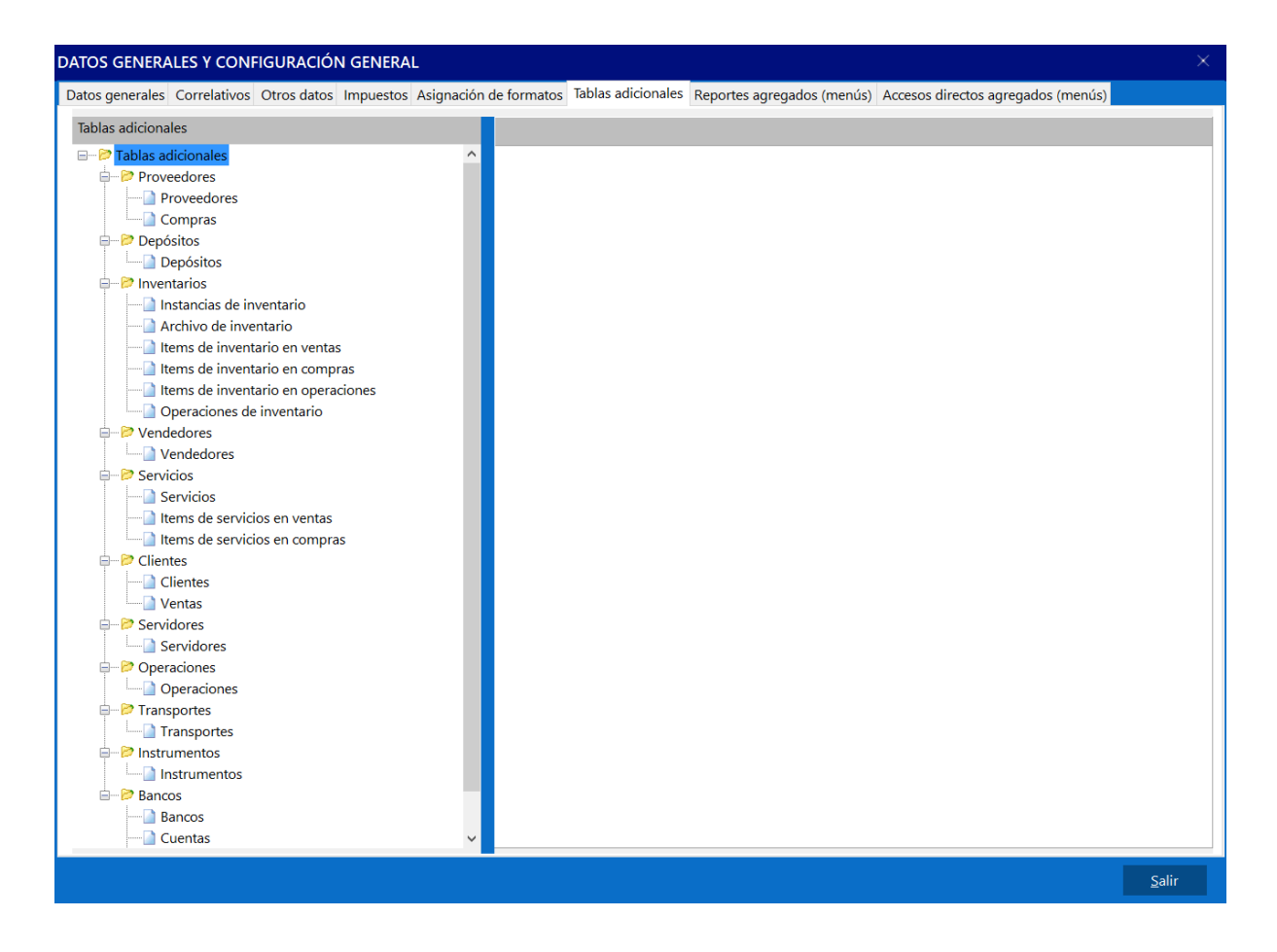

# **2.1.8. ¿Cómo crear una tabla adicional?**

<span id="page-34-0"></span>Para iniciar con la creación de una tabla adicional es necesario primero decidir dónde afectará esta tabla, es decir, si esa nueva tabla a crear contendrá dentro de sí, datos extra para un producto, servicio o proveedor.

Considérese el siguiente ejercicio, una empresa de venta de vehículos automotrices considera al Saint Enterprise Administrativo para su instalación, pero desafortunadamente por defecto el sistema no tiene los campos necesarios para tener un correcto control de vehículos, pero con las tablas adicionales es posible extender el sistema para cumplir las necesidades de este cliente.

Los vehículos automotrices tienen varios seriales utilizados para la identificación de ellos, teniendo los automóviles dos (2) y las motocicletas tres (3), en este ejemplo se crearán dos instancias de inventario, una para identificar a los automóviles y otra para las motocicletas:

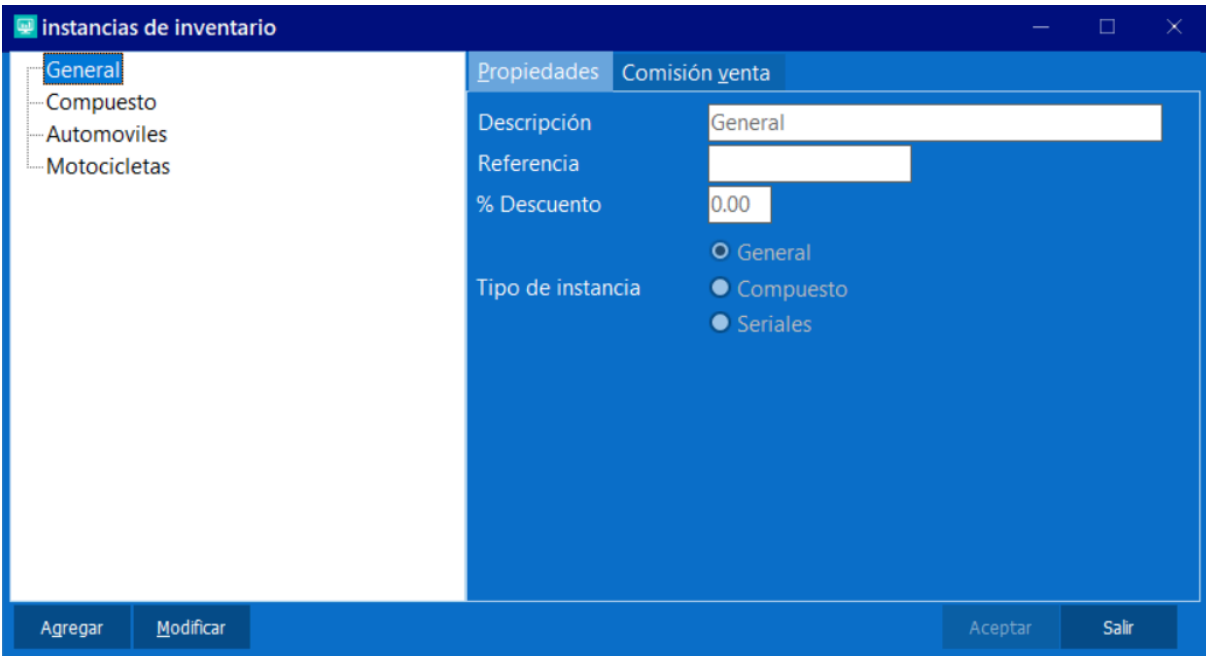

Una vez creados las instancias, se crean dos tablas adicionales que afectarán a las instancias automóviles y motocicletas usando la opción "Archivo de inventario" dentro de la sección de "Inventario" en la pestaña de tablas adicionales del Configurador, se podrá apreciar que se desplegaran todas las instancias de inventario creadas en el sistema.

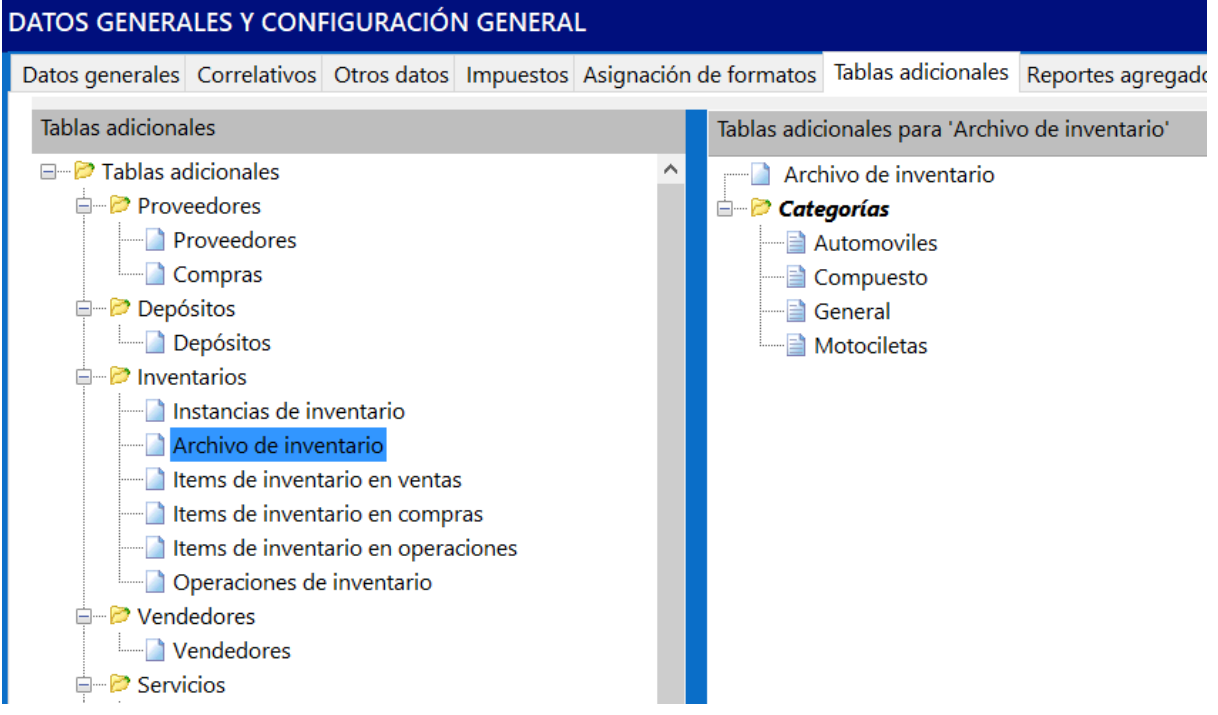
Al hacer clic derecho en la instancia de inventario que se desea modificar se hará visible la opción "Crear grupo para categoría 'Nombre de la categoría' ".

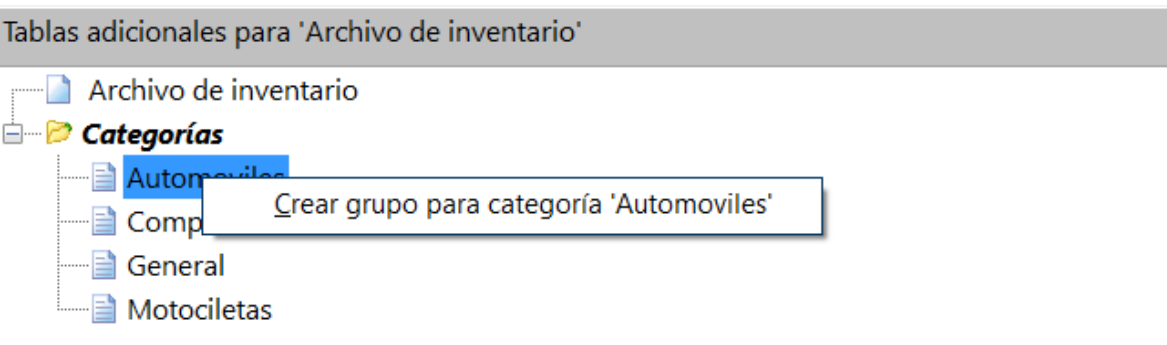

Luego de estar creado el grupo y asignarle un nombre será posible entonces crear los datos que tendrá esta tabla, haciendo clic derecho en el grupo y presionar la opción "Editar campos grupo".

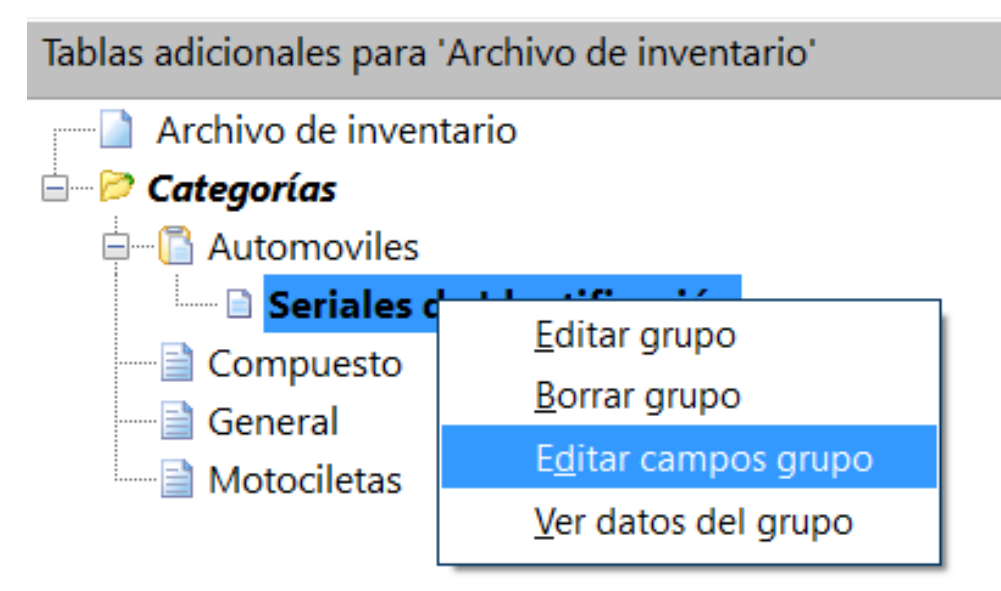

En la siguiente ventana serán visibles todos los campos de la tabla adicional, considerando que la tabla usada en este ejemplo es nueva esta estará vacía, usando el botón "Agregar" se iniciará la creación de los campos, donde se debe indicar.

- Nombre, descripción arbitraria del campo, en este caso puede ser "Serial de motor" o "VIN".
- Tipo, el tipo de dato del campo a crear, en este caso texto, ya que el serial de un vehículo es un campo alfanumérico.
- Requerido, indica si obligará la introducción de este campo al crear un nuevo producto.
- Longitud, el tamaño máximo del campo en caso de tratarse de un campo tipo texto.

Luego de estar creadas las tablas adicionales en ambas instancias de inventario el menú se verá de una manera similar a la siguiente:

Luego de realizado el proceso indicado, al momento de crear un producto el cual sea asignado la instancias que posea la tabla adicional creada, será posible la asignación de los campos en una nueva pestaña con el nombre del grupo creado, en este caso "Seriales de identificación".

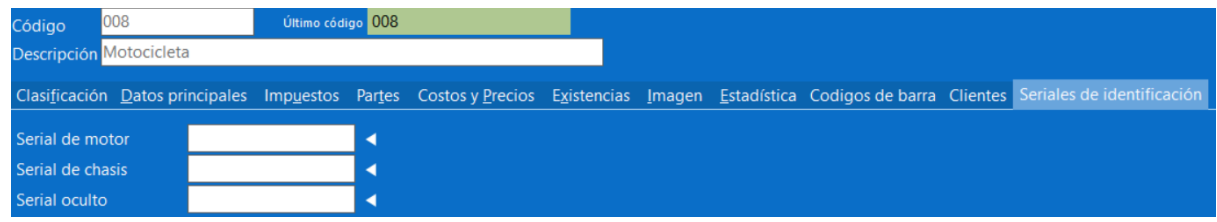

El proceso anterior mencionado, es útil para crear tablas adicionales las cuales sean afectadas por una instancia, en caso de necesitar una tabla adicional que afecte a todos los productos creados hacer clic derecho en "Archivos de inventario" y seguir el procedimiento antes mostrado.

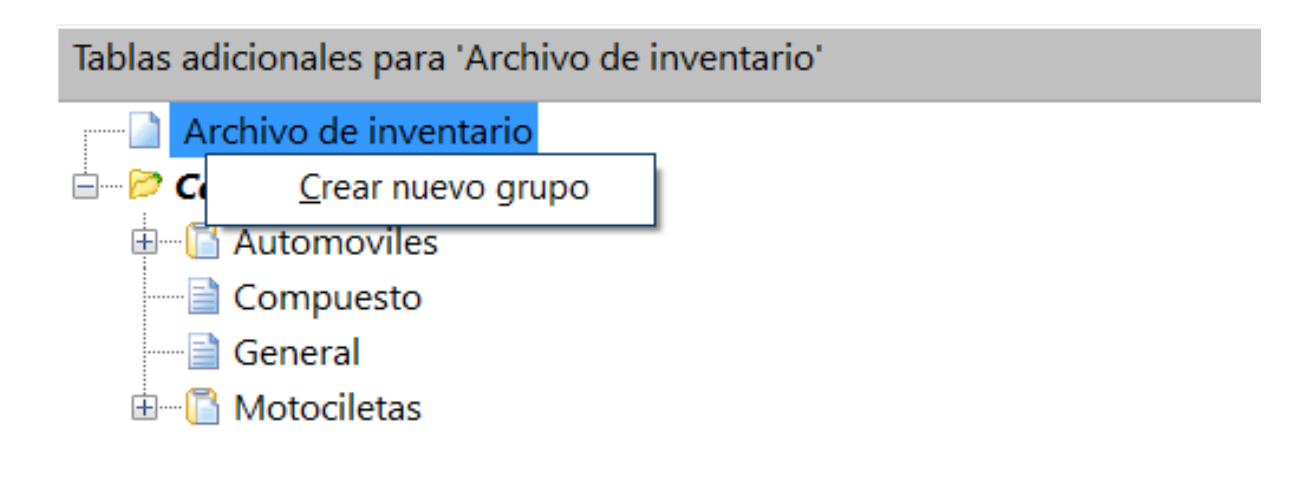

### **2.1.9. Reportes agregados**

En esta ventana serán agregados a los diferentes menús de los reportes (proveedores, inventario, clientes entre otros) reportes realizados por el canal integrador, de manera que la empresa usuario pueda hacer uso del mismo.

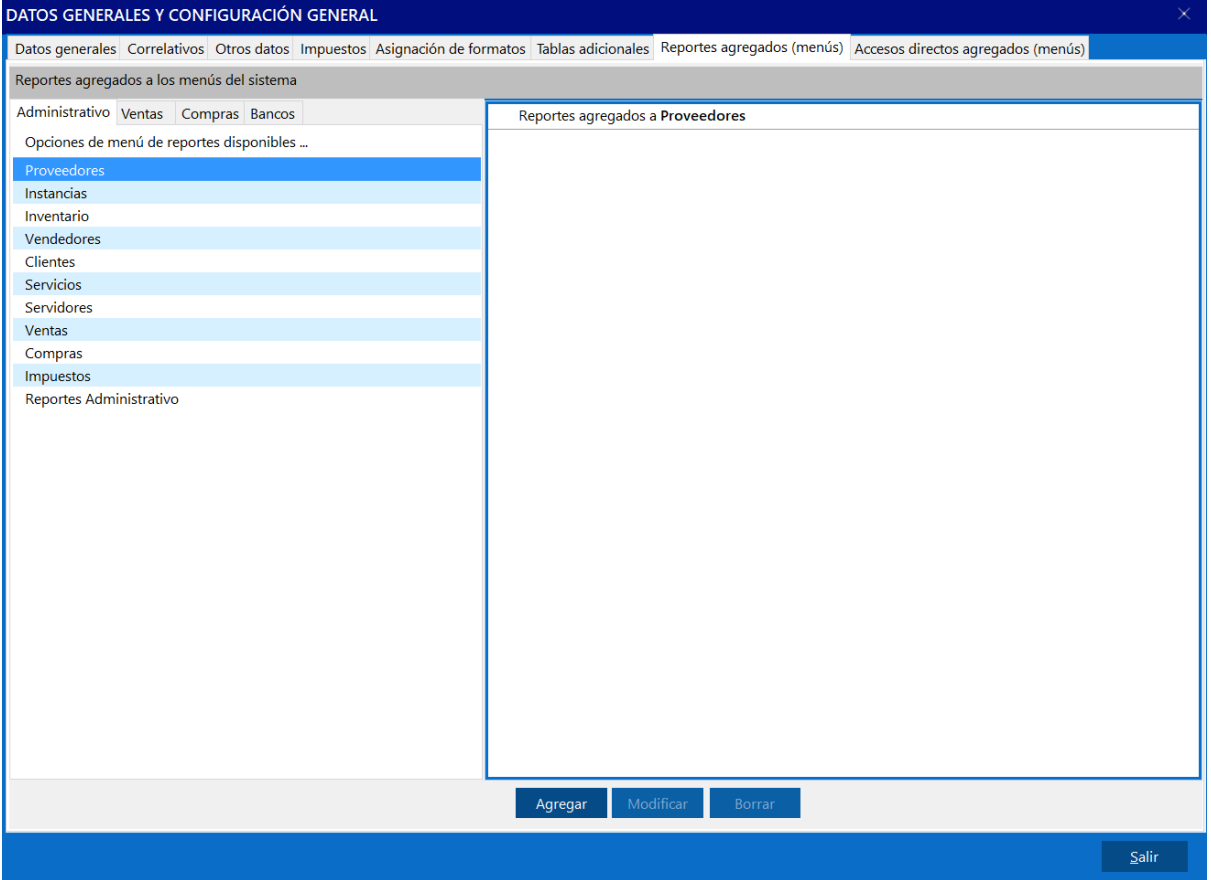

# **2.1.10. Accesos directos agregados**

En caso de la empresa usuario use otro aplicativo ya sea de un desarrollo de tercero de un canal integrador o sea este una aplicación ajena a Saint, es posible para incrementar la calidad de uso del sistema, crear un nuevo acceso directo que permitirá abrir otra aplicación desde el Saint Enterprise Administrativo.

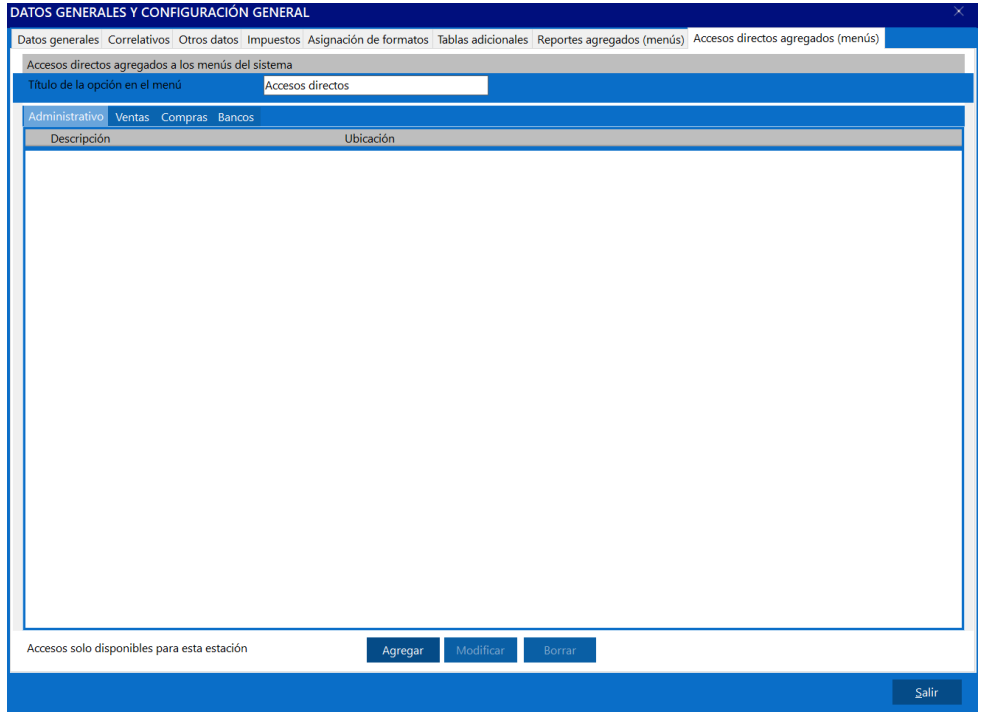

# **2.1.10.1. ¿Cómo crear un acceso directo agregado?**

Al abrir la ventana el primer campo que será visible es correspondiente al nombre del menú donde estarán agregados cada uno de los accesos directos, este nombre será visible en el menú del sistema, por lo que debe ser un nombre reconocible por el usuario.

Luego de ese campo se encuentra un grupo de pestañas identificado como "Administrativo", "Venta", "Compras", "Banco", se debe seleccionar el módulo donde se desea que el acceso directo sea visible. Como ejemplo se creará un acceso directo al navegador Google Chrome en el módulo Administrativo, por lo que se hará click en la pestaña identificada como tal.

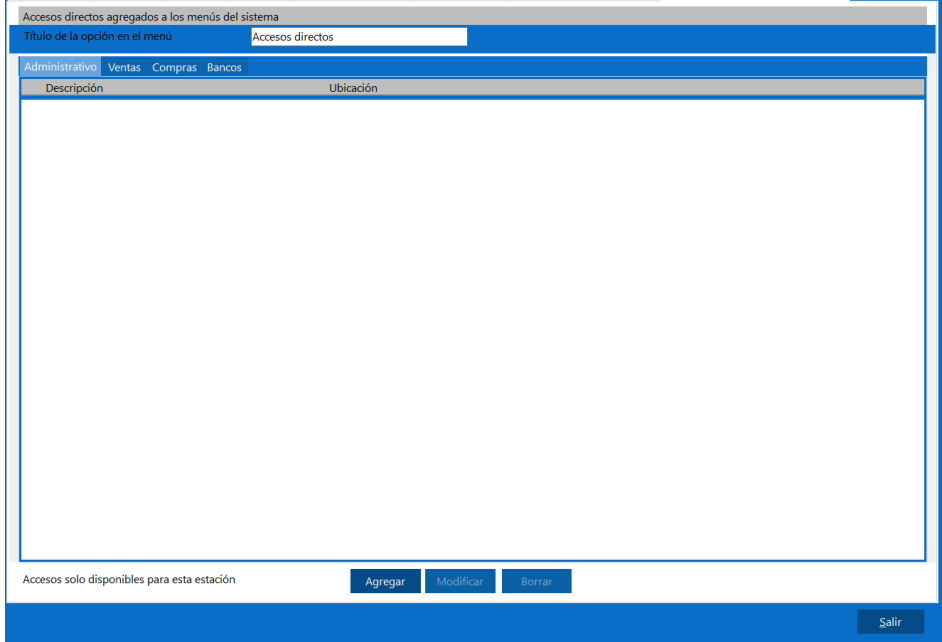

Una vez realizado lo anterior se debe hacer click en el botón "Agregar", donde será abierto una nueva ventana donde se debe ubicar el ejecutable de la aplicación que se desea, esta ventana tiene los campos

- Título, será el nombre que tendrá el acceso directo dentro de la aplicación.
- Ejecutar, la ruta del ejecutable que se desea agregar, al usar el botón ubicado en la izquierda del campo se abrirá una ventana que nos permitirá buscar el ejecutable en cuestión.

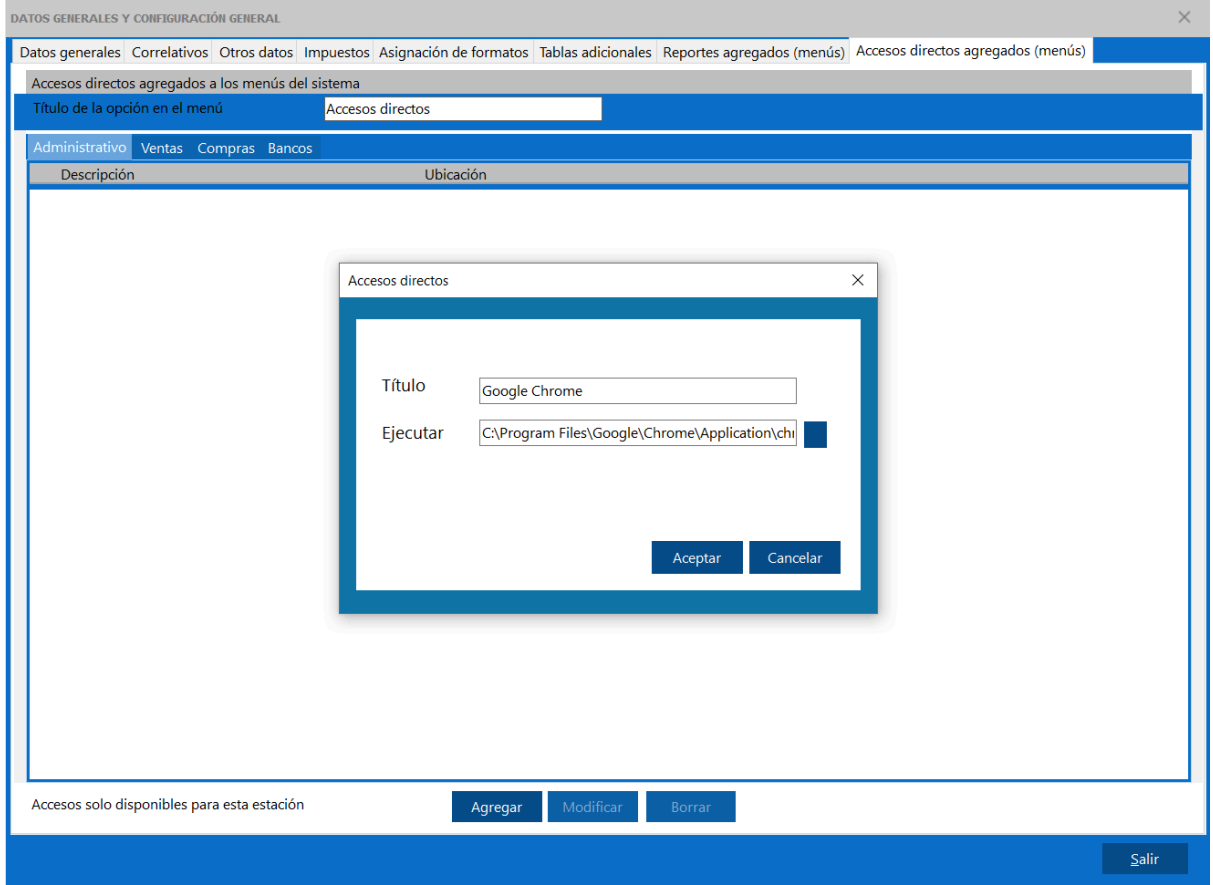

Una vez realizado todo lo antes mencionado y dirigirse al módulo Administrativo, en el menú accesos directos será visible en nuevo ejecutable creado.

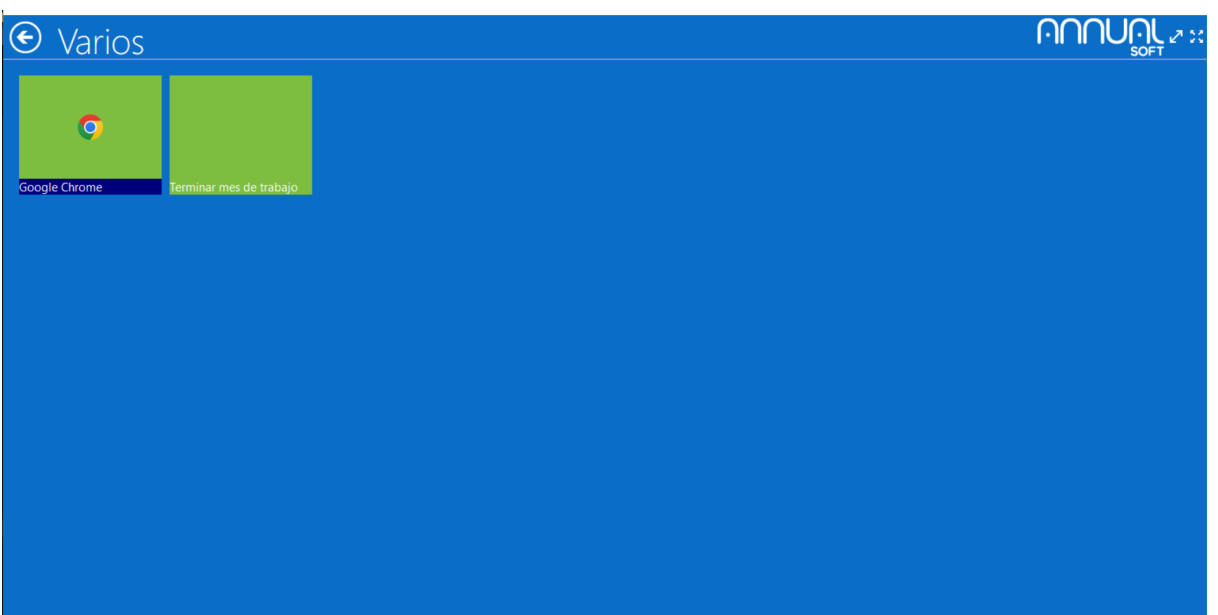

### **2.2. Usuarios**

En esta ventana será posible la creación de todos los usuarios que tendrán acceso al sistema permitiendo también asignarle a estos los niveles en los que pertenezca.

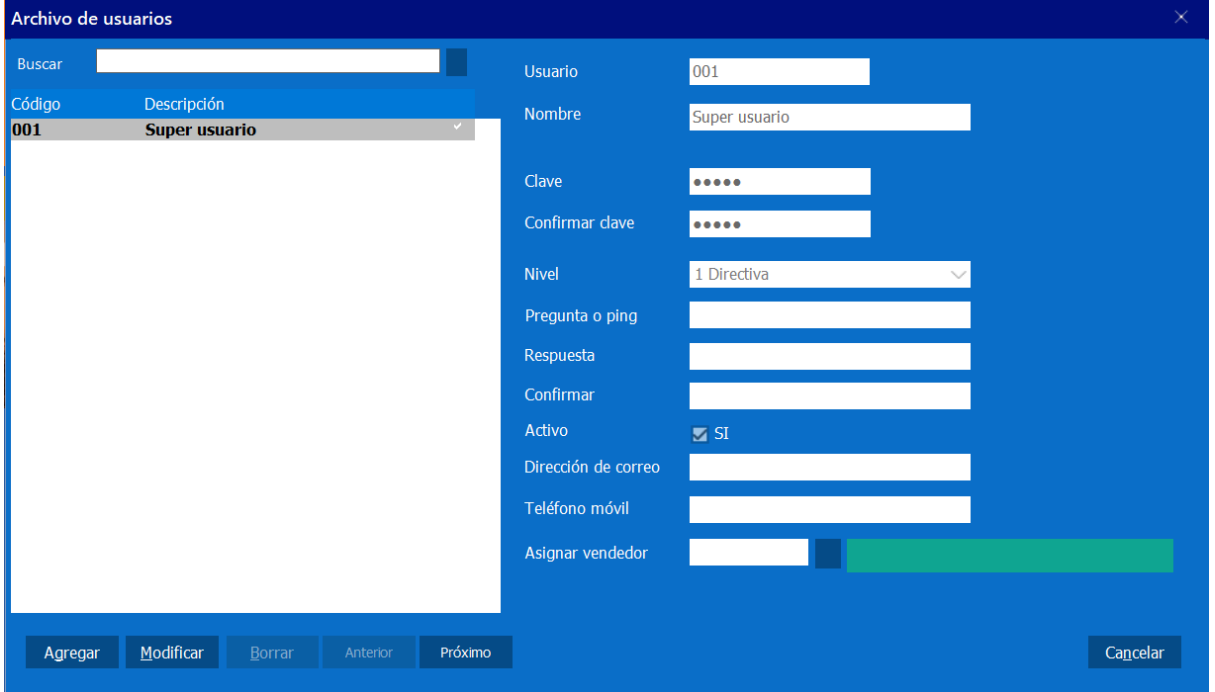

# **2.3. Roles**

# **2.3.1. Grupos o niveles**

Los grupos o niveles se refieren a la estructura jerárquica dentro de la organización, cada nivel dentro de la jerarquía organizacional puede ser creado dentro del Enterprise Administrativo y les puede ser asignado permisos específicos al acceso del sistema o función dentro de ella, es posible también dentro de un mismo nivel asignar permisos y accesos a un miembro diferentes a las del nivel, haciendo que los permisos del usuario tomen precedencia sobre los del nivel.

### **2.3.1.1. Menús del sistema**

Dentro de esta sección se asignará al nivel o usuario, a que menús dentro de cada módulo este tendrá acceso, por ejemplo: Negar o no el acceso a los reportes del módulo administrativo, o negar el acceso a un reporte en específico.

# **2.3.1.2. Campos de tablas maestras**

Antes de explicar esta sección, es importante primero definir las tablas maestras del Saint Enterprise Administrativo, una tabla maestra es aquella que almacena información básica y esencial para el funcionamiento del sistema, como por ejemplo, productos, vendedores y clientes.

De manera que en esta sección del configurador, se le indicará al sistema que campos de dicha tabla maestra, serán modificables o visibles al momento que algún miembro de un nivel creen un registro para la tabla maestra seleccionada.

Por ejemplo, asumamos el siguiente escenario, una empresa desea configurar en su sistema que, cualquier miembro del equipo de ventas, pueda acceder al módulo de ventas y administrativo, sin embargo en el módulo administrativo solo pueden crear clientes,en los cuales solo pueden indicar información básica como, código y nombre:

Para realizar esta configuración se deben realizar los siguientes pasos:

1. Abrir el módulo configurador haciendo doble clic en el icono llamado Saintl e ingresar los datos de acceso, por defecto estos son Usuario: 001 y Clave: 12345

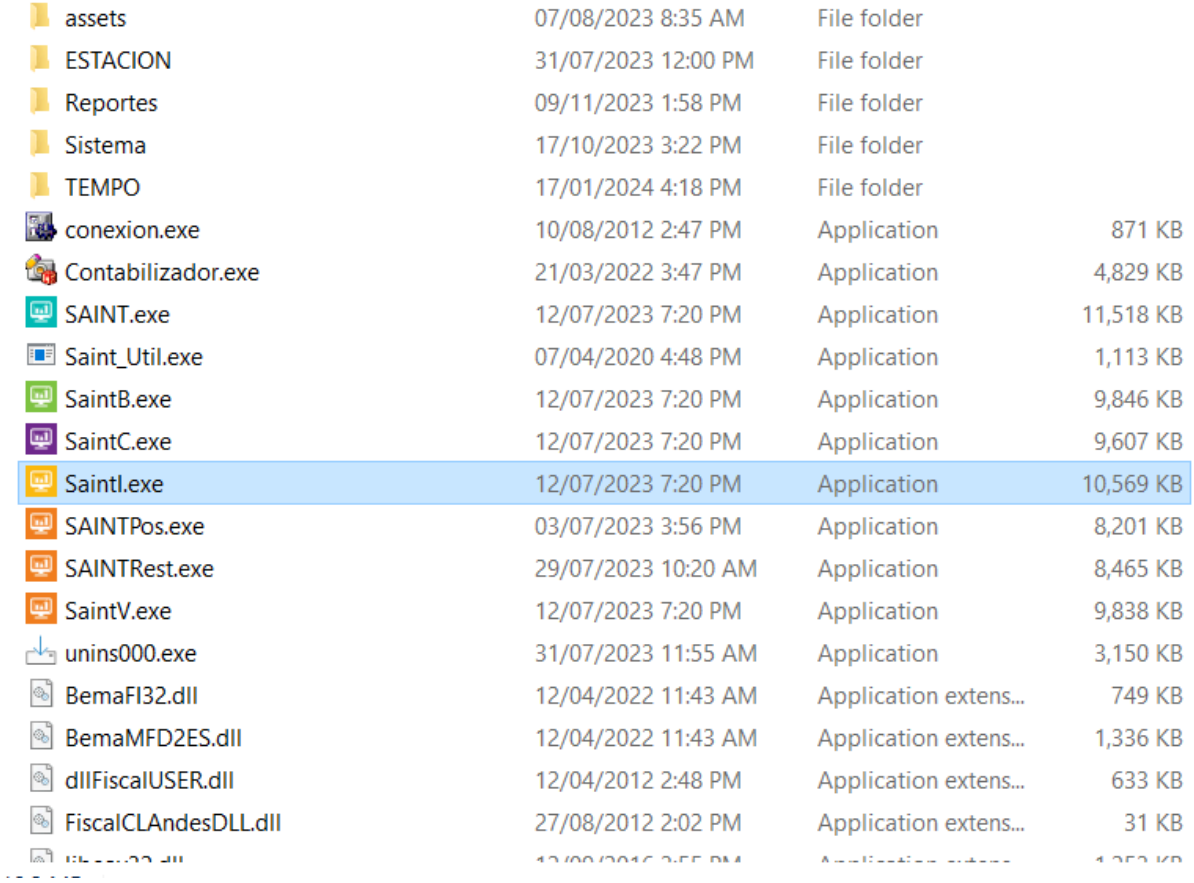

2. Ingresar al menú Roles dentro del módulo, haciendo clic sobre él.

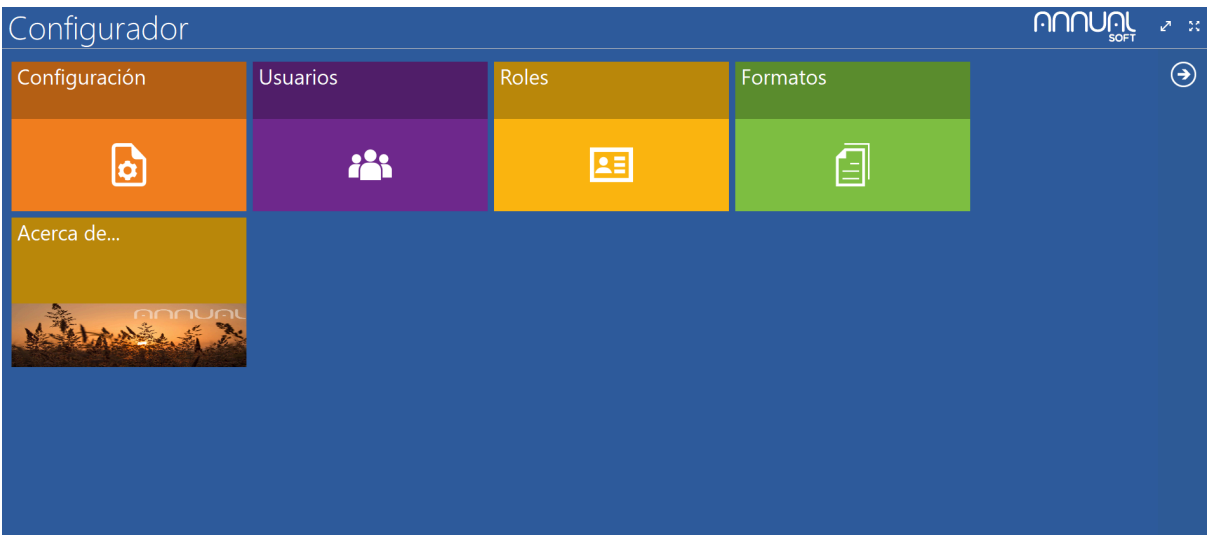

- 3. Presionar el botón con el nivel "Ventas" en el lado izquierdo de la pantalla y luego desglosar el menú "Menús del sistema" en el lado derecho de la pantalla, haciendo clic en la flecha que se encuentra a la derecha del botón.
- 4. Hacer doble clic en en la opción "Administrativo" y desmarcar las opciones pertinentes en la ventana emergente.

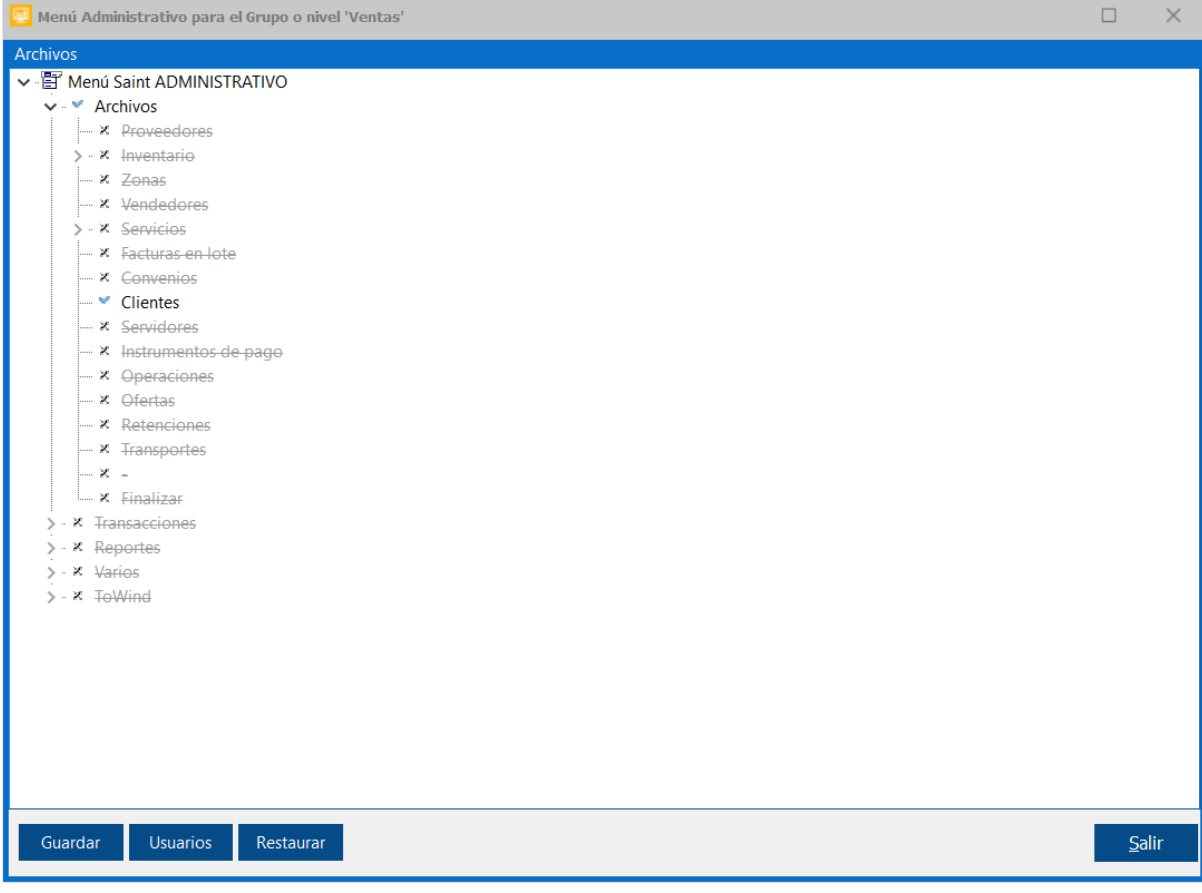

5. Luego dirigirse a la ventana anterior y hacer clic en la flecha a la izquierda del botón "Campos tablas maestras" para desplegar los menús configurables, y hacer clic en en el botón "Clientes".

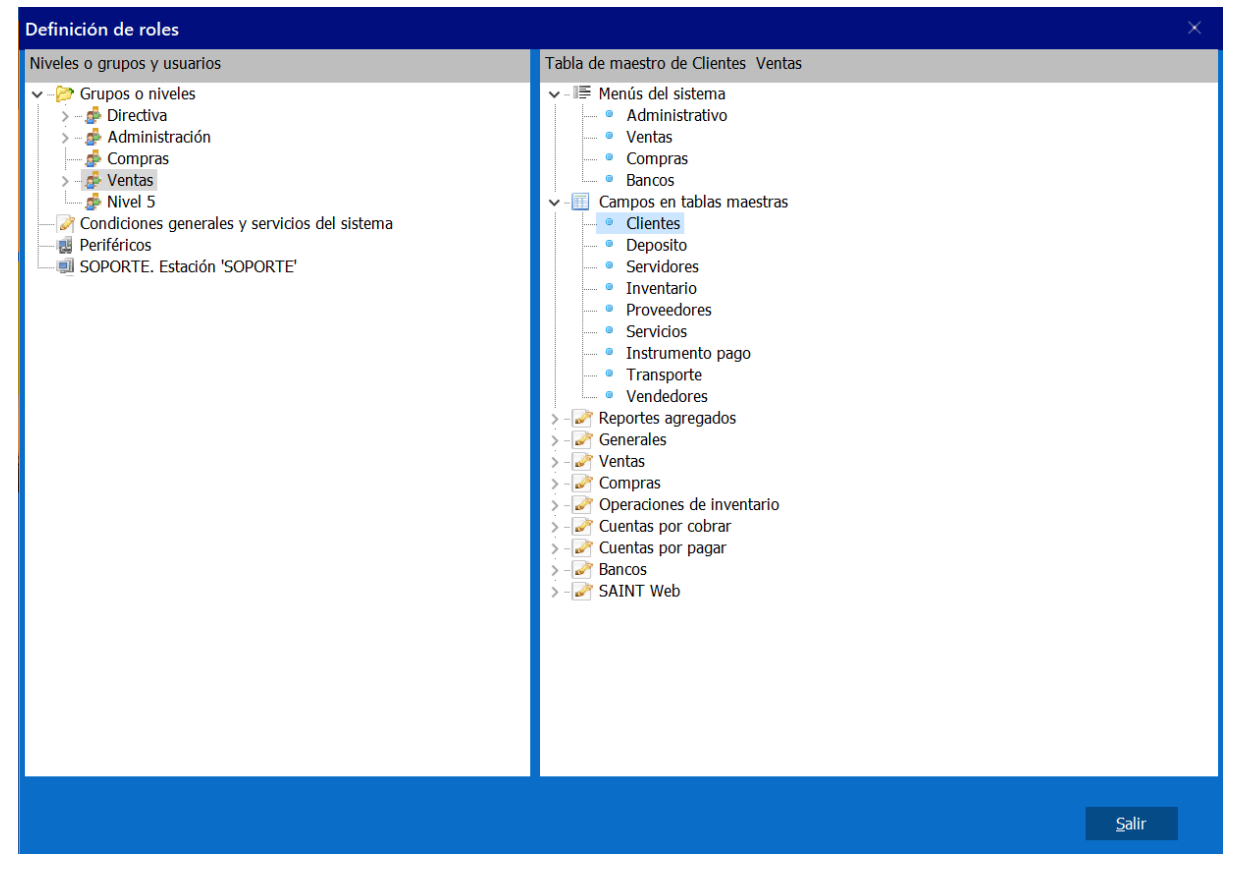

6. En la ventana emergente desmarcará todas las opciones pertinentes, en este caso solo se mantendrá activa el botón "Descripción".

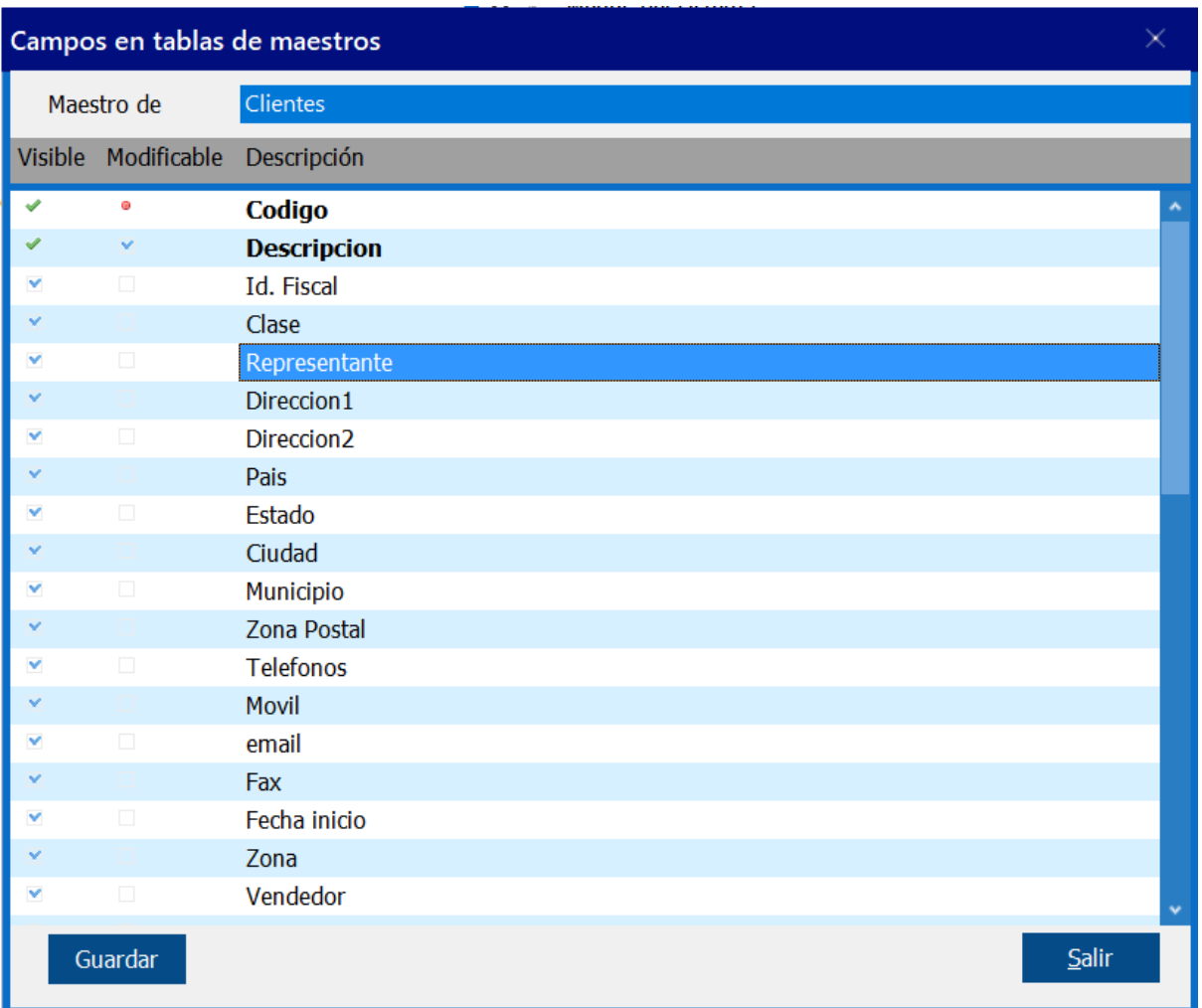

7. Luego de realizado los pasos mencionados, al dirigirse al módulo administrativo e intentar crear un nuevo cliente, a pesar que todas las opciones serán visibles, sólo será posible modificar y llenar el campo "Descripción".

# **2.3.1.3. Reportes agregados**

Permite configurar si un nivel o usuario puede agregar un reporte customizado al sistema y a que módulos puede agregarlos.

# **2.3.1.4. Ventas**

Permite emitir facturas, realizar operaciones y transacciones relacionadas con las ventas de productos y servicios. Permite llevar un control sobre facturación de ventas realizadas, devoluciones de mercancía, emitir presupuestos, notas de entrega y pedidos.

### **2.3.1.5. Compras**

Permite realizar transacciones y operaciones de operaciones de compras y adquisición de mercancías de cualquier índole como: órdenes de compra, notas de entrega y devolución de mercancía.

### **2.3.1.6. Cuentas por cobrar**

Obligaciones que contraen las personas bien sea naturales o jurídicas con la empresa. Estas obligaciones se derivan de transacciones de ventas de mercancías o préstamos y por lo tanto se convierten en clientes de la empresa.

### **2.3.1.7. Cuentas por pagar**

Las cuentas por pagar sufren de todas las obligaciones y transacciones que mantiene la empresa con los proveedores.

### **2.3.1.8. Bancos**

Permite llevar el control sobre todas las operaciones bancarias que realiza la empresa, para registrar las diferentes transacciones, tales como depósitos, emisión de cheques, cotización de divisas, conciliaciones.

### **2.3.1.9. Grupos o niveles**

Los grupos o niveles son los que permiten configurar los permisos que tendrán los usuarios.

### **2.3.1.10. Periféricos**

Aparato auxiliar e independiente conectado a la unidad central de una computadora u otro dispositivo electrónico.

### **3. Ventas**

Permite emitir facturas, realizar operaciones y transacciones relacionadas con las ventas de productos y servicios. Tiene la posibilidad de llevar un control sobre facturación de ventas realizadas, devoluciones de mercancía, emitir presupuestos, notas de entrega y otros procesos más.

# **3.1. Facturación**

Corresponde a la facturación de contado o crédito, generalmente utilizado en cualquier transacción comercial. En esta ventana se realizará el registro de una factura. Para iniciar con el proceso de facturación, es necesario seguir los siguientes pasos:

- 1. Cliente: Indicar el cliente a facturar.
- 2. Vendedor: Seleccionar el vendedor correspondiente.
- 3. Depósito: Especificar el depósito a utilizar en la factura.
- 4. Precio por defecto: Indicar el precio que será usado por defecto al facturar.

Estos son los campos por defecto que se encuentran en la ventana. Sin embargo, estos pueden cambiar al modificar los roles del sistema. Por ejemplo, se puede agregar un campo nuevo para el número de documento de la factura.

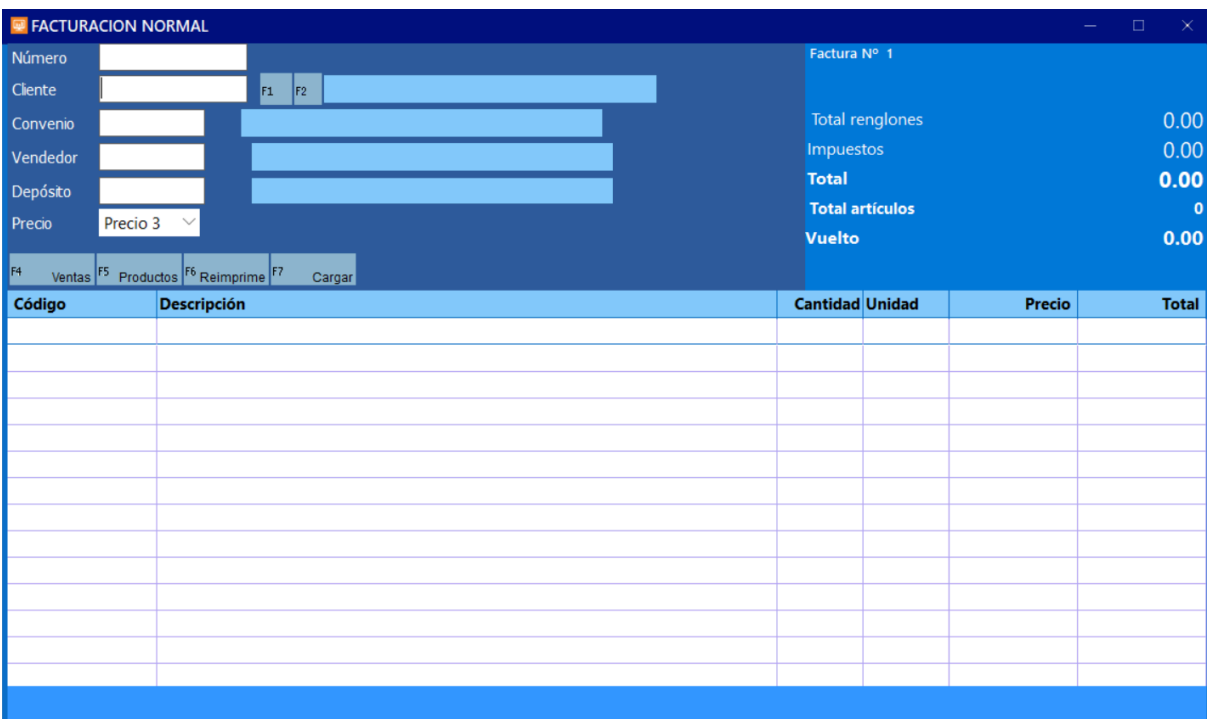

Luego de colocar los datos apropiados así como los productos involucrados en la transacción, para continuar con el proceso de facturación se puede presionar la tecla "ESC" o haciendo clic en el botón totalizar ubicado en la parte inferior derecha de la ventana, una vez presionado el botón será visible una nueva ventana con los datos de la transacción y diversos campos que pueden ser modificados.

# **3.1.1. Imprimir facturas**

Esta ventana permite reimprimir los comprobantes de las ventas realizadas.

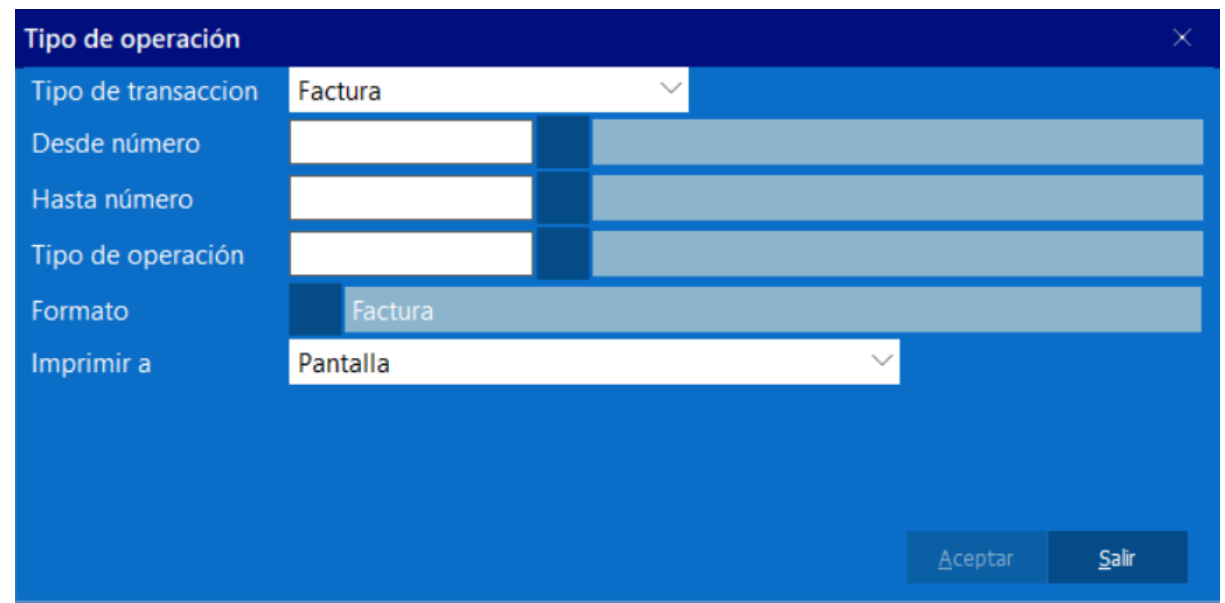

# **3.1.2. Devoluciones de venta**

Se da cuando el cliente regresa el total o parte de la mercancía que previamente había comprado. Esta opción permite ingresar de nuevo los productos en inventario y descontar el efectivo en caso de haber realizado la venta de contado y actualizar los archivos involucrados que afectan el cierre de ventas diarias, ventas mensuales, comisiones de vendedores, etc.

Desde esta ventana es posible realizar una devolución de una factura en el sistema, utilizando el botón "F7 cargar" es posible tomar los datos de una factura y cargar dicha información en la devolución a realizar.

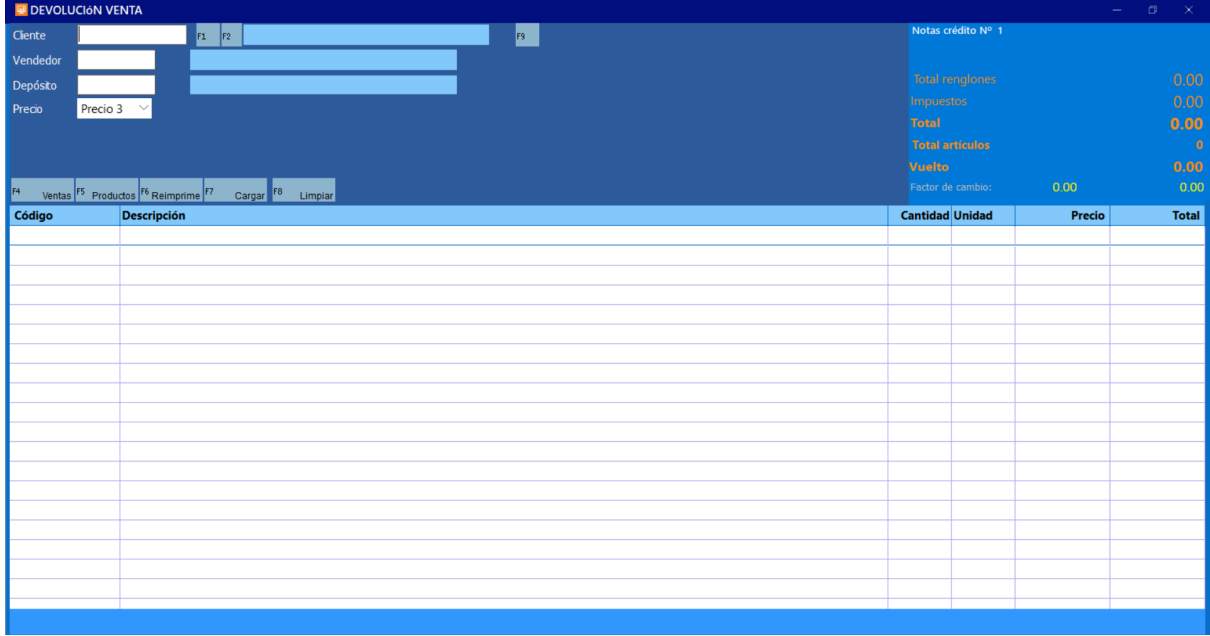

# **3.1.3. Imprimir devoluciones**

Permite la reimpresión de las devoluciones generadas en el sistema.

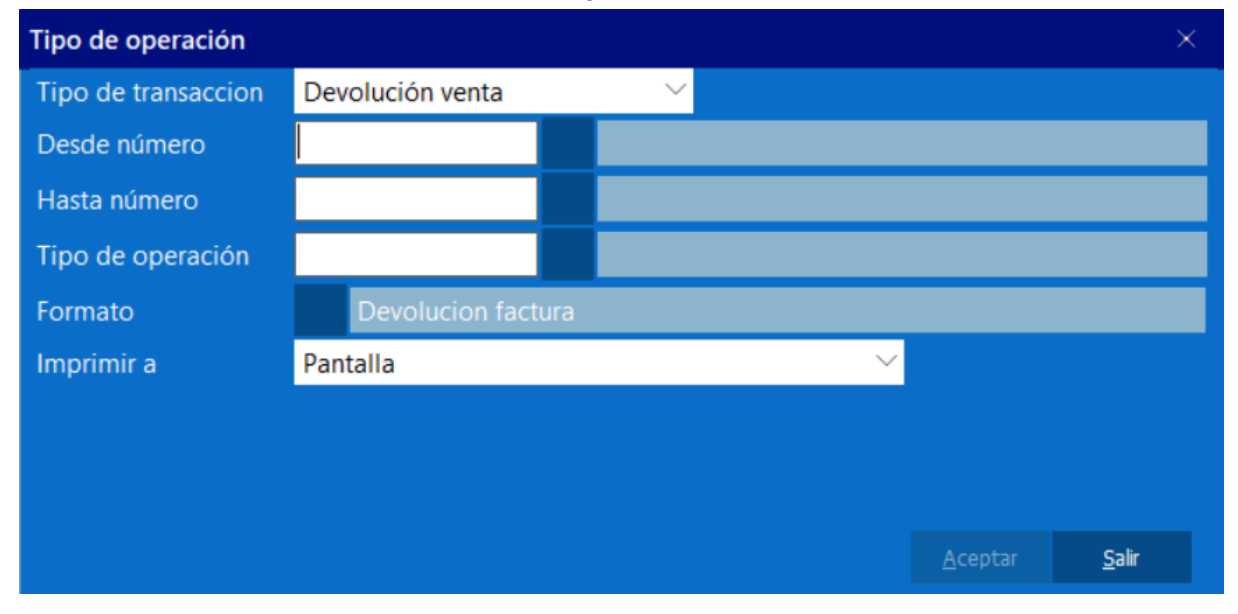

# **3.1.4. Imprimir facturas en espera**

Desde esta ventana es posible imprimir la información de una factura en espera.

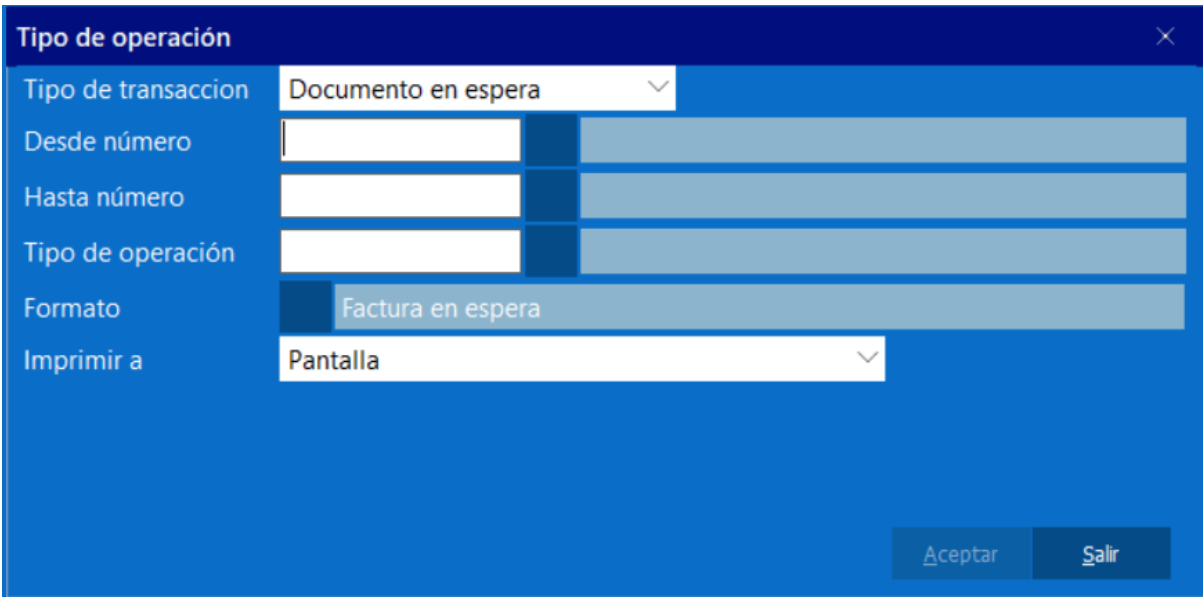

# **3.1.5. Borrar facturas en espera**

Seleccione las opciones, donde debe indicar el número de operaciones de venta.

# **3.1.6. Facturación en lotes**

Esta función permite la elaboración de facturas de venta a clientes bien sea a crédito o contado. Al realizar la venta del producto, se actualizan automáticamente los archivos de inventario, clientes, estadísticas y cuentas por cobrar cuando la venta se realiza con éxito. Con esto podemos facturar el mismo monto a un grupo de clientes que tienen características comunes.

# **3.2. Presupuesto**

También denominado cotización es un documento que se emite a favor de un cliente potencial, detallando una serie de productos, su cantidad, precio, monto total de la operación y condiciones de pago. Este documento sólo es informativo hacia el cliente, no afecta caja, cuentas por cobrar, ni inventario.

# **3.2.1. Emisión de presupuesto**

Para procesar un presupuesto es necesario primero indicar el cliente a quien se le está generando el presupuesto, luego el vendedor el cual está realizando este procedimiento en el sistema, el depósito en el cual se encuentran estos productos, el precio que estaremos manejando y finalmente los productos involucrados, luego se totaliza para poder generar el PDF con nuestro presupuesto.

# **3.2.2. Imprimir presupuesto**

Permite imprimir los presupuestos que hemos totalizado.

# **3.3. Nota de entrega**

Este documento respalda y registra la salida de productos del depósito donde se almacenan; afecta las existencias y queda como una transacción pendiente de completar mediante facturación.

Sólo registra el movimiento de productos pero no altera las cuentas por cobrar, ni las ventas, ni los recaudos por caja.

Generalmente el personal encargado del depósito o almacén emite este documento que debe completarse posteriormente en la facturación.

# **3.3.1. Emisión nota de entrega**

Es un documento que se utiliza para llevar un registro de la entrega de productos, Para procesar una nota de entrega es necesario primero indicar el cliente a quien se le está generando, luego el vendedor el cual está realizando este procedimiento en el sistema, el depósito en el cual se encuentran estos productos, el precio que estaremos manejando y finalmente los productos involucrados, luego se totaliza para poder generar el PDF.

# **3.3.2. Devolución nota de entrega**

Desde esta ventana es posible realizar una devolución de una nota de entrega en el sistema, utilizando el botón "F7 cargar" es posible tomar los datos de la misma y cargar dicha información en la devolución a realizar

# **3.3.3. Impresión de notas de entrega.**

Esta ventana permite reimprimir los comprobantes de las notas de entregas realizadas.

# **3.4. Pedidos**

En este proceso se registra un órden emitida por un cliente para que le sean suministrados una serie de productos. No afecta aún las cuentas por cobrar, ni caja; pero registra la cantidad pedida como un compromiso hacia el cliente.

# **3.4.1. Recepción de pedidos**

Esta función permite que los productos pasen del proveedor a la persona encargada de distribuirlos a los clientes, en la ventana se debe añadir al cliente que hace el pedido, el vendedor encargado de llevar el proceso, el depósito en el cual se encuentran los productos, el precio que estaremos utilizando y finalmente los productos involucrados en la transacción.

# **3.4.2. Impresión de pedidos**

Desde esta ventana será posible reimprimir el comprobante de los pedidos en el sistema.

# **3.5. Compras**

# **3.5.1. Compras**

Para registrar una compra en el sistema es necesario primero indicar el proveedor a quien le estamos realizando la compra, el proveedor puede estar previamente creado desde el módulo administrativo o puede ser registrado desde este módulo a través de la opción F2. El segundo paso es asignar el depósito en el cual se cargarán los productos, el número de documento de compra, que corresponde al número de factura que nos entrega el proveedor y finalmente los productos involucrados en la transacción, si el producto no existe puede realizar la creación del mismo en este módulo, en caso que la moneda referencial esté configurado al indicar los datos básicos de la compra será visible el factor de cambio que será utilizado en la factura.

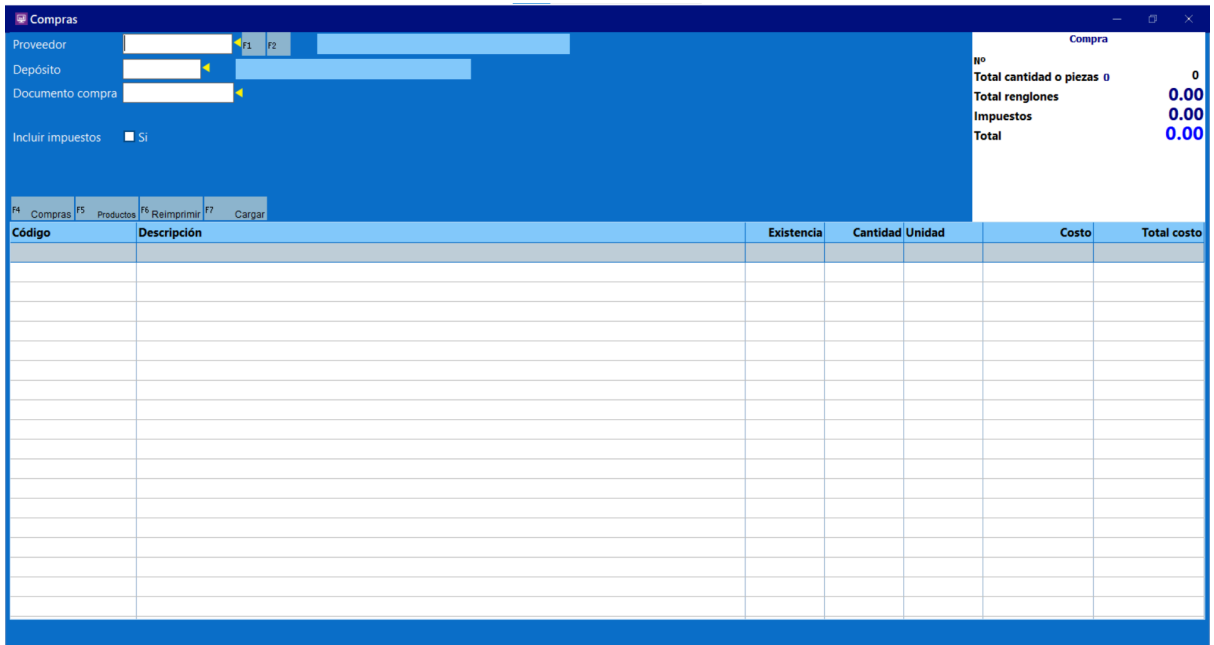

# **3.5.2. Imprimir compras**

Desde esta ventana será posible reimprimir el comprobante de las compras realizadas en el sistema. Permitiendo realizar la búsqueda por número de compra, proveedor, rango de número y tipo de operación.

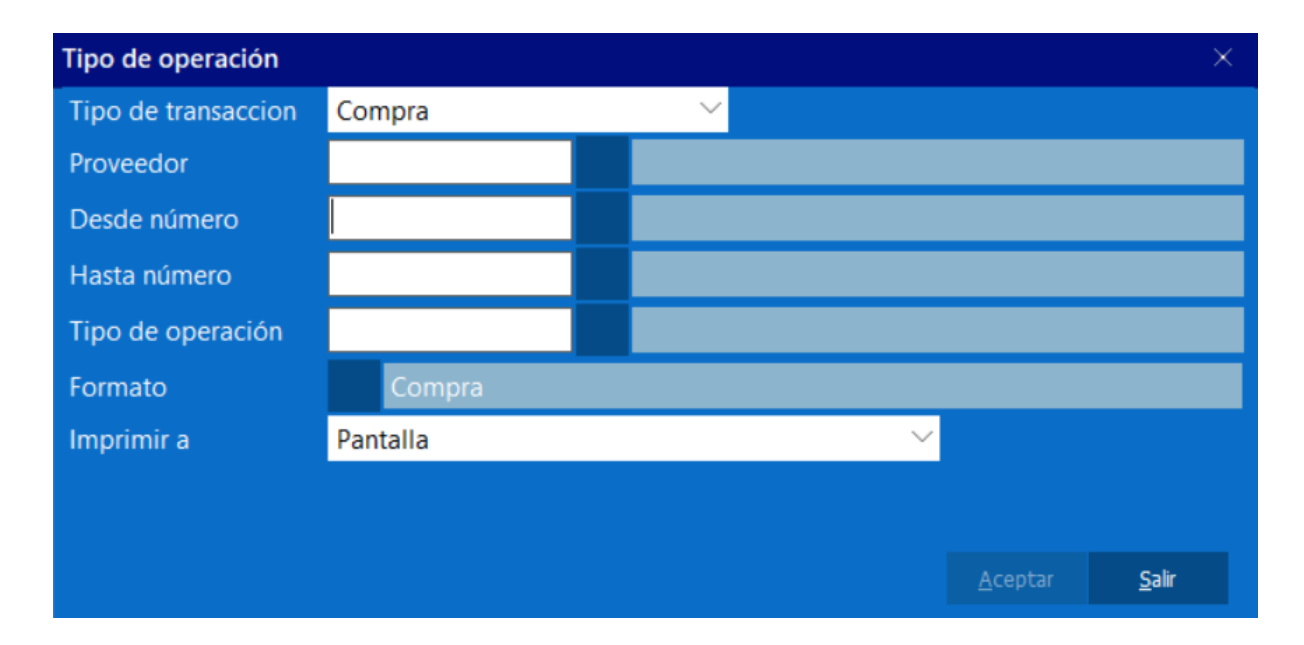

# **3.5.3. Devoluciones**

Para generar una devolución se debe utilizar el botón "F7 Cargar" para de esa manera cargar el documento de compra que será afectado por la devolución. Luego de cargar el documento puede eliminar los ítems que no serán afectados por la devolución. En el caso de cargar un descuento por pronto pago o por otro motivo se deben eliminar todos los productos y colocar el servicio correspondiente.

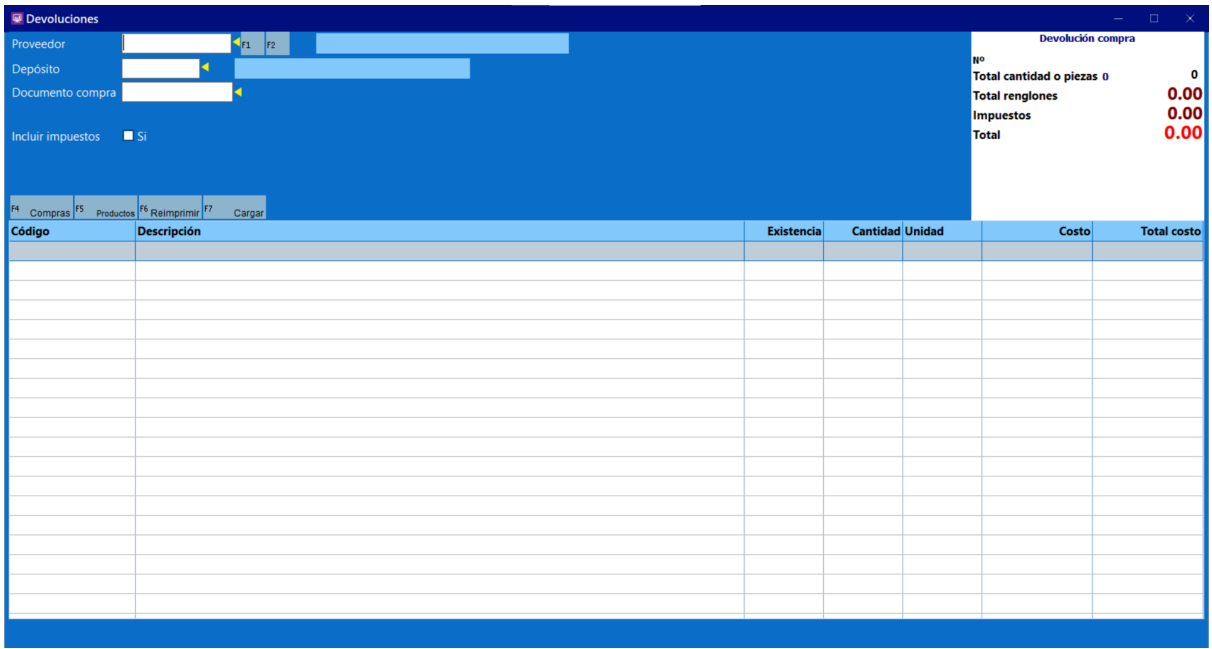

# **3.5.4. Imprimir devoluciones de compra**

Desde esta ventana será posible reimprimir las devoluciones de compra cargadas en el sistema. Permitiendo realizar la búsqueda por número de devolución de compra, proveedor, rango de número y tipo de operación.

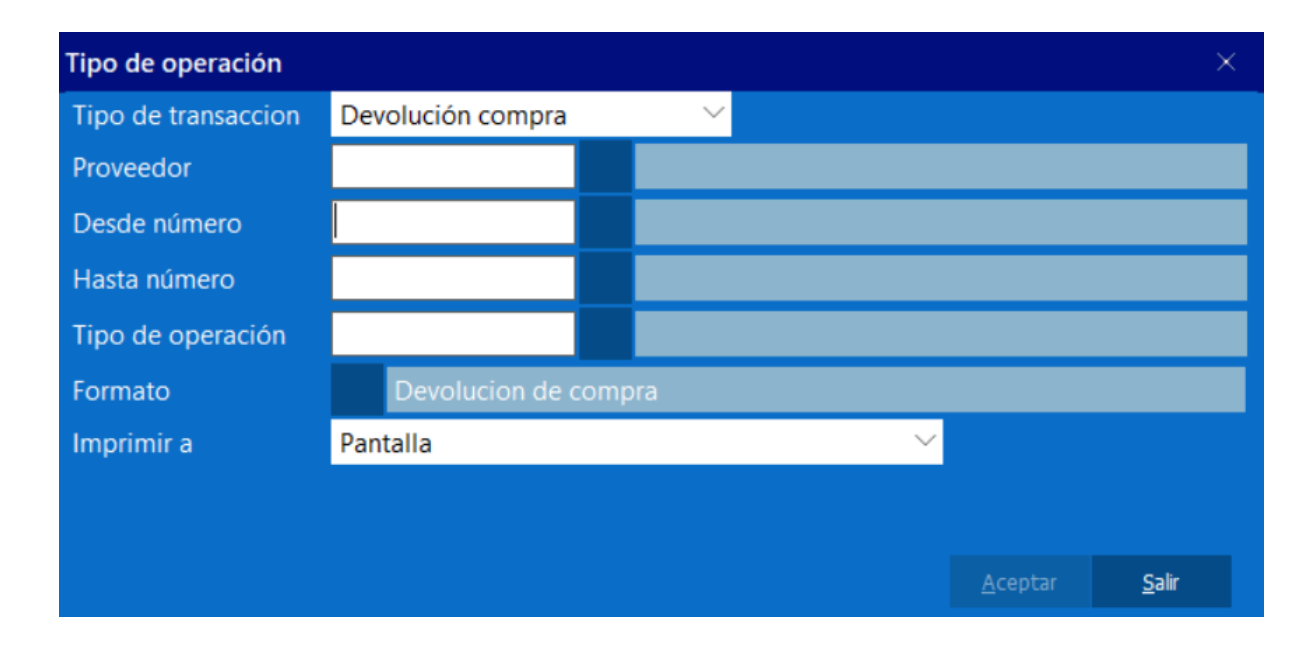

# **3.5.5. Borrar compras en espera**

Permite borrar cualquier compra en espera que se encuentre en el sistema.

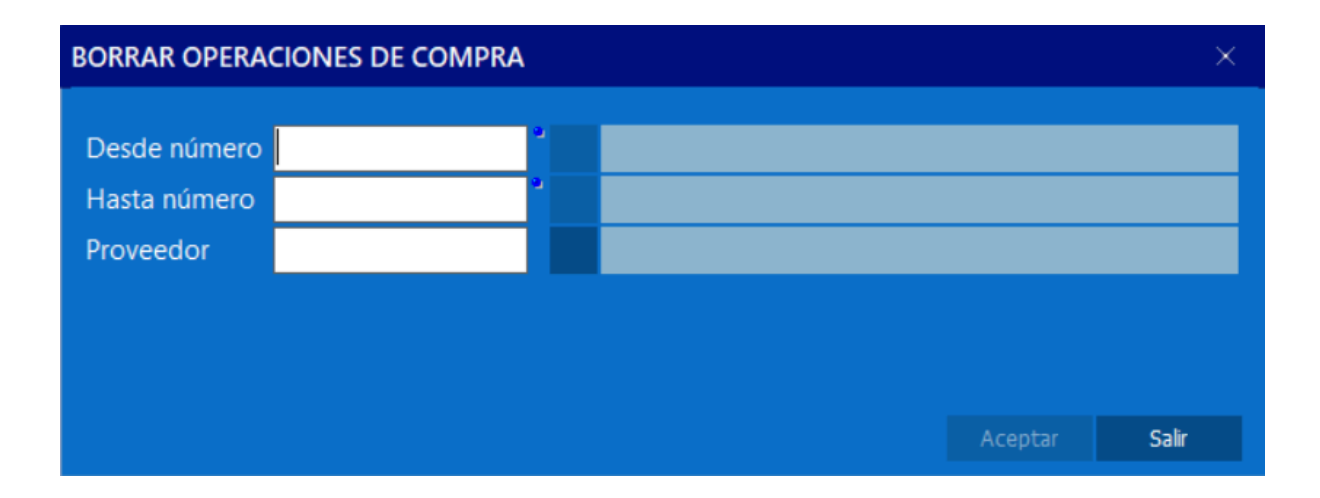

# **3.6. Cotizaciones**

# **3.6.1. Solicitud de cotización**

En caso que se desee solicitar una cotización a un proveedor se debe indicar en esta ventana el proveedor y el depósito de los productos, para luego colocar los productos de los cuales requerimos la cotización o el presupuesto.

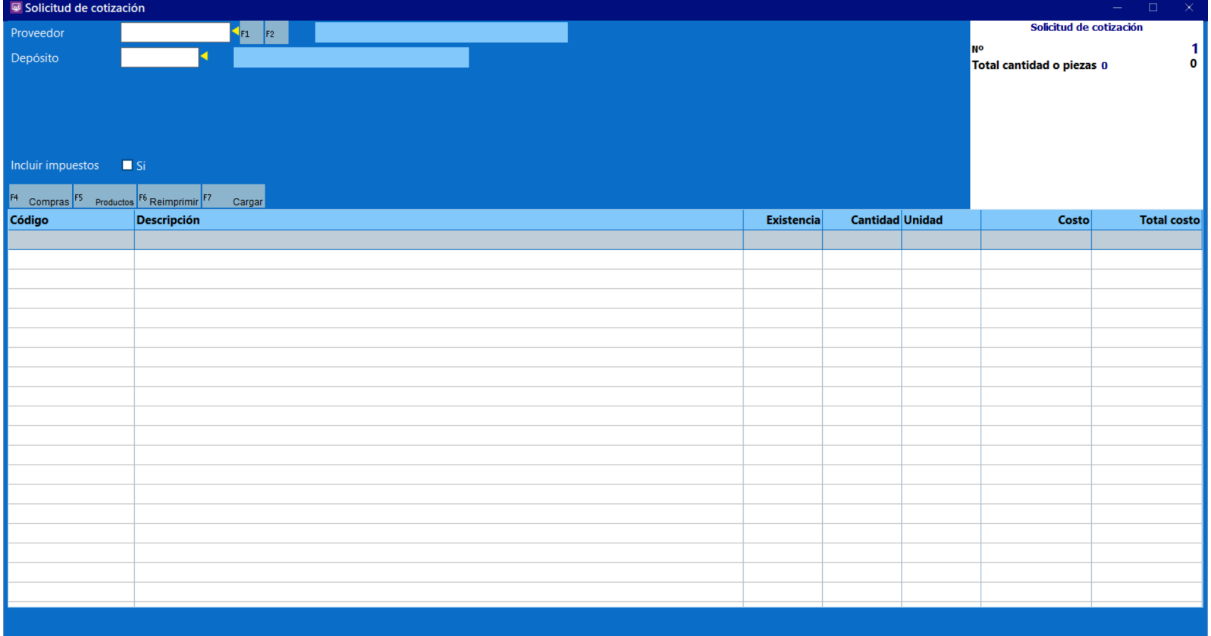

# **3.6.2. Imprimir cotizaciones**

Permite imprimir las cotizaciones generadas en el sistema.

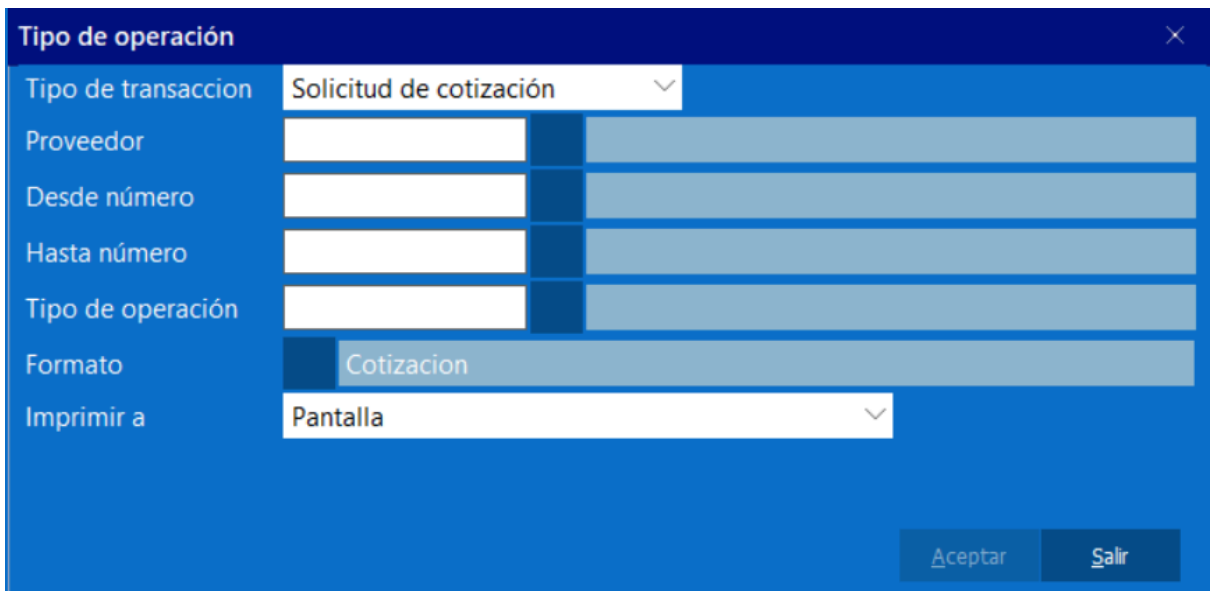

# **3.6.3. Borrar cotizaciones**

Permite borrar las cotizaciones que se encuentran en el sistema.

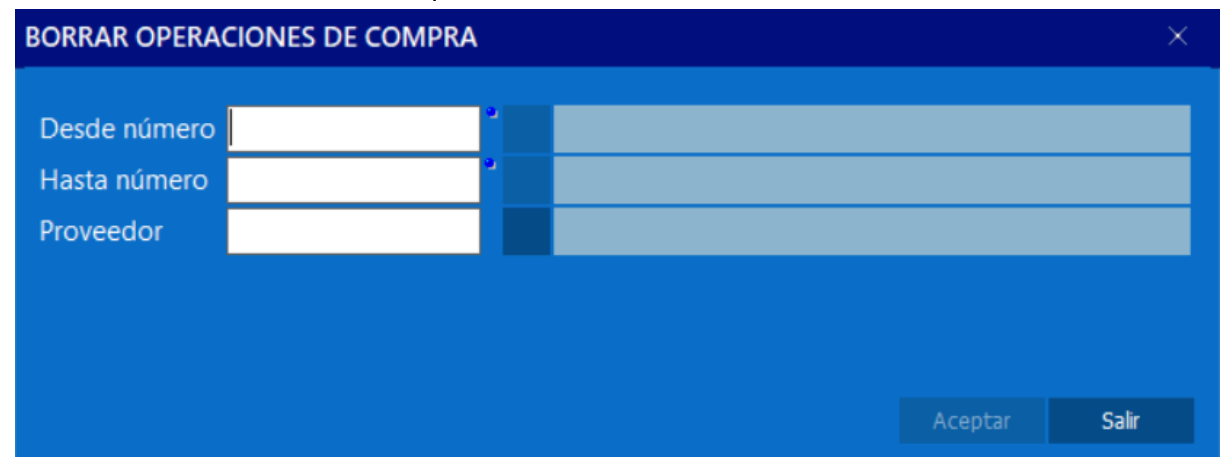

# **3.7. Órdenes de compra**

# **3.7.1. Órdenes de compra**

En caso que se desee solicitar nueva mercancía y/o servicios a un proveedor se debe indicar en esta ventana el proveedor y el depósito de los productos, para luego colocar los productos o servicios que deseamos adquirir.

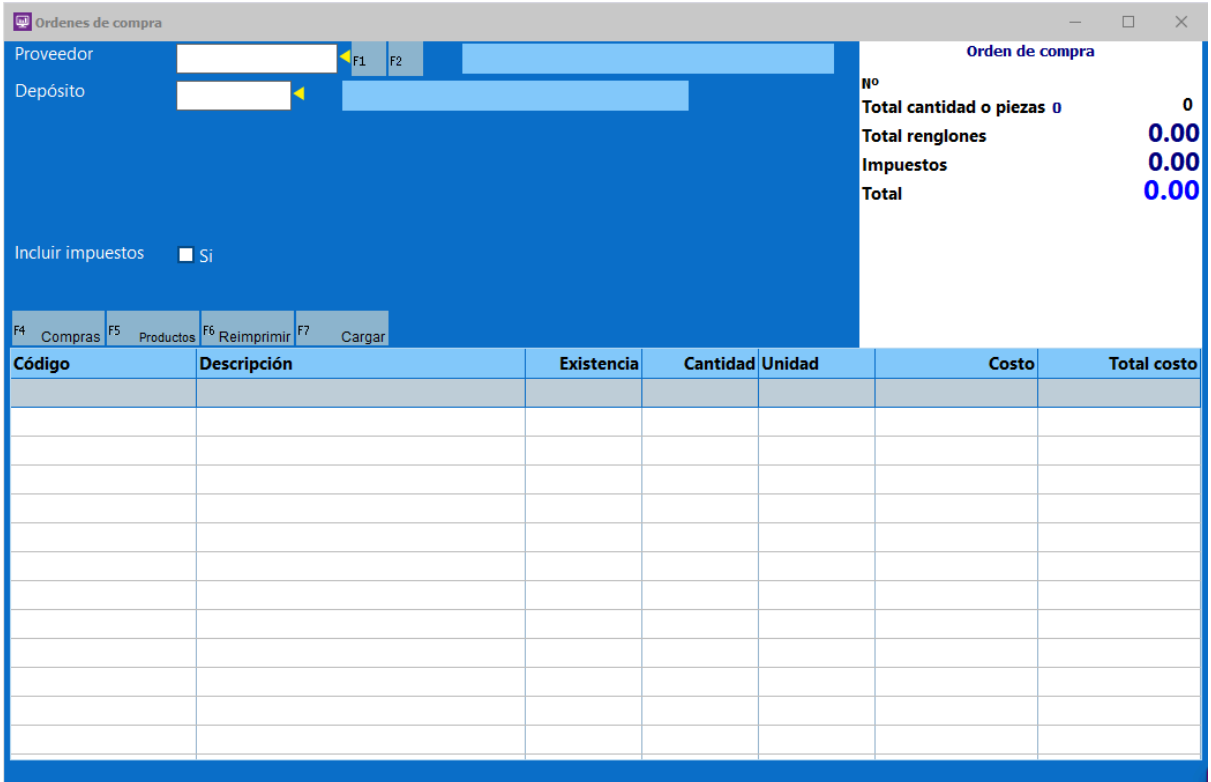

# **3.7.2. Impresión de ordenes de compra**

Permite imprimir las órdenes de compra generadas en el sistema.

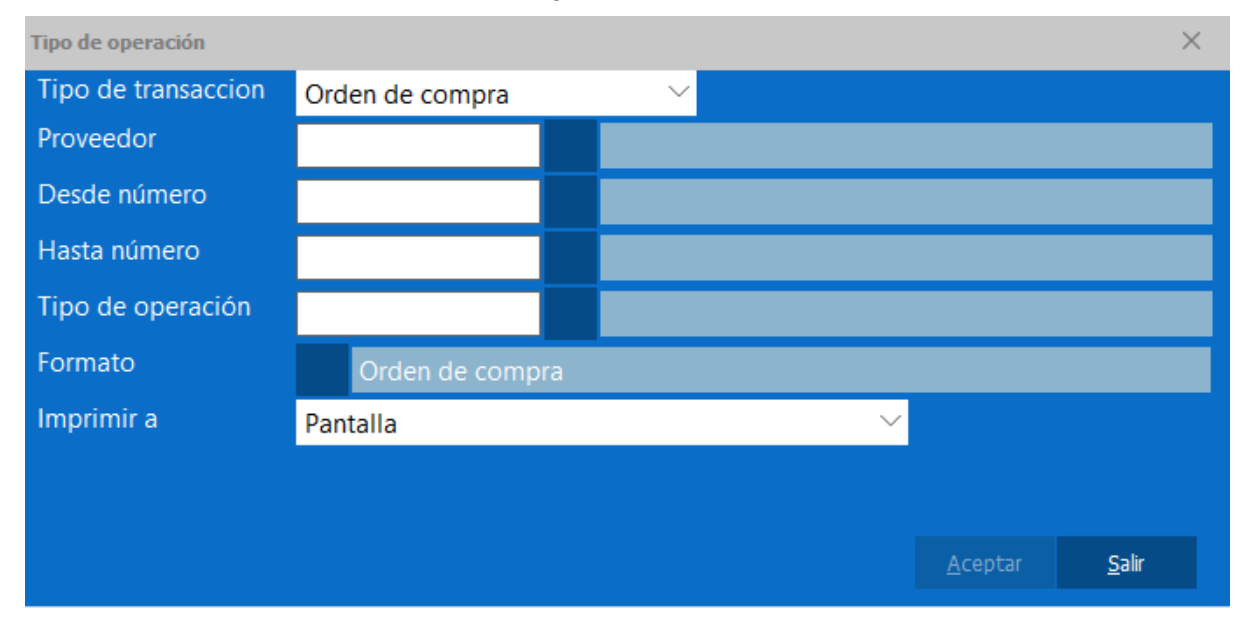

# **3.7.3. Borrar órdenes de compra**

Permite borrar las órdenes de compra que se encuentran en el sistema.

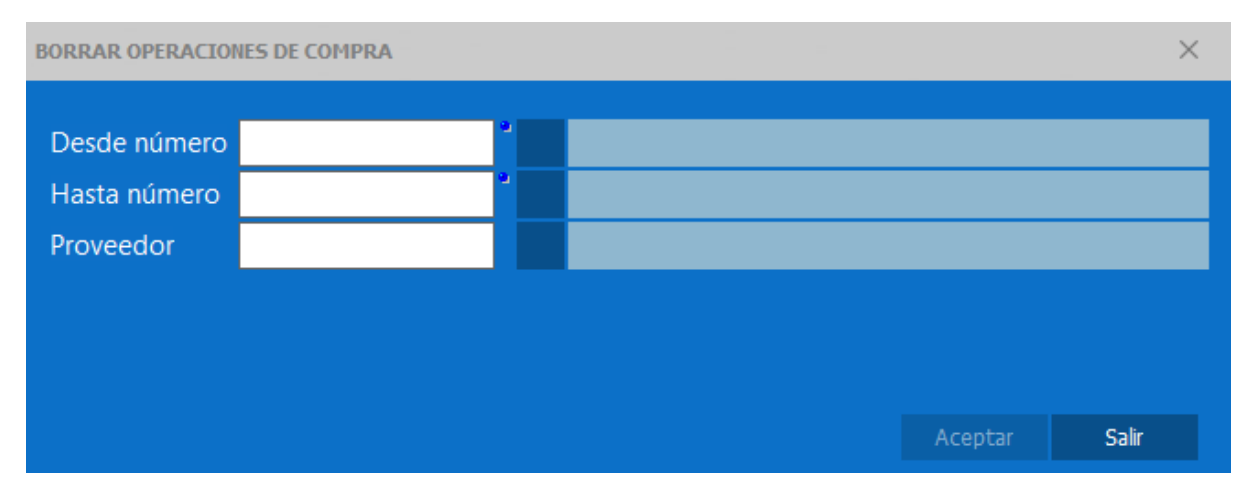

#### **3.8. Nota de entrega 3.8.1. Recepción nota de entrega**

Para registrar una nota de entrega en el sistema es necesario primero indicar el proveedor a quien le estamos recibiendo la mercancía. El segundo paso es asignar el depósito en el cual se cargarán los productos, el número de documento, que corresponde al número de la nota de entrega que nos entrega el proveedor y finalmente los productos involucrados en la transacción, este proceso aumenta el inventario únicamente, no afecta las cuentas por pagar.

# **3.8.2. Devolución nota de entrega**

Para generar una devolución debe utilizar el botón "F7 Cargar" para de esa manera cargar el documento de nota de entrega, luego de cargar el documento puede eliminar los ítems que no serán afectados por la devolución.

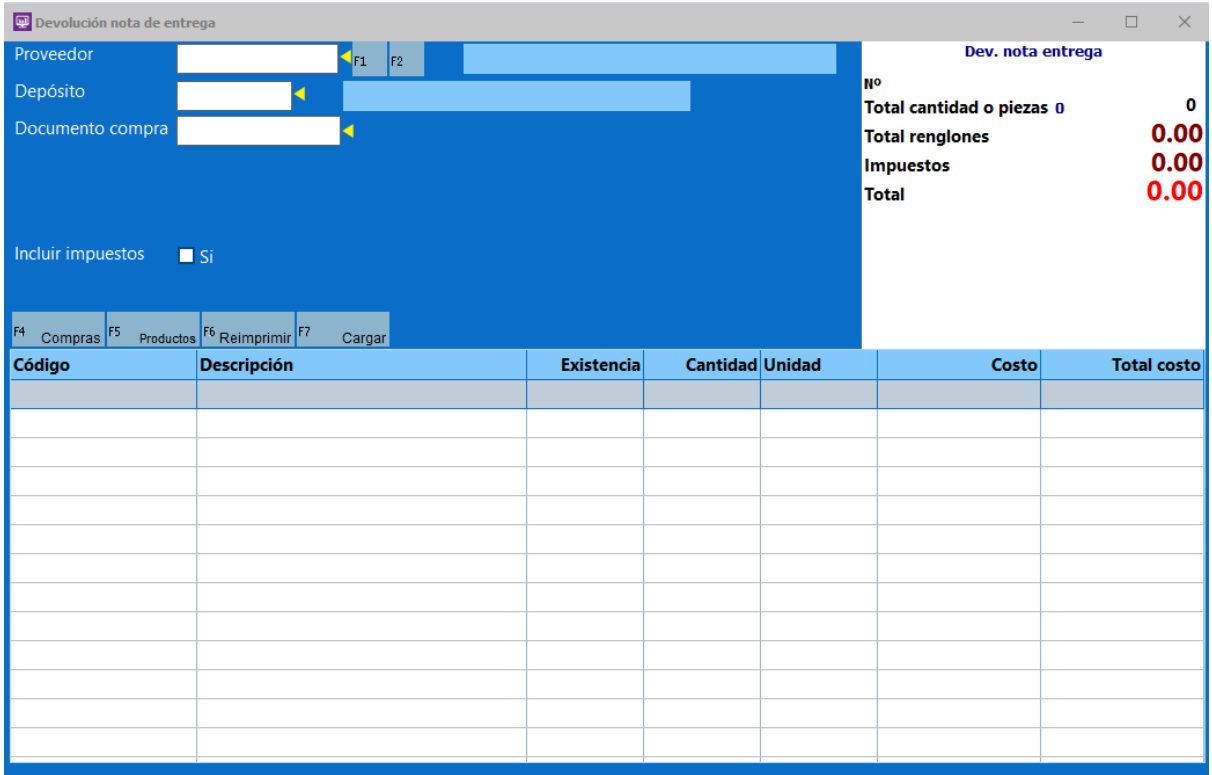

# **3.8.3. Impresión nota de entrega**

Permite imprimir las notas de entrega cargadas en el sistema.

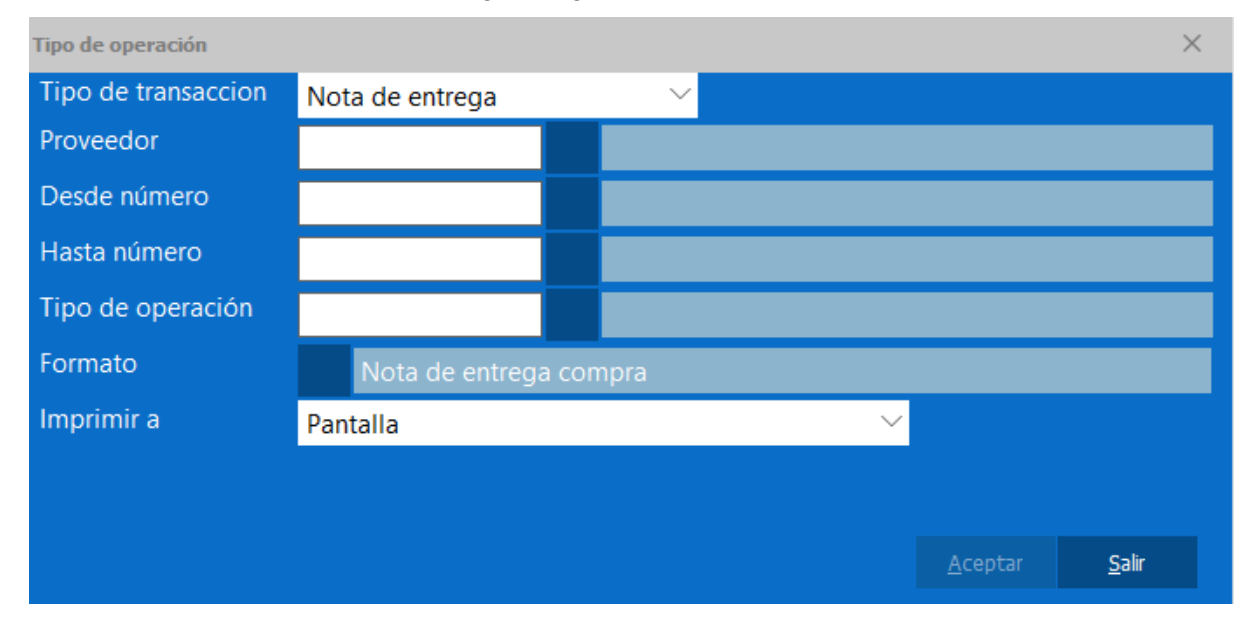

# **4. Bancos**

Las empresas generalmente, manejan todas las transacciones efectuadas con los diferentes clientes y proveedores a través de las cuentas que mantienen en los bancos. Por medio de este módulo, se puede manejar todas las transacciones realizadas por la empresa, de esa manera permite llevar un mejor control sobre las cuentas tanto de ahorros como corriente en los diferentes organismos financieros.

# **4.1. Archivos**

Permite ingresar y actualizar los datos de los archivos del Sistema, Monedas, Bancos (Cuentas bancarias, Plan contable de cuentas) y los Beneficiarios.

# **4.1.1. Sistema**

Esta ventana permite la configuración básica del módulo de bancos, permitiendo configurar información como los correlativos de comprobantes generales, los días de diferimiento de cheques, los meses de historial a guardar en el sistema, así como la conexión al Saint Enterprise Contabilidad.

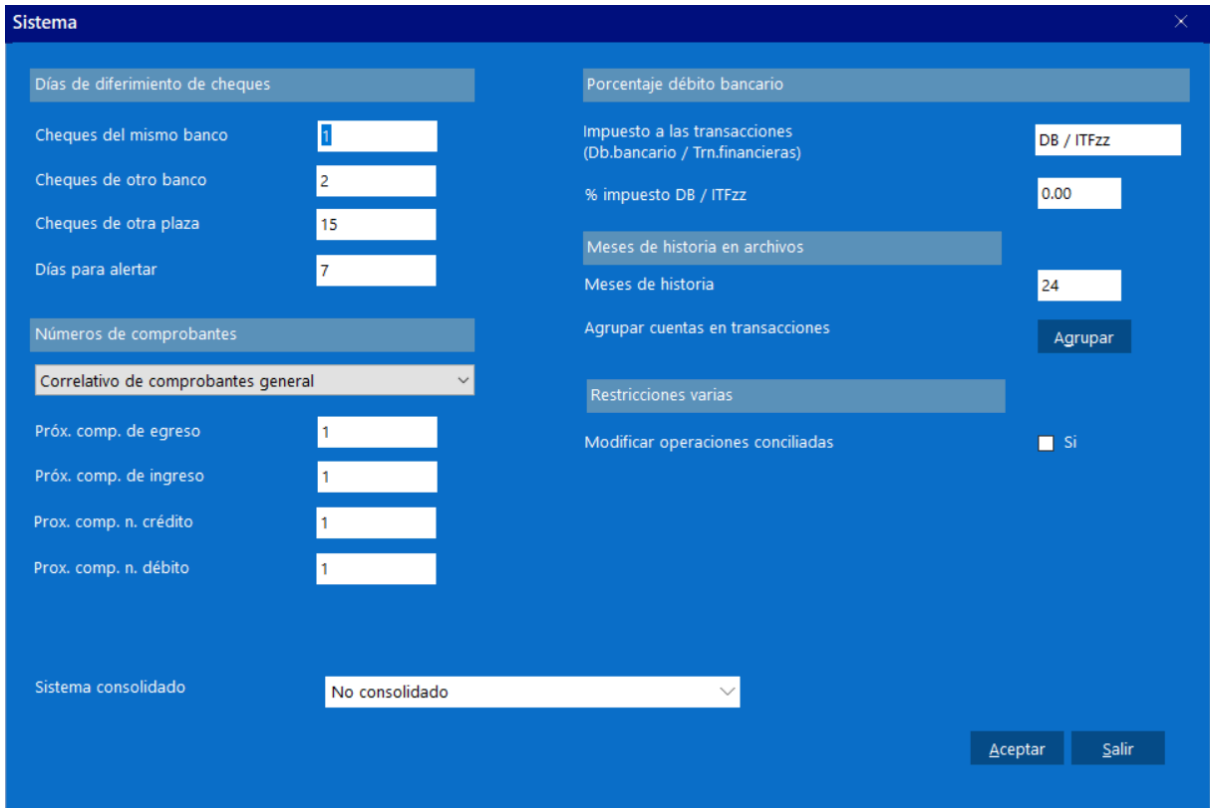

# **4.1.2. Monedas**

Por medio de este se puede mantener el control sobre los diferentes tipos de cambios que utiliza la empresa para realizar sus transacciones, cuando mantiene cuentas en diferentes países y en diferentes monedas.

# **4.1.3. Cuentas**

Aquí serán visibles todas las cuentas a manejar por el módulo de bancos, considerando que si es realizada la conexión con el Saint Enterprise Contabilidad los planes de cuenta de la contabilidad serán visibles en el módulo de bancos, de esa manera manteniendo la uniformidad entre aplicaciones.

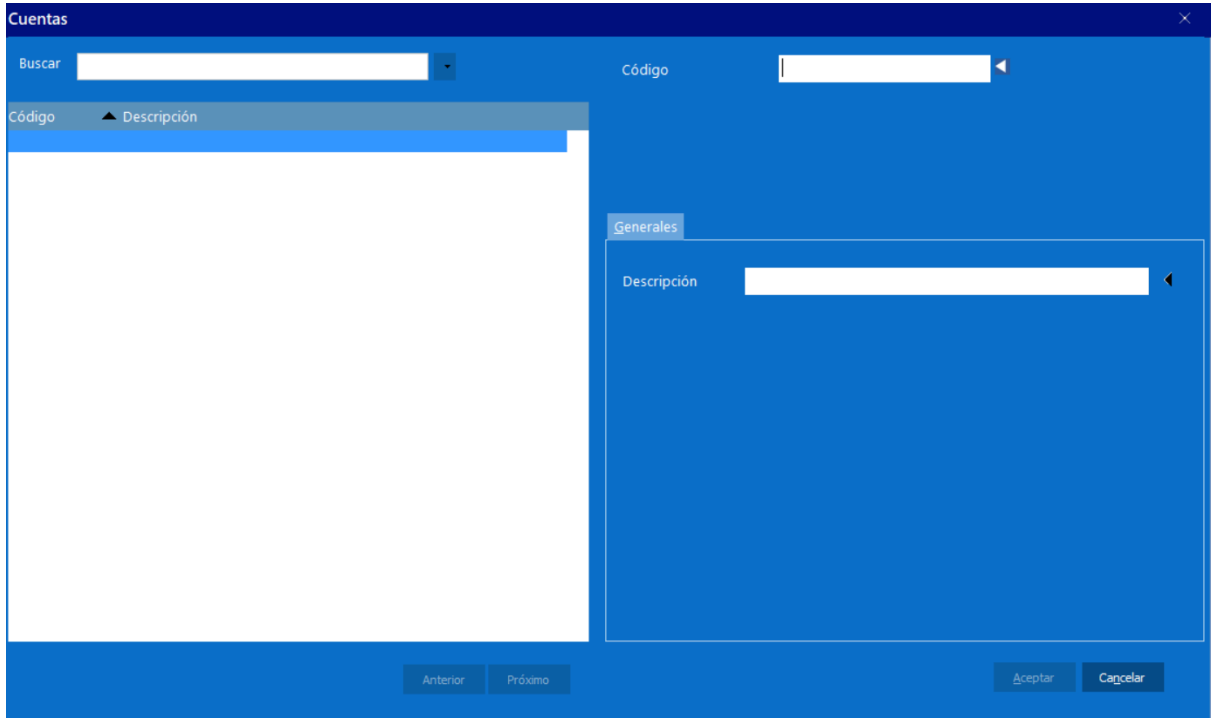

# **4.1.4. Bancos**

Permite llevar un control y mantenimiento de las cuentas bancarias que posee la empresa.

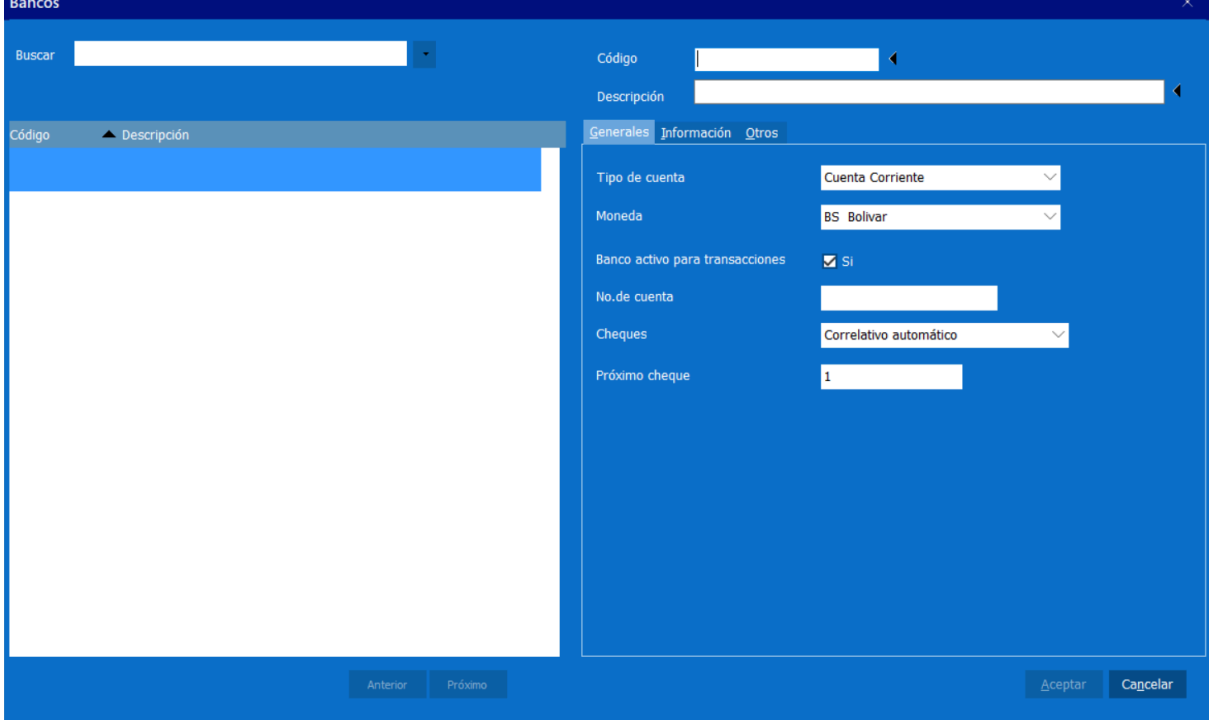

# **4.1.5. Beneficiarios**

Los beneficiarios de una empresa son todas las personas o instituciones a los cuales se cancelan cuotas, pagos, abonos, entre otros.

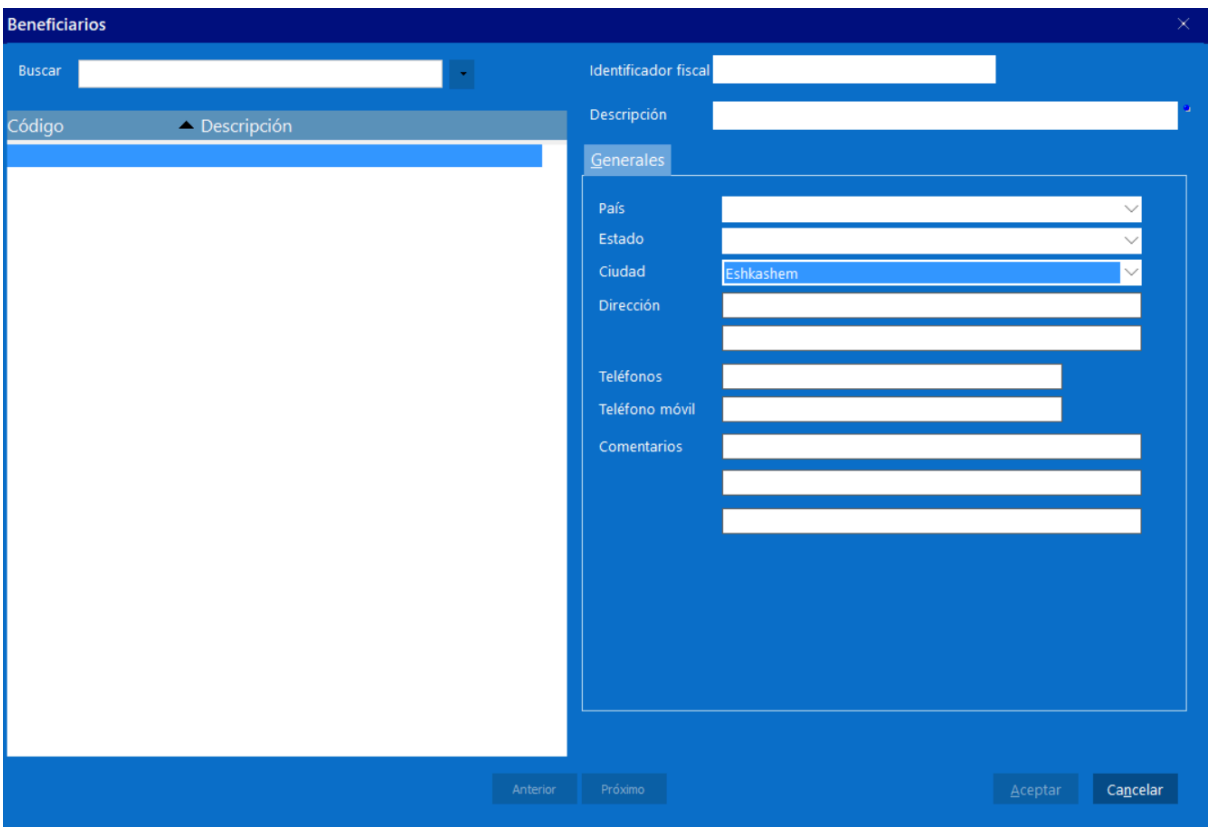

# **4.1.6. Operaciones frecuentes**

# **4.2. Transacciones**

Por medio de este módulo se pueden registrar todas aquellas transacciones en las cuales están involucrados los movimientos bancarios.

# **4.2.1. Cuentas por cobrar**

Por medio de esta opción se pueden efectuar operaciones relacionadas con las cuentas por cobrar. Está ligada al módulo administrativo y permite efectuar Pago Adelantado, Pago o Abono, Vencimientos y Estados de cuenta.

# **4.2.2. Cuentas por pagar**

Por medio de esta opción se pueden efectuar operaciones relacionadas con las cuentas por pagar. Está ligada al módulo administrativo y permite efectuar adelantos, pagos o abonos, vencimientos y estados de cuentas.

# **4.3. Reportes**

Genera informes correspondientes al módulo de bancos y cubre las transacciones, las cuentas y los bancos.

# **4.4. Varios**

El menú Varios del programa de bancos, incluye una serie de opciones y funciones generales del sistema. En él se incluyen las siguientes opciones: Estados del sistema; Cierre Mensual; Ordenar índices; Cambio de fecha; Finalizar.

**5. POS**

# **5.1. Configuración**

**5.1.1. General**

# **5.1.1.1. Condicionales**

# **5.1.1.1.1. Introducir códigos items manual**

Esta opción permite indicarle al sistema si habilitará en la ventana de facturación un campo donde el usuario final podrá ingresar el código de cualquier producto o servicio para agregarlo en la factura. Si esta opción está desactivada sólo podrán ser agregados productos o servicios configurados como botones.

### **5.1.1.1.2. Máximo efectivo en caja**

Permite configurar el monto máximo de efectivo para caja, una vez llegado al límite el sistema mostrará una advertencia en pantalla indicando la situación.

### **5.1.1.1.3. Ordenar botones perfil**

Esta opción ordenará todos los menús e items creados en el sistema por orden alfabético, de lo contrario lo mostrará por orden de creación.

### **5.1.1.1.4. Altura**

Opción utilizada para modificar el alto de los botones utilizados en los menús e items.

### **5.1.1.1.5. Ancho**

Opción utilizada para modificar el ancho de los botones utilizados en los menús e items.

# **5.1.1.1.6. Al cerrar turno emitir reporte**

Se indicará que reporte se desea generar al momento de cerrar el turno, considerando que dicho reporte será generado automáticamente.

### **5.1.1.1.7. Cambiar nombre de ficha**

Permite cambiar el nombre de una ficha al momento de facturar.

### **5.1.1.1.8. Múltiples turnos abiertos a la vez**

Al esta opción estar activa será posible que en una estación múltiples turnos estén abiertos al mismo tiempo, esta opción es ideal para la conexión remota de múltiples usuarios para no incurrir en gastos de tener un dispositivo físico por cada usuario que usará el sistema.

### **5.1.1.1.9. Usar pin de acceso**

<span id="page-61-0"></span>Por defecto al ingresar a cualquier módulo del Saint POS será solicitado el usuario y contraseña para de esa manera realizar las validaciones pertinentes de acceso a los distintos módulos, sin embargo si esta opción es habilitada será posible configurar un pin de acceso, para de esa manera agilizar el uso del sistema.

### **5.1.1.1.10. Botón pre-cierre turno**

Habilitará un botón al momento de hacer un cierre de turno donde cada usuario podrá realizar un pre cierre de su turno.

### **5.1.1.1.11. Convertir unidades a cajas al facturar**

Opción implementada en la versión 4.8.0 del Saint POS, donde se podrá indicar la manera en que el Saint POS presentará en pantalla los productos con unidades al momento de facturar, si esta opción está desactivada y se realizará una factura de un producto con unidades el Saint POS mostrará las unidades del producto como fueron indicadas por el usuario, de lo contrario si está activa esta opción y se facturara más unidades de un producto de las que se encuentran en su empaque el sistema realizará una conversión, donde mostrar un empaque asumiendo que se factura la cantidad de un empaque, y cualquier extra será mostrado como unidades.

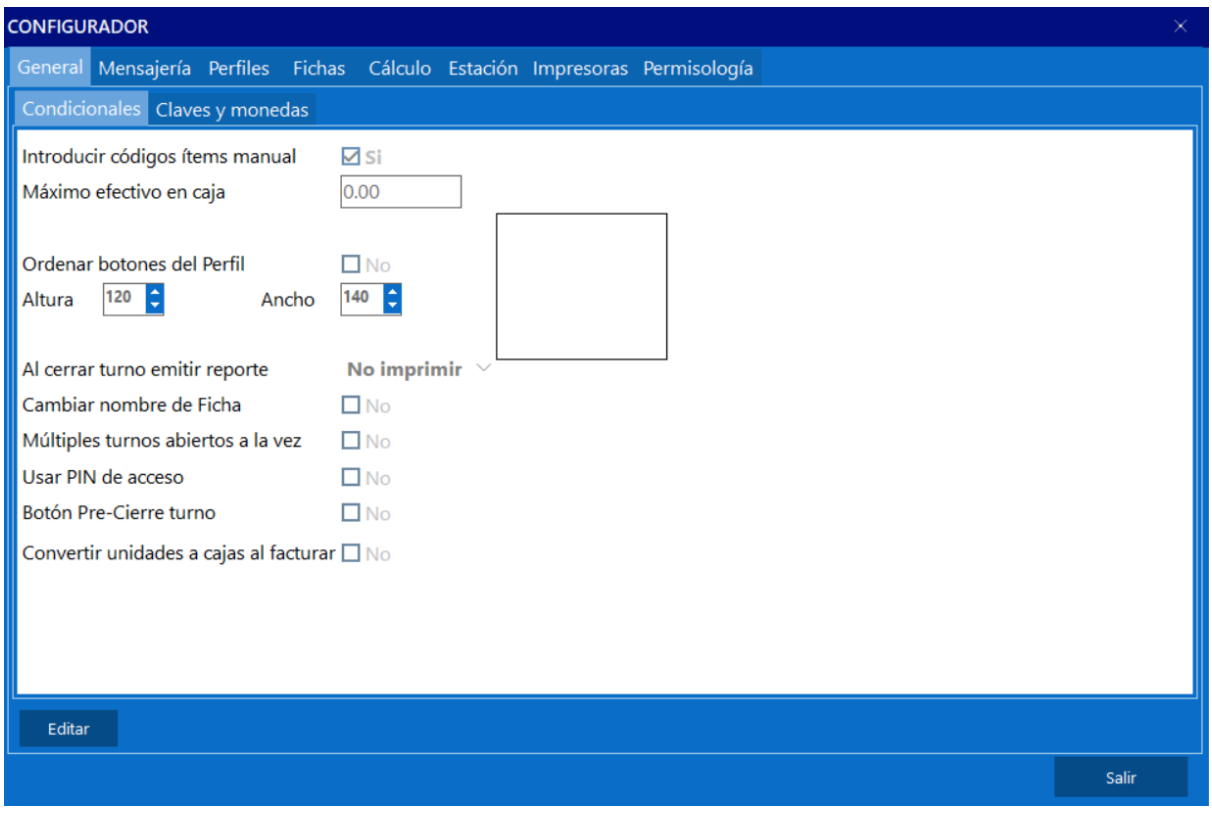

# **5.1.2. Claves y monedas**

En esta pestaña se indicará cuales operaciones del sistema solicitaran clave de acceso antes de poder realizarlas, utilizando como clave el pin configurado para cada usuario del sistema. Permite también configurar el cono monetario del sistema.

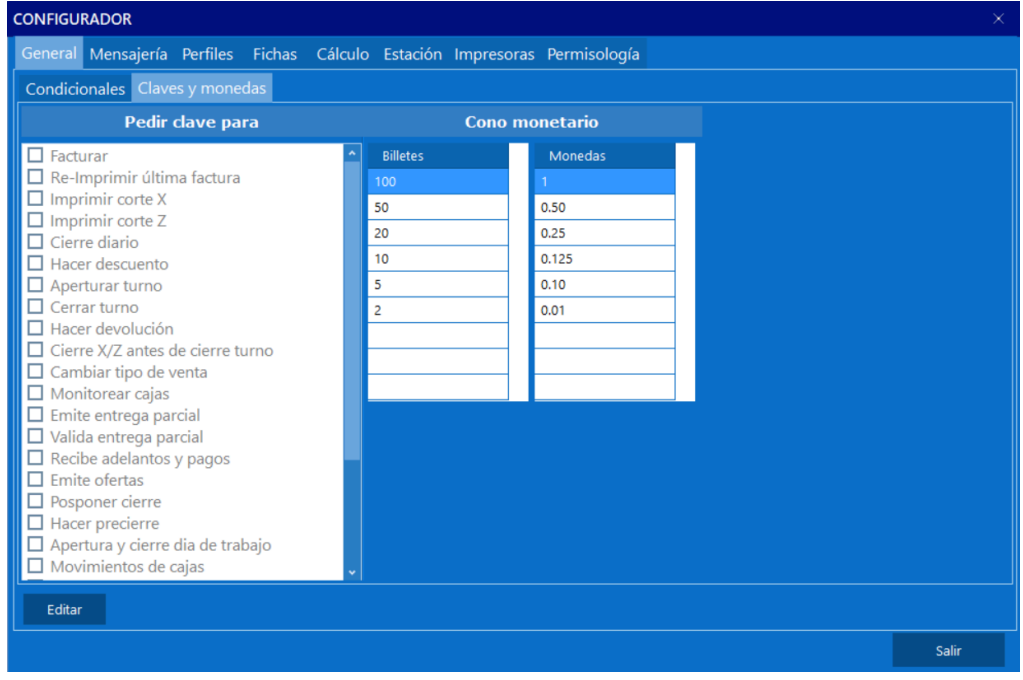

### **5.1.3. Mensajería**

Permite configurar un correo electrónico el cual será enviado a un grupo de personas configuradas, una vez alguno de los procesos seleccionados sea generado.

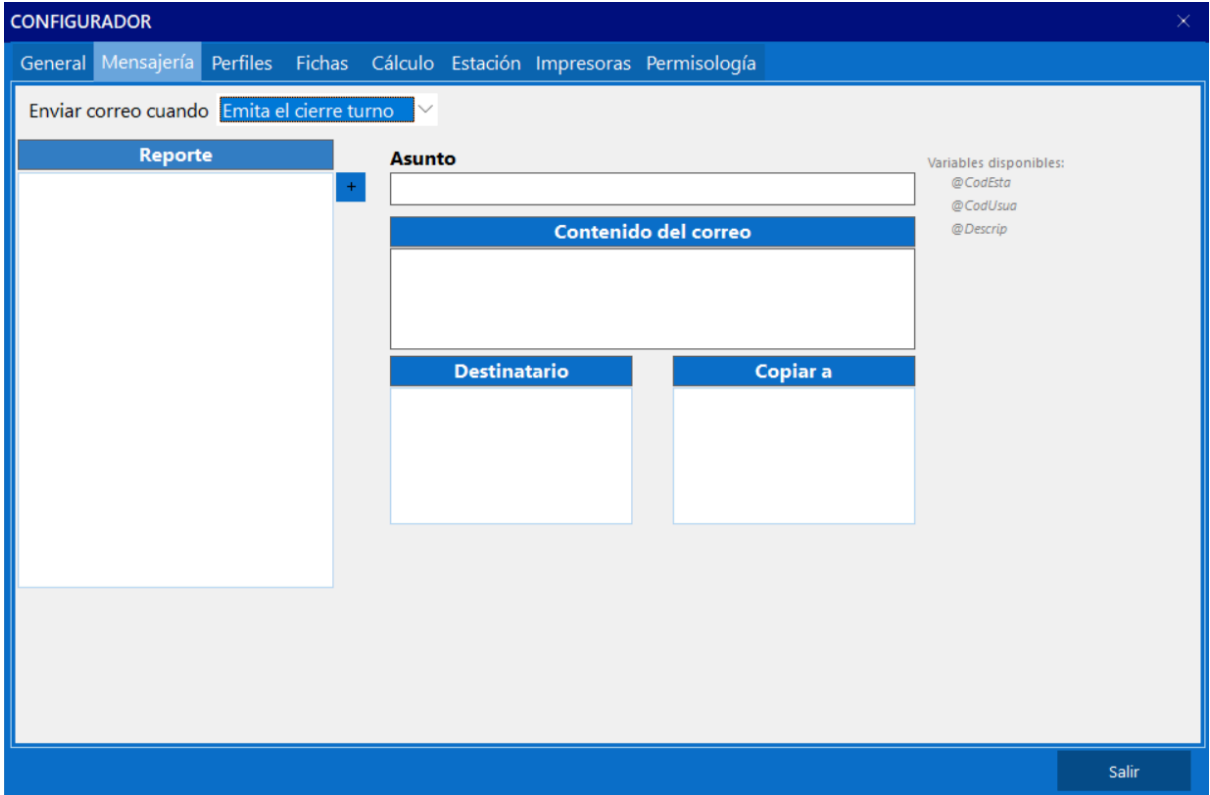

# **5.1.4. ¿Cómo crear un mensaje en el Saint POS?**

En primer lugar debe ser seleccionado la operación en la que será generado el reporte, siendo las opciones al emitir el cierre de turno o el cierre diario. Luego de seleccionar la operación en el costado izquierdo de la pantalla será posible indicar el reporte el cual se desea enviar, cuando esto sea seleccionado.

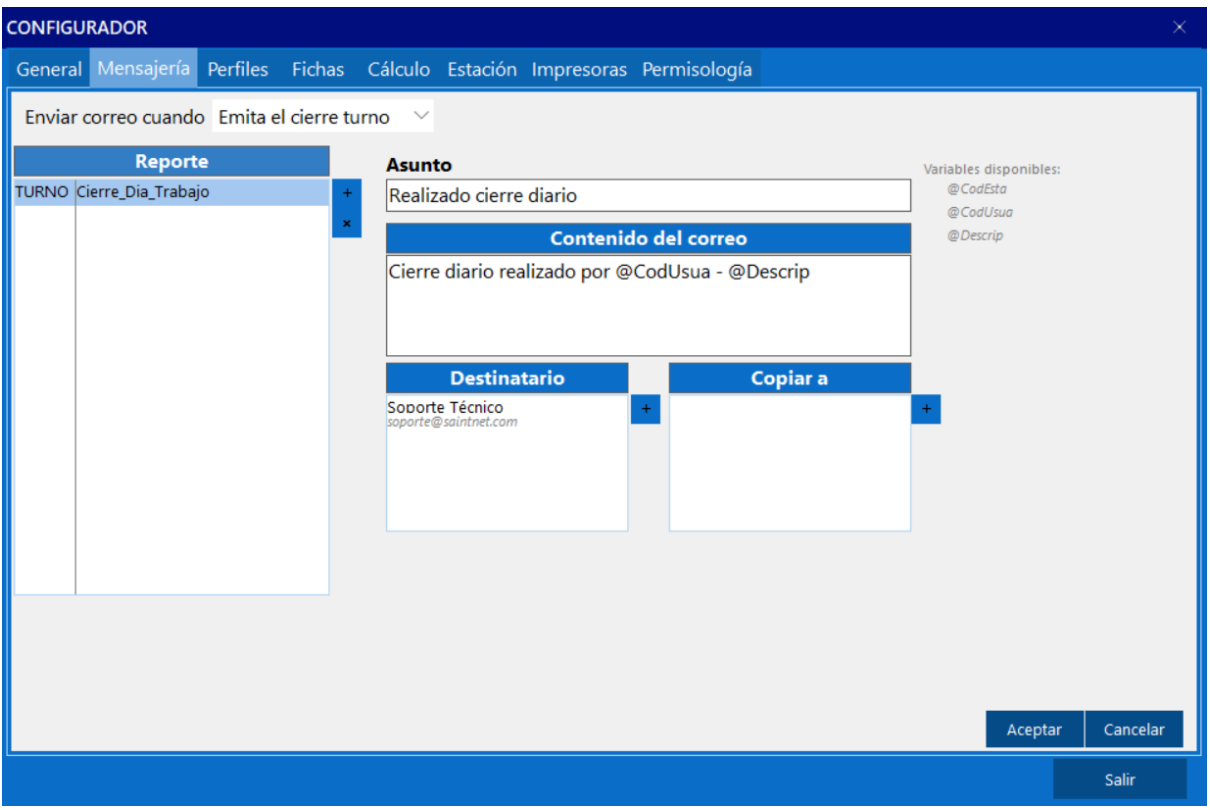

# **5.1.5. Perfiles 5.1.5.1. Perfil**

Los perfiles en el Saint POS son segmentos de una empresa la cual tienen una facturación distinta a otras, ya que con los perfiles es posible limitar los productos y/ o servicios que una estación puede agregar en una factura.

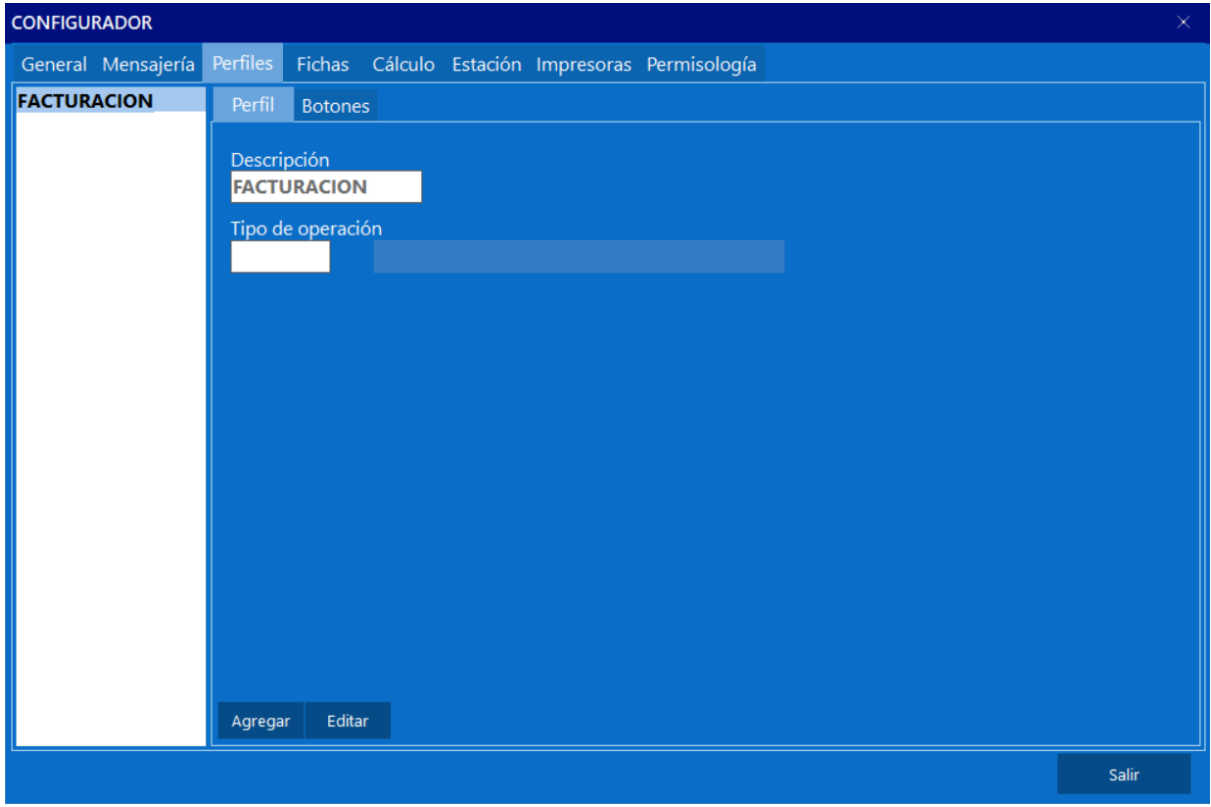

### **5.1.5.2. Botones**

Un botón en el Saint POS puede representar un conjunto de productos relacionados entre sí, por defecto el sistema cuenta con un botón predefinido "Departamentos", todos los botones deben estar dentro de este, en caso de existir alguno.

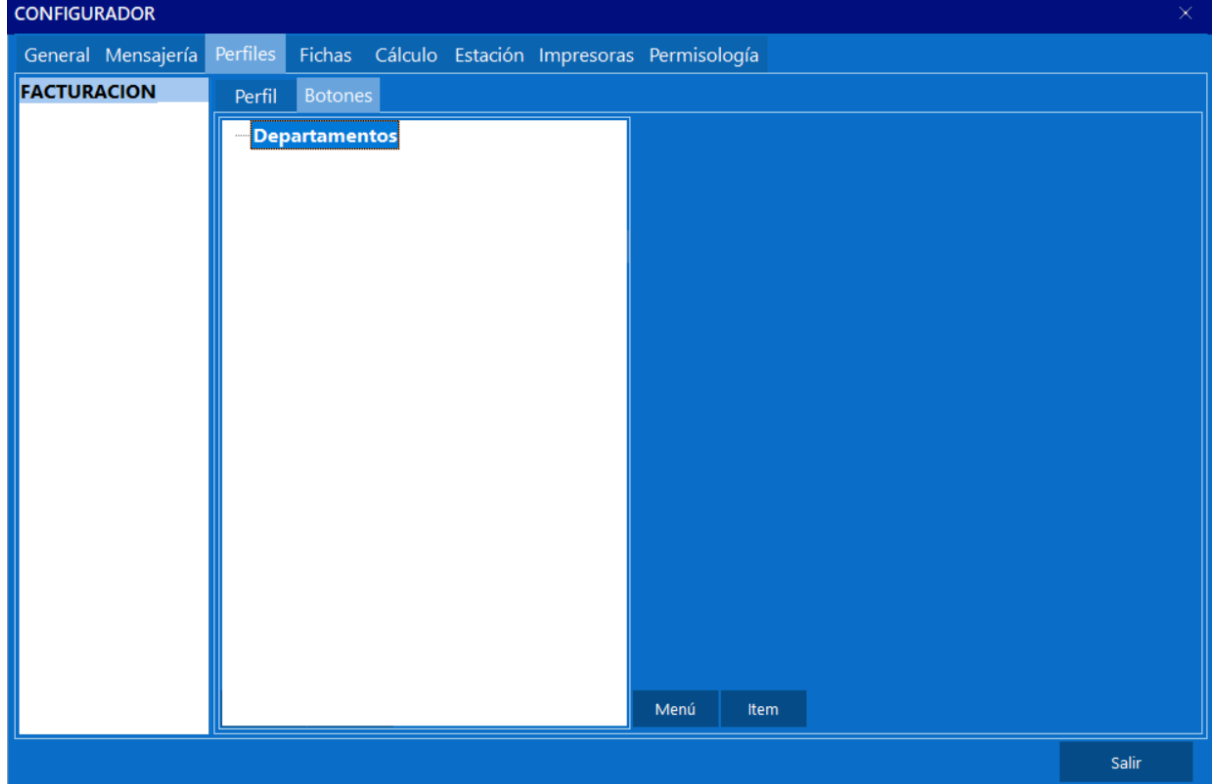

# **5.1.6. Fichas**

Las fichas son una manera de realizar pedidos en el annual POS, al configurar la estación para que maneje los pedidos de fichas, los items que sean totalizados no serán descontados de inventario si no que su existencia será comprometida, para luego facturar el pedido en una estación configurada para la "facturación pedidos fichas".

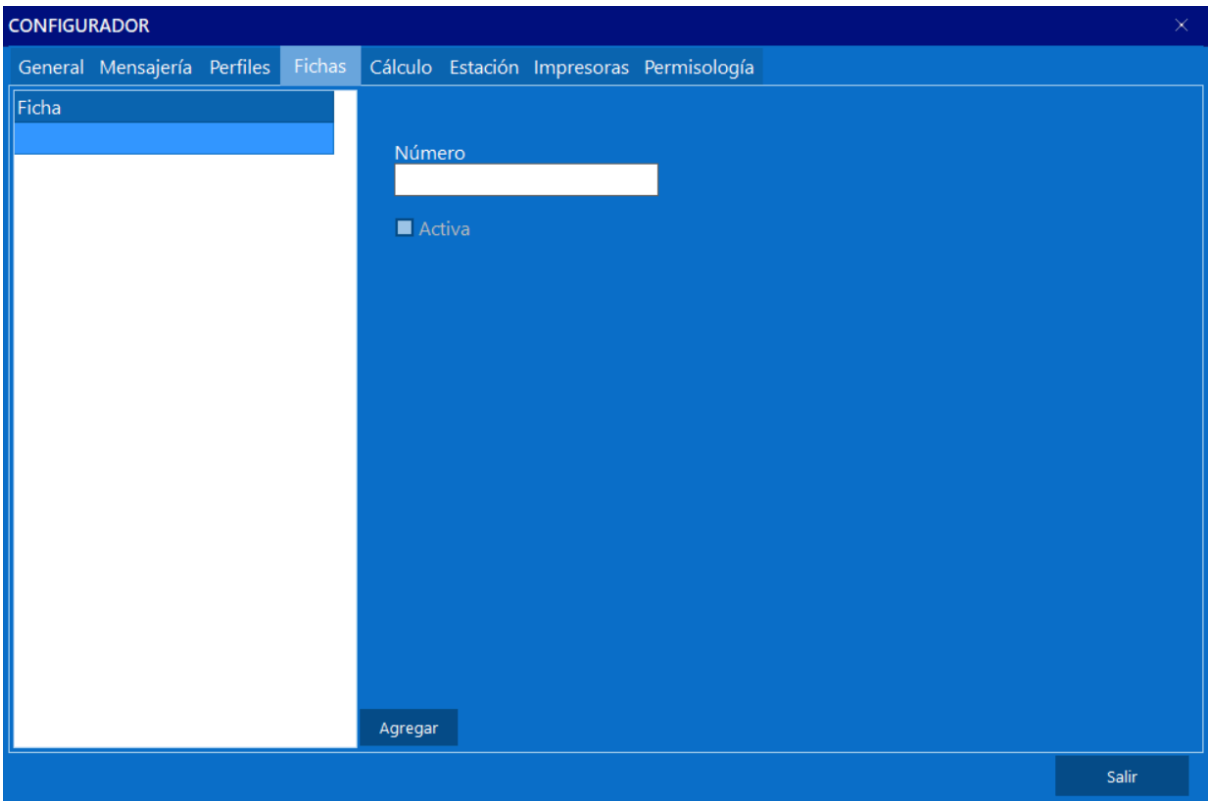

# **5.1.7. Cálculo**

En esta ventana es posible modificar la manera en que el annual POS calculara el precio final de venta de un ítem, utilizando las tablas adicionales para resguardar en la base de datos, los campos utilizados en dicho cálculo.

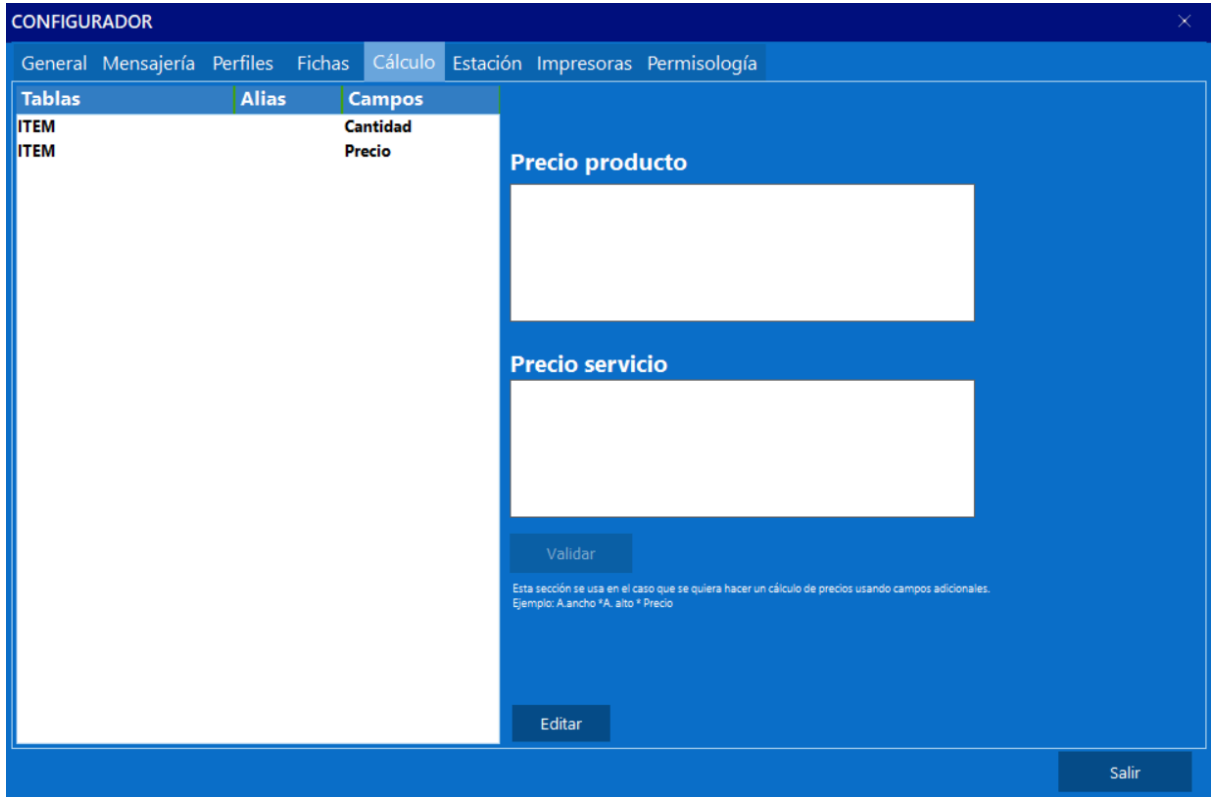

# **5.1.7.1. ¿Cómo modificar el cálculo en el Saint POS?**

Para utilizar esta funcionalidad, es necesario que la persona comprenda cómo [crear](#page-34-0) una tabla [adicional.](#page-34-0) En este escenario hipotético, se presenta una empresa que comenzará a comercializar productos de madera, específicamente láminas de madera. El precio final de estas láminas dependerá tanto del ancho como del alto del producto. La fórmula de cálculo del precio del producto, según lo indicado por la empresa, es Alto \* Ancho \* Precio.

Se creará un grupo llamado "dimensiones" dentro de una instancia de inventario denominada "láminas". Dentro de este grupo, se realizará un doble clic para añadir los campos "ancho" y "alto", ambos de tipo número decimal y obligatorios.

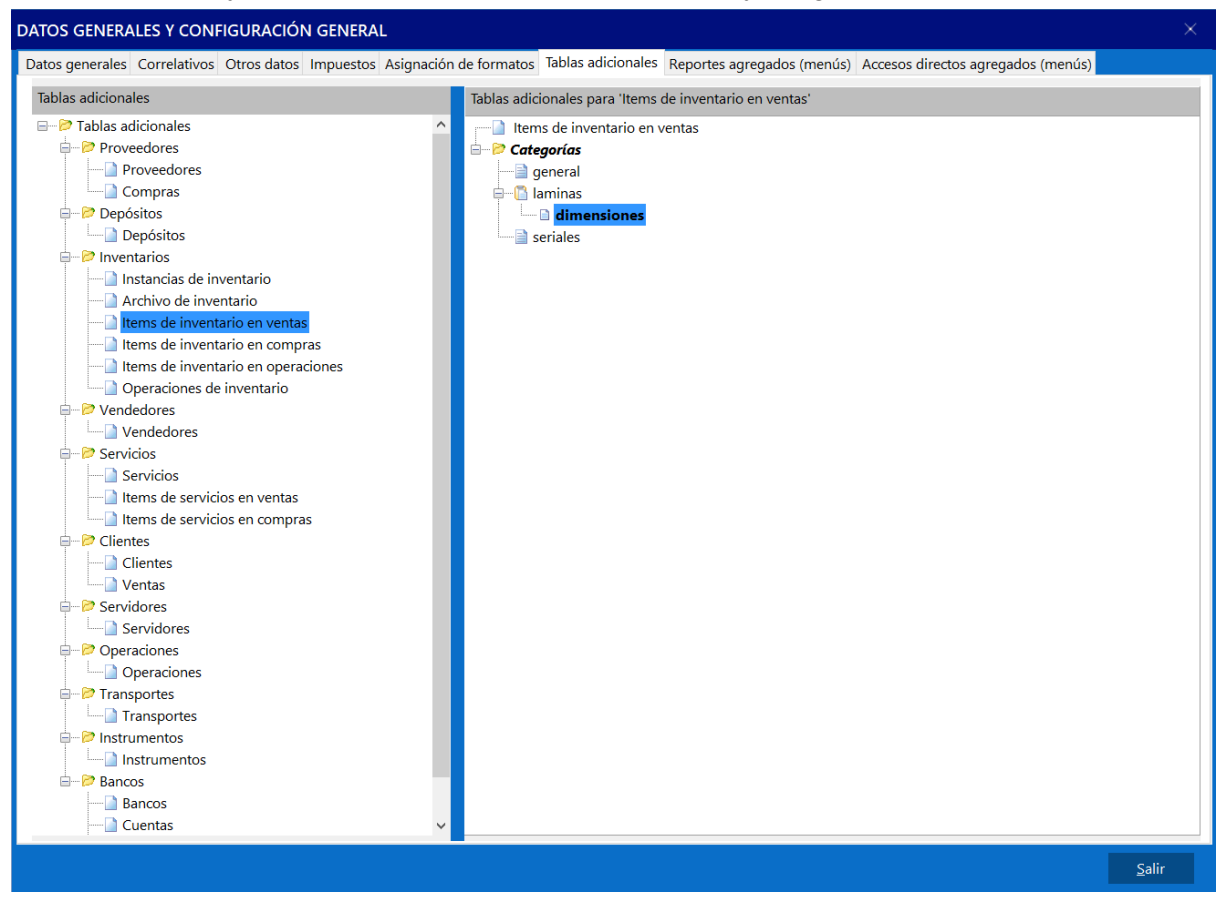

Posteriormente, al crear un producto cuya instancia sea la mencionada anteriormente, es decir, "láminas", la persona debe dirigirse al Saint POS. En la configuración, específicamente en la pestaña "cálculo", serán visibles dos nuevos campos con nombres iguales a los configurados anteriormente: alto y ancho.

En el lado derecho de la ventana, en el campo de texto "precio del producto", se indicará la fórmula mencionada en el enunciado, pero con un cambio significativo. Los campos alto y ancho deberán ir precedidos por el alias de la tabla adicional creada, un campo alfabético agregado automáticamente por el sistema. Esto facilitará diferenciar los campos de distintas tablas adicionales en caso de que varias de ellas tengan campos con el mismo nombre.

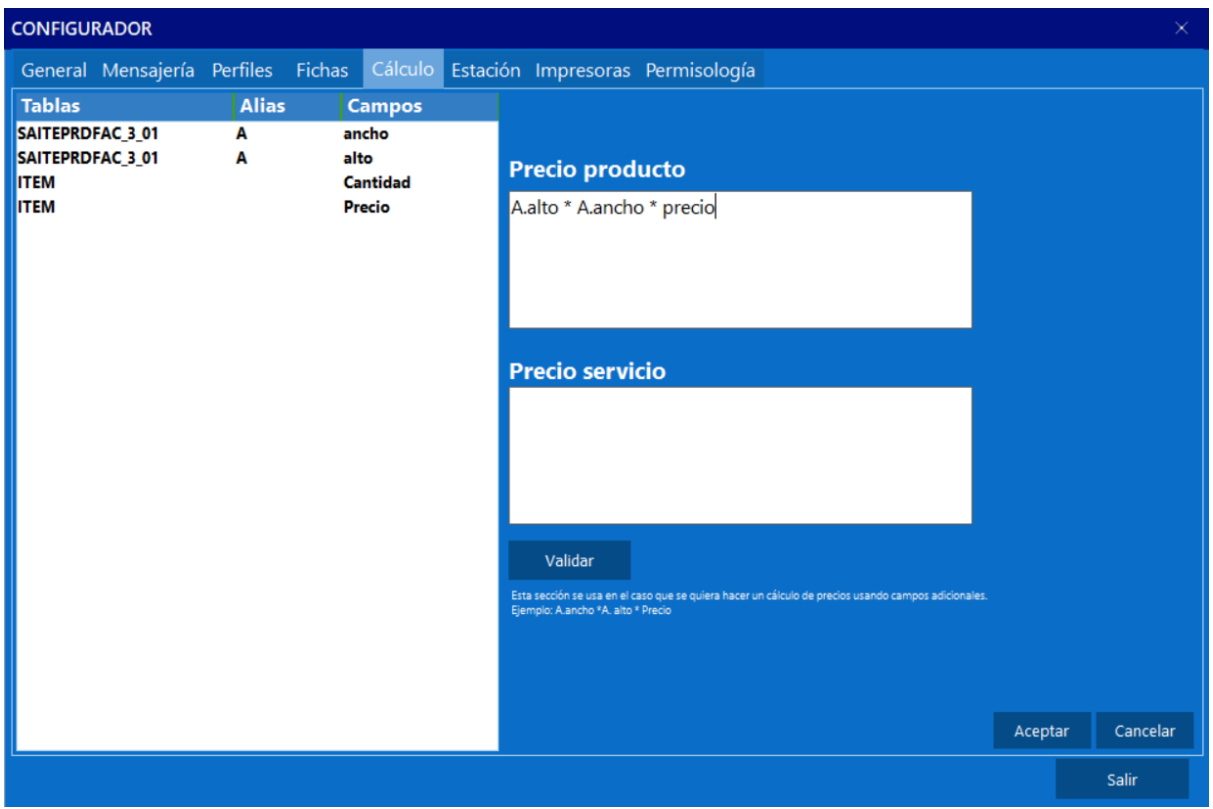

Cabe destacar que los campos "Cantidad" y "Precio" son campos por defecto del sistema y no requieren un alias. Al facturar el producto que pertenezca a la instancia configurada, Saint POS utilizará la fórmula establecida en la ventana para indicar el precio final del producto en la factura.

# **5.1.8. Estación**

- Usuario por Defecto:
	- El usuario predeterminado con el que se accede al Annual POS. En caso de que este usuario no esté asignado a un vendedor, no será posible ingresar al sistema.
- Perfil por Defecto:
	- El perfil que se utilizará de manera predeterminada en el sistema.
- Modo de Operación:
	- Se especifica la forma en que opera el Saint POS. Puede ser configurado para realizar facturas de pedidos, generar solo pedidos de ficha o realizar facturación normal.
- Usa Teclado Touchscreen:
	- Si está activada, se mostrará en pantalla un teclado al hacer clic en cualquier campo que requiera introducción de información.
- Emitir Advertencia de Cierre:
	- Permite establecer la hora en la cual el sistema advertirá al usuario acerca de la necesidad de realizar el cierre.
- Impresor Reportes Cierre:
	- Permite asignar una impresora específica para la generación del reporte de cierre.
- Impresor Comprobante Caja:
	- Similar a la opción anterior, pero con la particularidad de que se generará un comprobante de caja.
- Cambiar Impresión Fiscal/Normal:
	- Hará visible un botón en la ventana de facturación, permitiendo cambiar la modalidad de facturación en tiempo real.
- Monitorear:
	- Permite indicar al sistema si debe monitorear las transacciones de los usuarios o estaciones del sistema.
- Monitor para el Cliente:
	- Si hay otra pantalla conectada al sistema, ya sea física o inalámbricamente, esta opción facilita seleccionar qué monitor mostrará la información de la factura para que el cliente pueda confirmar montos e ítems.
- Habilitar Botón para Vuelto:
	- Permite indicar al sistema si debe mostrar un botón en la ventana de facturación para el pago de vuelto, ya sea a través de instrumentos de pago convencionales como transferencias o utilizando un punto de pago compatible.

### **5.1.8.1. Asignar serial en pedidos**

Le indica al sistema si al momento de registrar un pedido permitirá o no, asignar seriales en esa operación, de lo contrario los seriales solo podrán ser asignados al momento de facturar.

### **5.1.8.2. Emitir apartados**

Permite que al momento de totalizar una factura, si el cliente no posee actualmente el dinero completo para pagar la factura se pueda realizar un pago parcial de la misma, y los productos involucrados en dicha factura no serán descontados de inventario, si no que, serán apartados, de manera que su existencia en inventario será comprometida.

### **5.1.8.3. Pedir seriales del depósito**

Esta opción le indica al sistema desde que depósitos solicitará seriales.

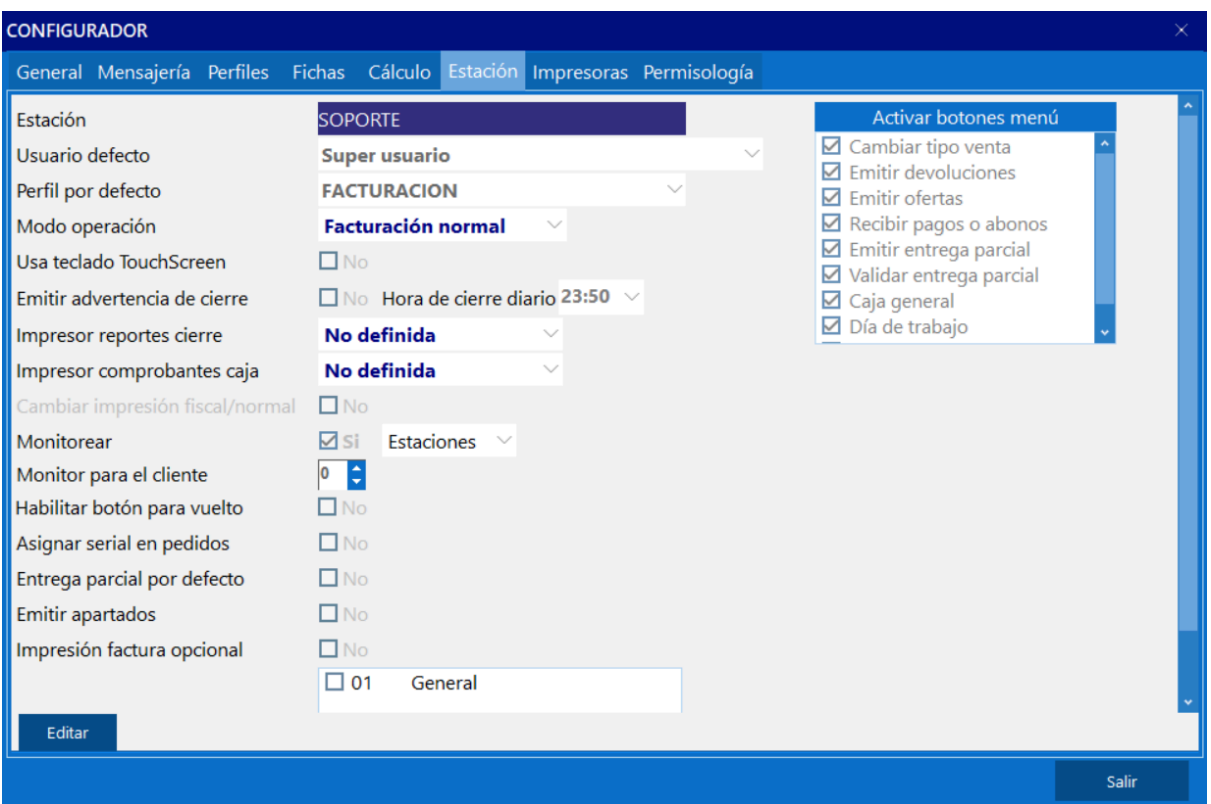

# **5.1.9. Impresoras**

En esta ventana, se añadirán al sistema todas las impresoras que el Saint POS podrá utilizar para diversas operaciones. Es importante tener en cuenta que, antes de poder agregar una impresora en esta ventana, es necesario configurarla previamente a nivel de Windows.

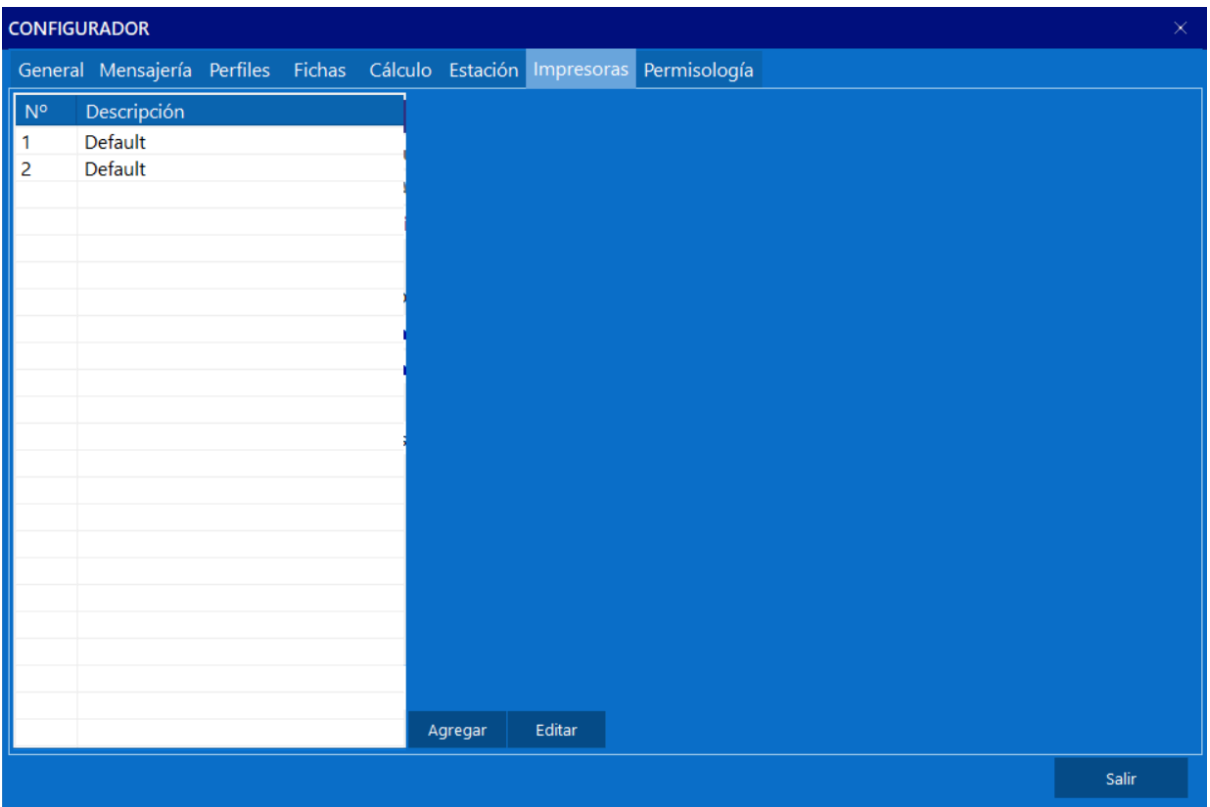

# **5.1.10. Permisología**

Los accesos a las diversas funciones y/o módulos del sistema para cada usuario serán asignadas desde esta ventana, siendo posible también asignar el pin de cada usuario si la opción "Usar PIN de [acceso"](#page-61-0) está activa.

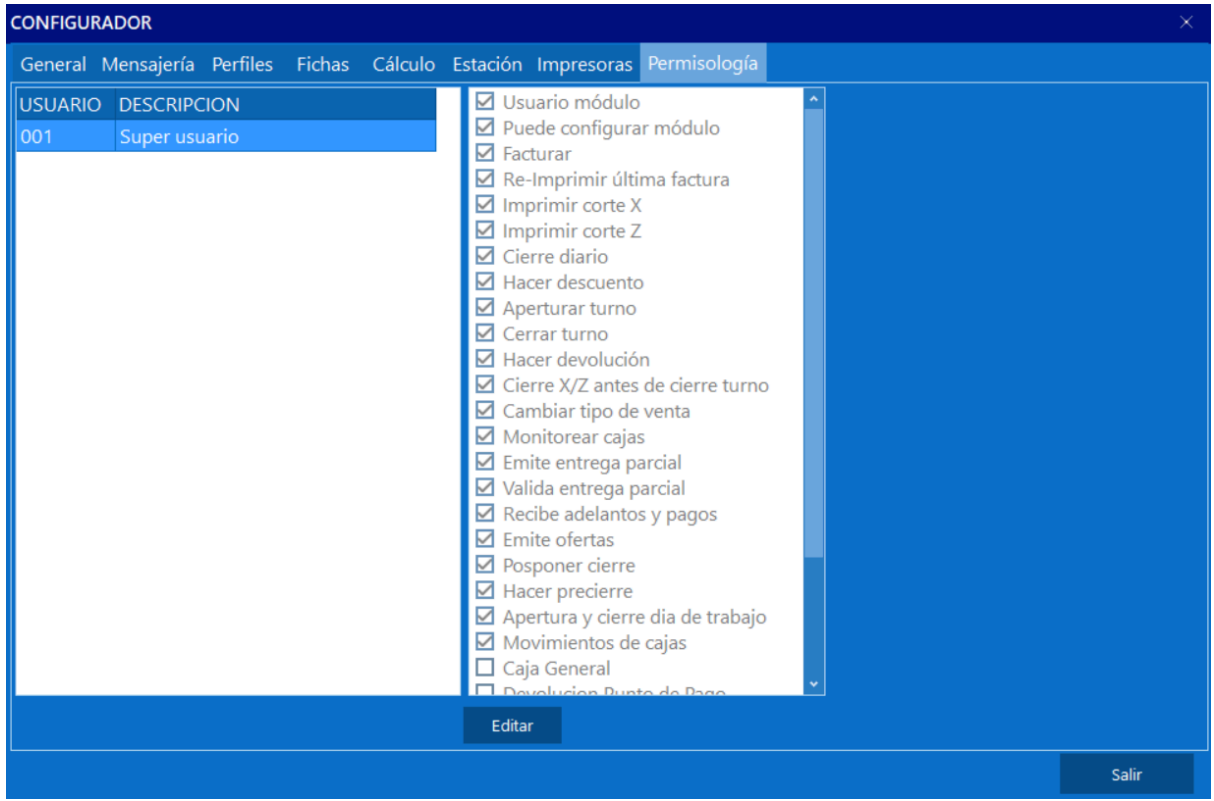
# **5.2. Manejo de turno**

En este módulo será posible registrar la apertura y el cierre de turnos en el sistema, así como reflejar el total de efectivo que se encuentra en caja en la apertura y en el cierre.

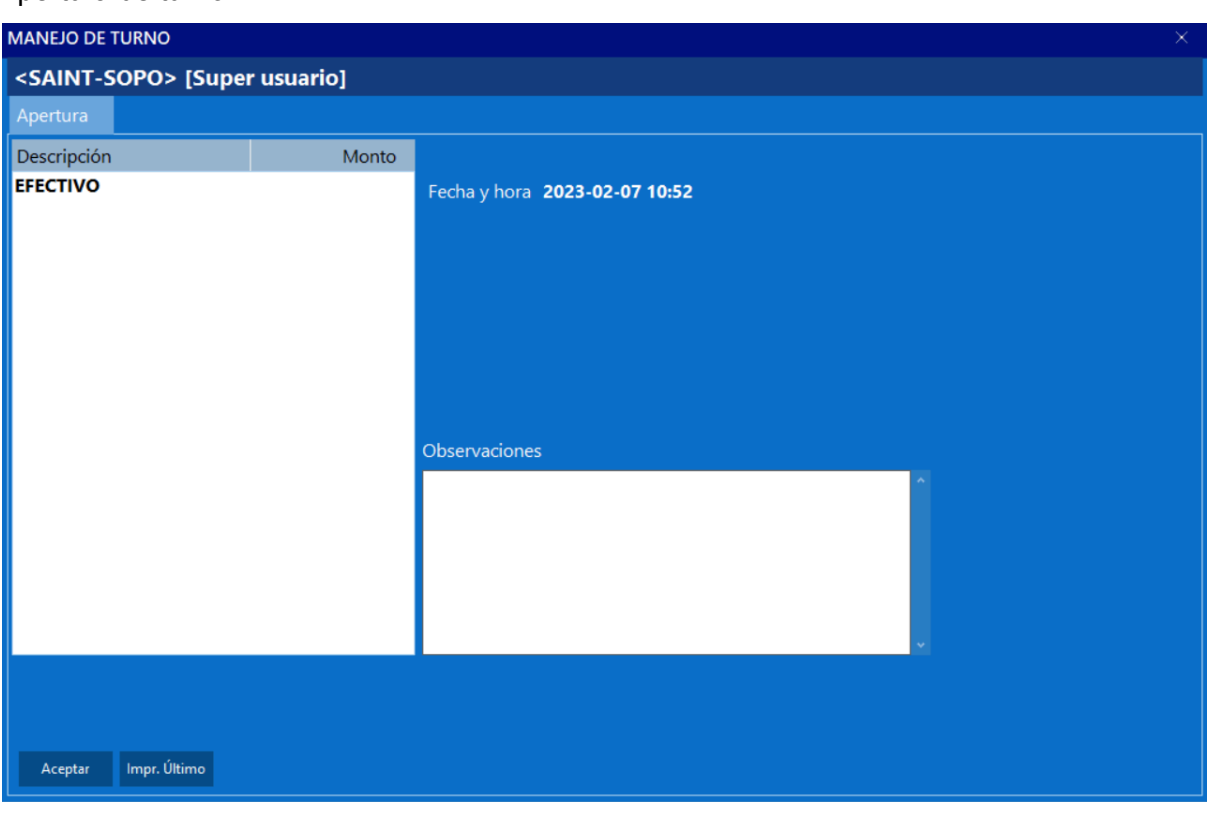

Apertura de turno

#### Cierre de turno

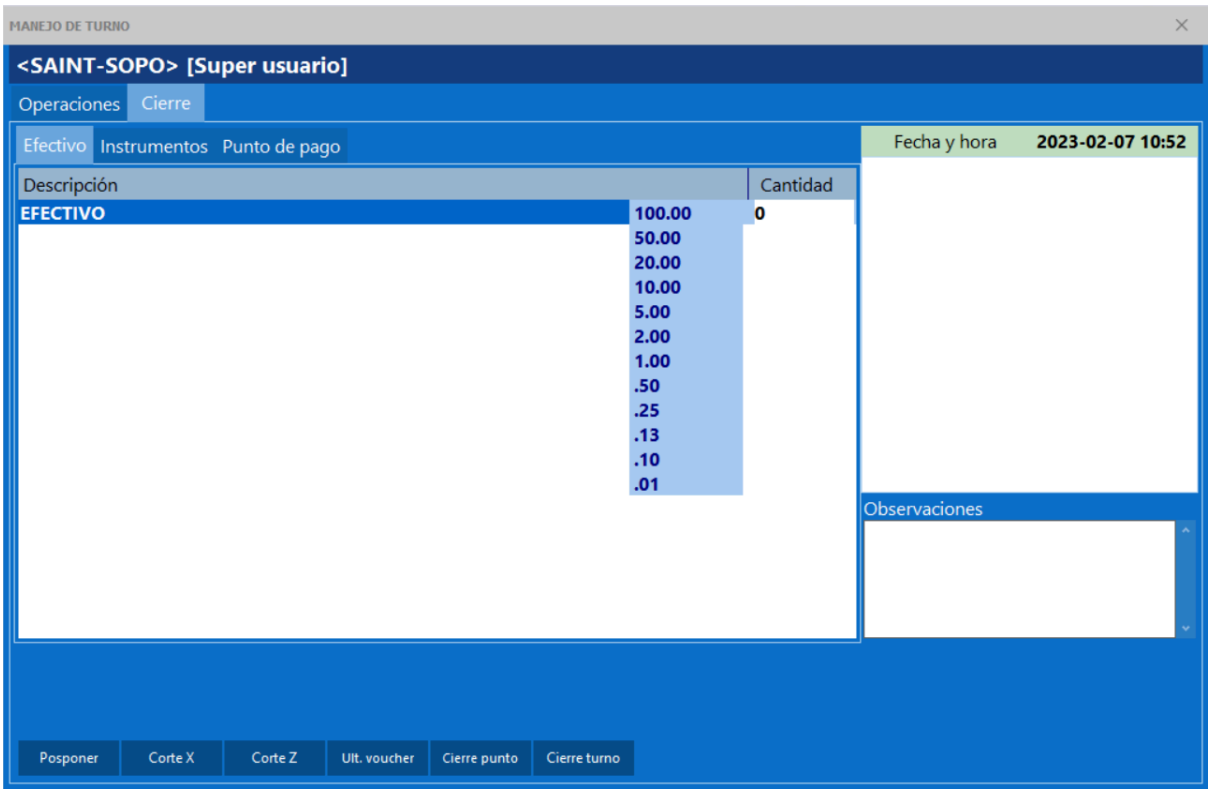

#### **5.3. Facturación**

Cuando se realiza el registro de una venta en el sistema, es necesario hacerlo desde este módulo. Aquí, estarán a la vista los **botones [previamente](#page-65-0) creados** en el módulo de configuración. También, se presentará un campo en el cual se podrán añadir los artículos de la factura mediante sus códigos, siempre y cuando la opción ["Introducir](#page-61-0) códigos de ítems [manualmente"](#page-61-0) esté activa. De lo contrario, solo será posible agregar elementos configurados en el perfil activo.

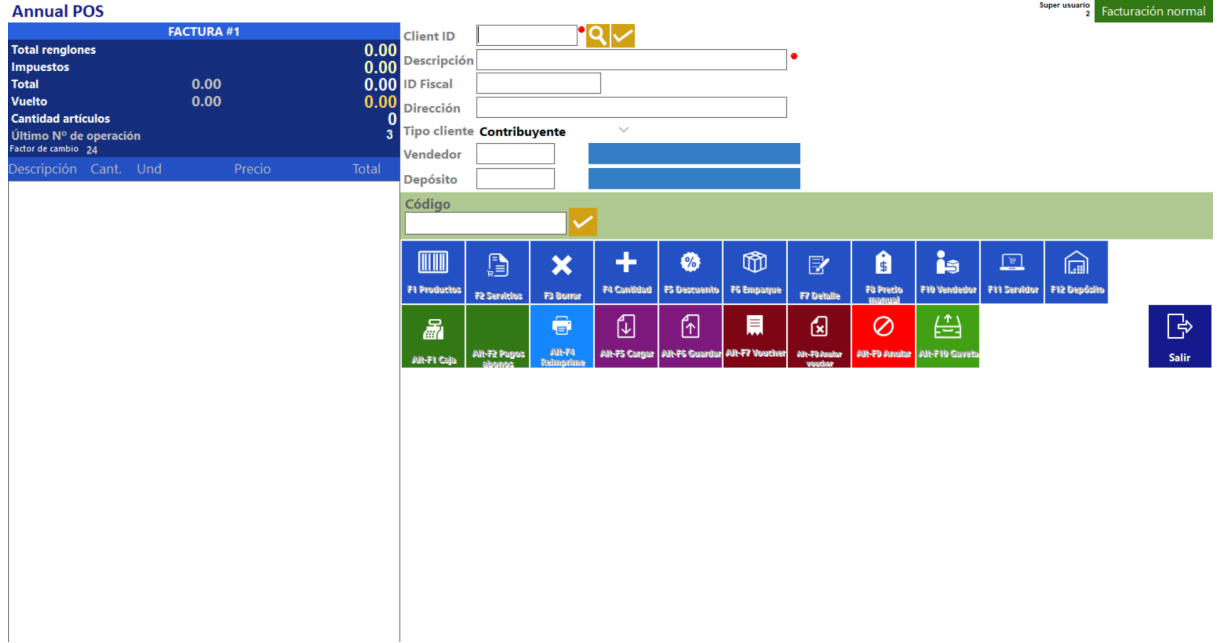

#### **5.4. Devoluciones**

Cuando se genera una devolución, es crucial considerar que debe afectar a una factura. Por lo tanto, al acceder a este módulo, se solicitará inicialmente indicar la factura que se verá afectada por la devolución. Una vez seleccionada la factura, se mostrará una ventana similar a la de facturación, donde se podrá totalizar la operación.

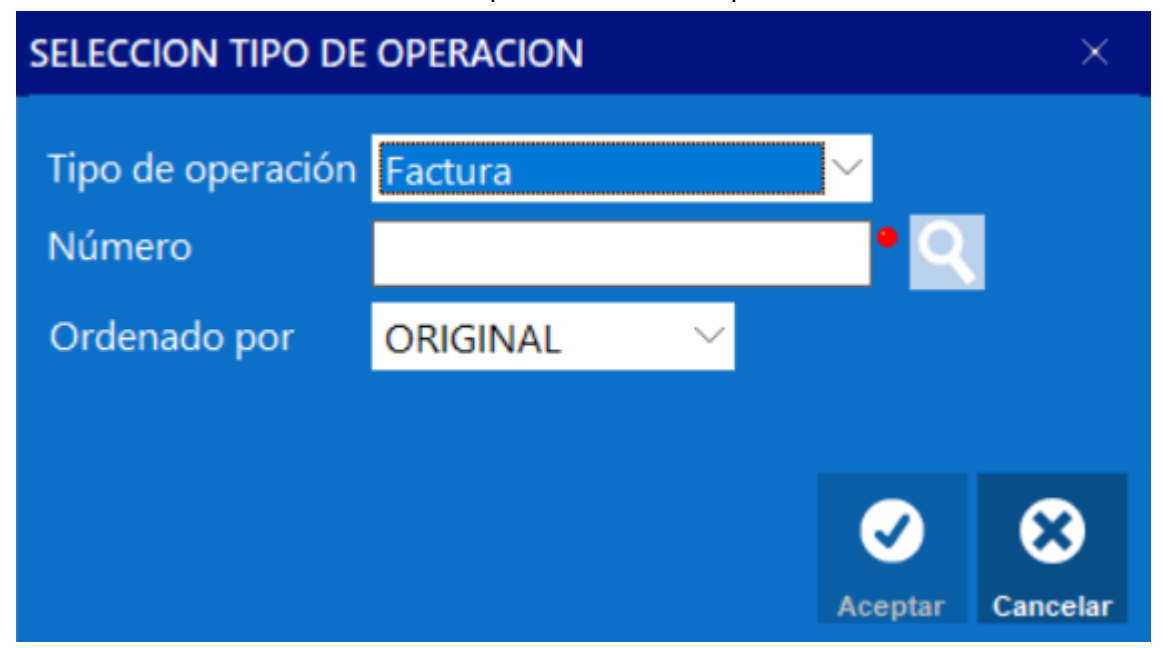

#### **5.5. Monitor de cajas**

Aquí se mostrarán las transacciones divididas por estaciones o usuarios, opción que se configura en el módulo configurador mediante la selección de la opción "Monitorear".

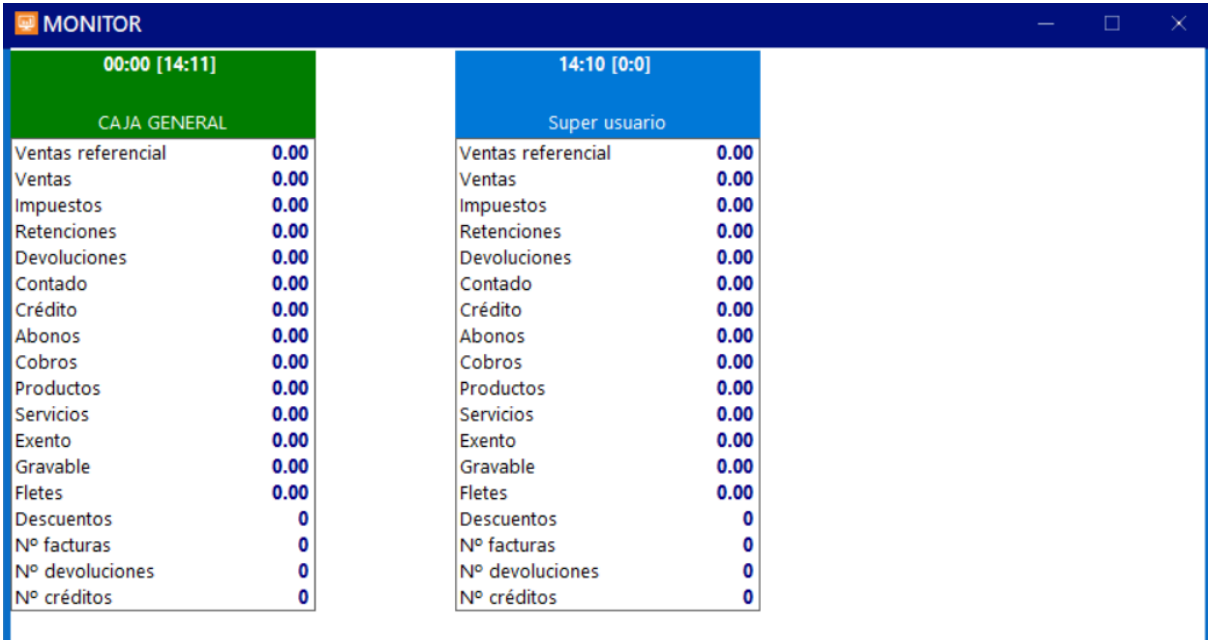

## **5.6. Tipo de venta**

Facilita la modificación del tipo de venta empleado en el Saint POS, ya sea facturación rápida o facturación normal. Es importante tener en cuenta que cada tipo puede contar con roles y permisos diferentes, posibilitando así un modo de trabajo distinto.

## **5.7. Ofertas**

En este módulo se podrá crear una oferta, este módulo funciona igual que el módulo de ofertas del módulo [Administrativo.](#page-19-0)

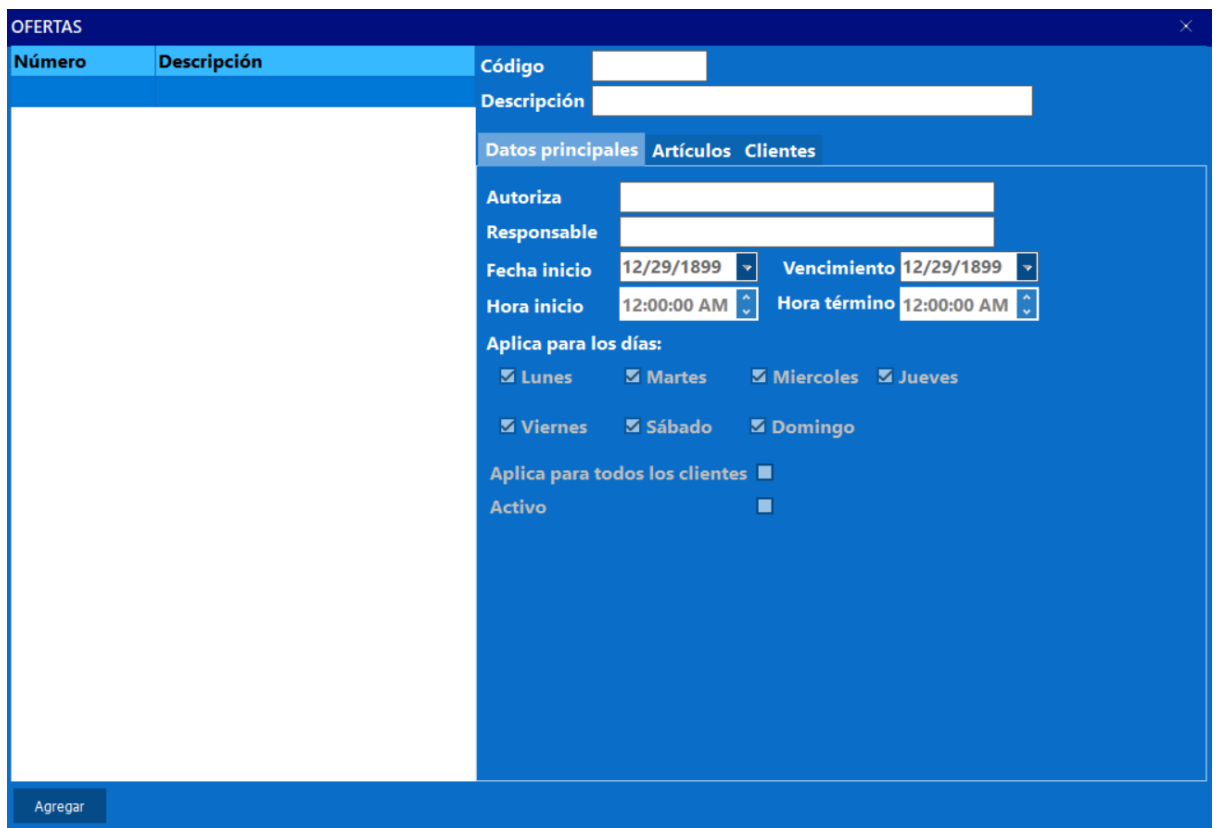

### **5.8. Pagos y abonos**

En este módulo, se mostrarán todas las facturas a crédito del cliente seleccionado. Esto permitirá pagar la factura en cuestión y realizar abonos para su uso futuro en otra factura.

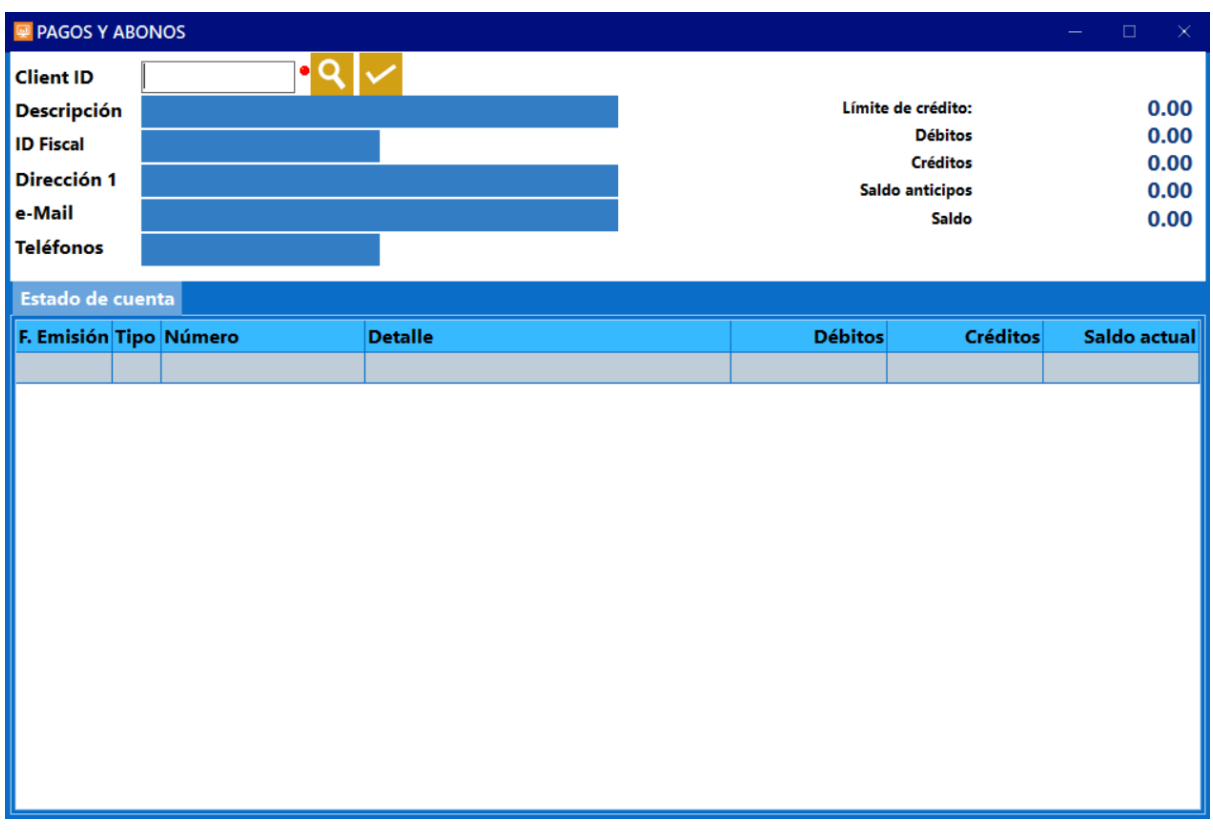

## **5.9. Cargos**

A partir de la versión 4.8.0 es posible realizar operaciones de inventario desde el Saint POS, luego de considerar los comentarios de la comunidad. Este módulo funciona igual [que](#page-22-0) en el Saint Enterprise [Administrativo](#page-22-0), permitiendo agregar existencia en un producto.

## **5.10. Descargos**

En caso que sea necesario disminuir la existencia de un producto en inventario se puede ingresar a este módulo, el cual funciona [exactamente](#page-22-1) igual que en el Saint Enterprise [Administrativo.](#page-22-1)

## **5.11. Traslados**

Este módulo se utiliza para transferir la existencia de un producto de un inventario a otro. Permite especificar el inventario de origen y el inventario de destino para el traslado de la existencia de los productos señalados en la ventana.

## **5.12. Caja general**

Desde este módulo será posible el egreso, traslado, ingreso, cambio y reverso del efectivo que se encuentra en la caja general.

### **5.13. Factor de cambio**

En caso de que el factor de cambio de la moneda de referencia configurada sufra modificaciones, este módulo posibilitará su actualización. Además, permitirá ajustar el factor de cambio de los instrumentos de pago configurados como moneda extranjera.

## **5.14. Día de trabajo**

Permite finalizar la jornada de trabajo en el sistema

## **6. REST**

## **6.1. Interfaz gráfica**

Una diferencia notable del Saint REST es que su interfaz gráfica está desarrollada en HTML, a diferencia de los demás módulos que utiliza. Esto posibilita la personalización del diseño del sistema según las necesidades del usuario final, siempre y cuando se tenga conocimiento en HTML, Javascript y CSS. Los archivos de esta interfaz se encuentran en la carpeta "assets", ubicada en la carpeta raíz del sistema.

## **6.2. Configuración**

#### **6.2.1. General**

### **6.2.1.1. Ordenar menús alfabéticamente**

Al esta opción estar activa los botones e ítems configurados en el sistema serán ordenados de manera alfabética.

### **6.2.1.2. Prioridad en el ítem**

Permite indicarle al sistema si al momento de agregar un producto en la factura el sistema solicitará primero los contornos o los adicionales.

### **6.2.1.3. Advertir mesa sin pedido después de**

Esta opción permite indicarle al sistema la cantidad de minutos que deben transcurrir para que el sistema advierta que la mesa no tiene pedidos.

#### **6.2.1.4. Monitorear comandas**

Esta opción habilita que el sistema monitoree las comandas generadas.

#### **6.2.1.5. Advertir comanda sin despachar después de**

Le indica al sistema que al transcurrir los minutos indicados el sistema advierta que la comanda no ha sido despachada.

#### **6.2.1.6. Administrar propinas**

Esta opción habilitará un botón en la facturación que permitirá agregar propinas al mesero.

### **6.2.1.7. Incluir precios en corte cuenta final**

Si esta opción está activa cuando se imprima el corte de cuenta se verá en el documento los precios de cada plato de la cuenta, de lo contrario sólo estarán los nombre de los platos.

#### **6.2.1.8. Mostrar el total cuenta en mesas**

Al esta opción estar activa, el sistema mostrará el total de la cuenta en el botón que representa la mesa. Para de esa manera el usuario pueda visualizar el total a pagar sin necesidad de abrir la mesa.

#### **6.2.1.9. Cobro por servicio**

Si esta opción se encuentra activa al momento de facturar una mesa, se agregara el cobro del servicio del mesonero.

### **6.2.1.10. Poder modificar al servicio**

Si se desea modificar el campo anteriormente mencionado, esta opción debe encontrarse activa.

## **6.2.1.11. Factura sin corte de cuenta**

Esta opción permite al usuario imprimir o no el corte de cuenta de una mesa, si la opción está activa no permitirá realizar la operación.

#### **6.2.1.12. Meseros también son cajeros**

Permite que varios usuarios mantengan sus turnos activos en una misma estación. Esta funcionalidad representa un ahorro de costos para la empresa, ya que no es necesario adquirir un equipo de trabajo para cada mesero o cajero. De esta manera, la empresa puede tener a varios empleados conectados de forma remota a una misma estación, ya sea desde una tableta o incluso un teléfono móvil.

#### **6.2.1.13. Usar comandas**

Si esta opción se encuentra activa al momento de generar una comanda el sistema enviará dicha comanda a la impresora configurada dentro del sistema.

## **6.2.1.13.1. Incluir nombre mesero**

Al esta opción estar activa el sistema incluirá el nombre del mesero en la comanda.

#### **6.2.1.14. Imprime comentarios ítem en factura**

Esta opción le indica al sistema si los comentarios de los items serán impresos en la factura. **6.2.1.15. Usar pin de acceso**

Esta opción habilita una ventana al ingresar en cualquier módulo donde solicitará un pin de acceso en lugar de un usuario y contraseña.

#### **6.2.1.16. Un mesero por mesa**

Limita a que una mesa tenga solo un mesero a la vez.

## **6.2.1.17. Activar botón Pre-cierre**

Habilita el botón de Pre cierre en la ventana del cierre de turno.

#### **6.2.1.18. Al cerrar turno emitir reporte**

Le indica al sistema que reporte deberá generar el momento de cerrar un turno, este reporte será generado automáticamente.

## **6.2.2. Permisos**

Permite configurar el sistema para que solicite el PIN o el nombre de usuario y la contraseña durante ciertas operaciones, asegurando así que únicamente los usuarios autorizados tengan acceso a dichas funciones.

#### **6.2.3. Botones**

En esta ventana se pueden configurar las dimensiones de los botones que corresponden a los menús, las zonas y las mesas.

### **6.2.4. Impresoras**

Permite agregar las impresoras que utilizará el sistema en las diversas operaciones que las involucre, como las comandas, reportes, entre otros. Es importante tener en cuenta que en esta ventana no permitirá agregar una impresora que primero no sea reconocida por el sistema operativo.

## **6.2.5. Ambientes**

### **6.2.5.1. Ambiente**

Antes que todo, es crucial definir qué se entiende por "ambiente" en el contexto de Saint REST. Un ambiente representa una división dentro de una empresa que utiliza una facturación particular. Por ejemplo, podría existir un ambiente dedicado exclusivamente al restaurante y otro específicamente para la sección de licores del mismo establecimiento. Esta segmentación permite la facturación de productos o servicios exclusivos para cada área.

### **6.2.5.2. Zona**

Se refiere a una sección específica dentro de un ambiente, diseñada para organizar de manera eficiente las mesas en un restaurante o club. A modo de ejemplo, un restaurante podría contar con una zona denominada "terraza", destinada a agrupar todas las mesas ubicadas en la terraza del establecimiento.

#### **6.2.5.3. Menú**

En el menú se listarán todos los productos o servicios que ofrece el restaurante. En caso de que el menú está dividido por zonas, los productos configurados en cada sección sólo afectarán a esa área específica.

### **6.2.6. Mensajerías**

En esta ventana es posible configurar el sistema para que envíe un correo electrónico al momento de generar un reporte específico. El procedimiento a seguir es el mismo que en el [Saint](#page-63-0) POS.

#### **6.2.7. Estación**

#### **6.2.7.1. Restaurant**

#### **6.2.7.1.1. Maneja mesas**

Al esta opción está inhabilitada el botón de la ventana principal "Bar, zonas y mesas" no será accesible. De manera que solo será posible facturar de manera rápida.

#### **6.2.7.1.2. Usar cuentas individuales**

Con esta opción activada al ingresar en el módulo "Bar, zonas y mesas", se mostrará un botón titulado "Cuenta individual". Al hacer clic en este botón, se requerirá ingresar un código que identifica la cuenta correspondiente. De esta manera, se llevará a cabo un registro detallado de los productos o servicios consumidos.

#### **6.2.7.1.3. Estación de caja**

Si esta opción se encuentra desactivada, significa que en la estación que se está configurando no podrá facturar, sin embargo igual será posible comandar un pedido.

#### **6.2.7.1.4. Caja general**

Esta opción permitirá indicar si la estación que se está configurando tendrá acceso al botón "Caja general", dicha opción será explicada en mayor detalle en el punto Caja [general.](#page-81-0)

#### **6.2.7.1.5. Apertura y cierre dia de trabajo**

Para que en la estación de trabajo que se está configurando sea posible abrir y cerrar un día de trabajo esta opción debe encontrarse habilitada, de lo contrario no será posible realizar dicho proceso en la estación de trabajo.

#### **6.2.7.1.6. Cambiar tipo de venta**

Permite cambiar entre facturación rápida y facturación normal.

#### **6.2.7.1.7. Maneja facturacion rapida**

Le indica al sistema si la estación de trabajo tendrá acceso a la opción de facturación rápida.

### **6.2.7.1.8. Maneja delivery**

Le indica al sistema si la estación de trabajo tendrá acceso a la opción de facturación delivery.

#### **6.2.7.1.9. Emite devolución de facturas**

Permite el acceso a la opción de devolución de facturas.

#### **6.2.7.1.10. Recibir pagos y abonos**

Le indica al sistema si la estación tendrá acceso a la opción de pagos y abonos, este menú será explicado en mayor detalle en Pagos y [abonos](#page-81-1).

### **6.2.7.1.11. Recibir adelantos**

Esta opción indica si la estación podrá recibir pagos por adelantado, estos pagos se registran en la ventana de Pagos y [abonos.](#page-81-1)

### **6.2.7.1.12. Emitir advertencia de cierre**

Permite configurar en el sistema la hora en el que se mostrará una advertencia en el sistema para realizar el cierre, una vez activada la opción se habilitará una nueva opción debajo de esta donde se colocara la hora en la que se mostrará la advertencia.

## **6.2.7.1.13. Impresor reportes cierre**

Permite indicar la impresora por defecto por la que serán impresos los reportes de cierre realizados en la estación.

## **6.2.7.1.14. Impresor recibos de caja**

Esta opción funciona igual que la anterior mencionada, con la diferencia que aquí se configura los recibos de caja.

## **6.2.7.1.15. Habilitar botón para vueltos**

Al esta opción está activa y en la facturación recibir un pago mayor al total de la factura, será posible entonces registrar en el sistema un vuelto o cambio por el sobrante del pago.

## **6.2.7.2. Monitor cocina**

El Saint REST permite tener un monitoreo constante de las comandas generadas por las estaciones, de manera que se pueda tener un mejor control sobre los tiempos de los mismos.

## **6.2.7.2.1. Activar monitor de cocina**

Esta es la opción más importante en la configuración de monitor de cocina, ya que esta le indica al sistema que active el funcionamiento, sin embargo solo activar esta opción no será suficiente, es muy importante para obtener una explicación más detallada dirigirse al punto ¿Como configurar el monitoreo de comandas?

## **6.2.7.2.2. Impresoras a monitorear**

Aquí se le debe indicar al sistema el número de la impresora a la cual monitorea, si se desconoce el número de cada impresora en la pestaña [Impresoras](#page-70-0) será visible el número asignado a cada impresora en el lado izquierdo de la lista.

## **6.2.7.3. Permisos**

Esta opción permite configurar una capa adicional de seguridad en el sistema. Se especifica en qué operaciones se solicitará un PIN de acceso, siendo este el mismo PIN configurado previamente en la opción "Usar PIN de [acceso"](#page-61-1) del usuario.

## **6.2.8. Permisología**

Esta ventana se divide en dos partes: la parte izquierda de la misma muestra una lista de todos los usuarios del sistema, y la parte derecha muestra todos los permisos que pueden tener o no cada usuario dentro del módulo REST. Para configurar los roles de un usuario específico, se debe hacer clic en su nombre y luego marcar o desmarcar cada uno de los roles.

### **6.3. Bar restaurant**

En esta ventana, será posible gestionar y monitorear las mesas configuradas en el restaurante. Esto permitirá visualizar no solo los tiempos de espera de los pedidos de los clientes, sino también la asignación de meseros a cada mesa, así como las cuentas individuales de los clientes.

### **6.4. Facturación rápida. Delivery**

Para acceder a esta opción, es necesario configurar previamente en el módulo de configuración del sistema el vendedor, el cliente y el depósito por defecto. Después de realizar esta configuración, al ingresar al módulo, será posible llevar a cabo un proceso de facturación rápida.

### **6.5. Devolución factura**

Al igual que en la facturación rápida, esta función requiere la configuración de un vendedor, cliente y depósito por defecto. Una vez realizado este paso, al ingresar al módulo, será posible seleccionar una factura para su devolución, y los productos involucrados en dicha factura se sumarán nuevamente a la existencia.

## **6.6. Monitor cocina**

Esta opción facilitará el monitoreo de las comandas activas en la plataforma, permitiendo al mismo tiempo la configuración de diversas impresoras de comandas y la asignación de colores a cada una de ellas para una identificación más sencilla.

## **6.7. Caja general**

<span id="page-81-0"></span>En "Caja general", los cajeros autorizados podrán registrar la salida, cambio, reverso, ingreso o traslado de efectivo entre cajas o clientes. Las transacciones registradas en este apartado también son modificables y se pueden enviar a una impresora específica. Esto incluye la posibilidad de configurar una impresora en red para que los comprobantes de las transacciones se envíen directamente al encargado del área.

## **6.8. Monitor cajas**

Esta ventana posibilita que un gerente o encargado supervise las transacciones de una caja. Además, si es necesario, se puede configurar para realizar un seguimiento específico de un usuario en particular.

# **6.9. Pagos y abonos**

<span id="page-81-1"></span>Desde este menú, se tiene la capacidad de utilizar cualquier pago pendiente de un cliente o realizar un abono a su cuenta. Para llevar a cabo este proceso, solo es necesario ingresar el código del cliente. Una vez seleccionado, el sistema mostrará el estado de cuenta del cliente. Asimismo, se podrá acceder a una pestaña en la parte superior identificada como "Pagos o abonos", donde será posible efectuar abonos o pagos hacia la deuda del cliente. Es importante señalar que esta opción estará disponible únicamente si el usuario tiene habilitada esta función en sus roles.